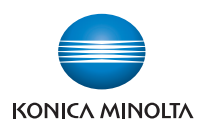

Giving Shape to Ideas

# かんたん使い方ガイド

# もくじ

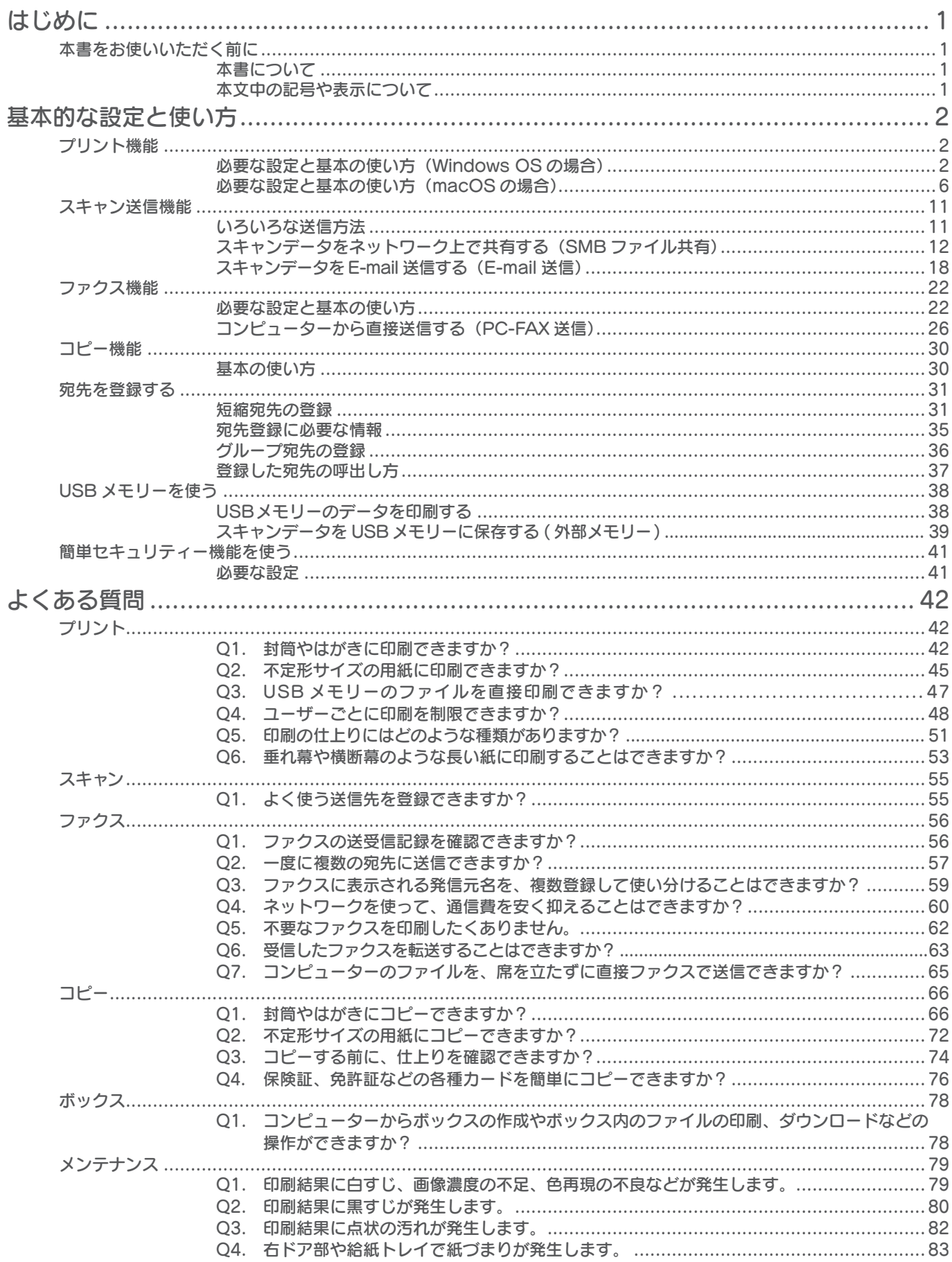

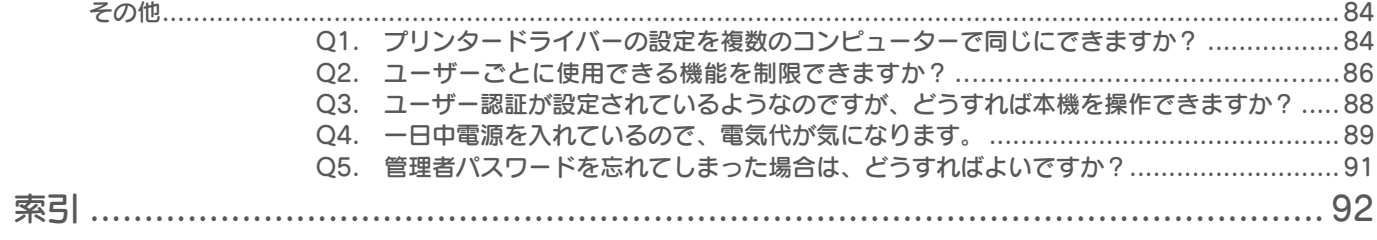

# <span id="page-3-0"></span>本書について

本書は、bizhub C650i/C550i/C450i を例に、本機の基本的な使い方と設定方法を記載するとともに、 本機をご利用いただくうえでよくある質問をピックアップして紹介しています。基本的には bizhub i シリーズ共通でお使いいただけますが、機種によっては内容が一部異なることがあります。

# 本文中の記号や表示について

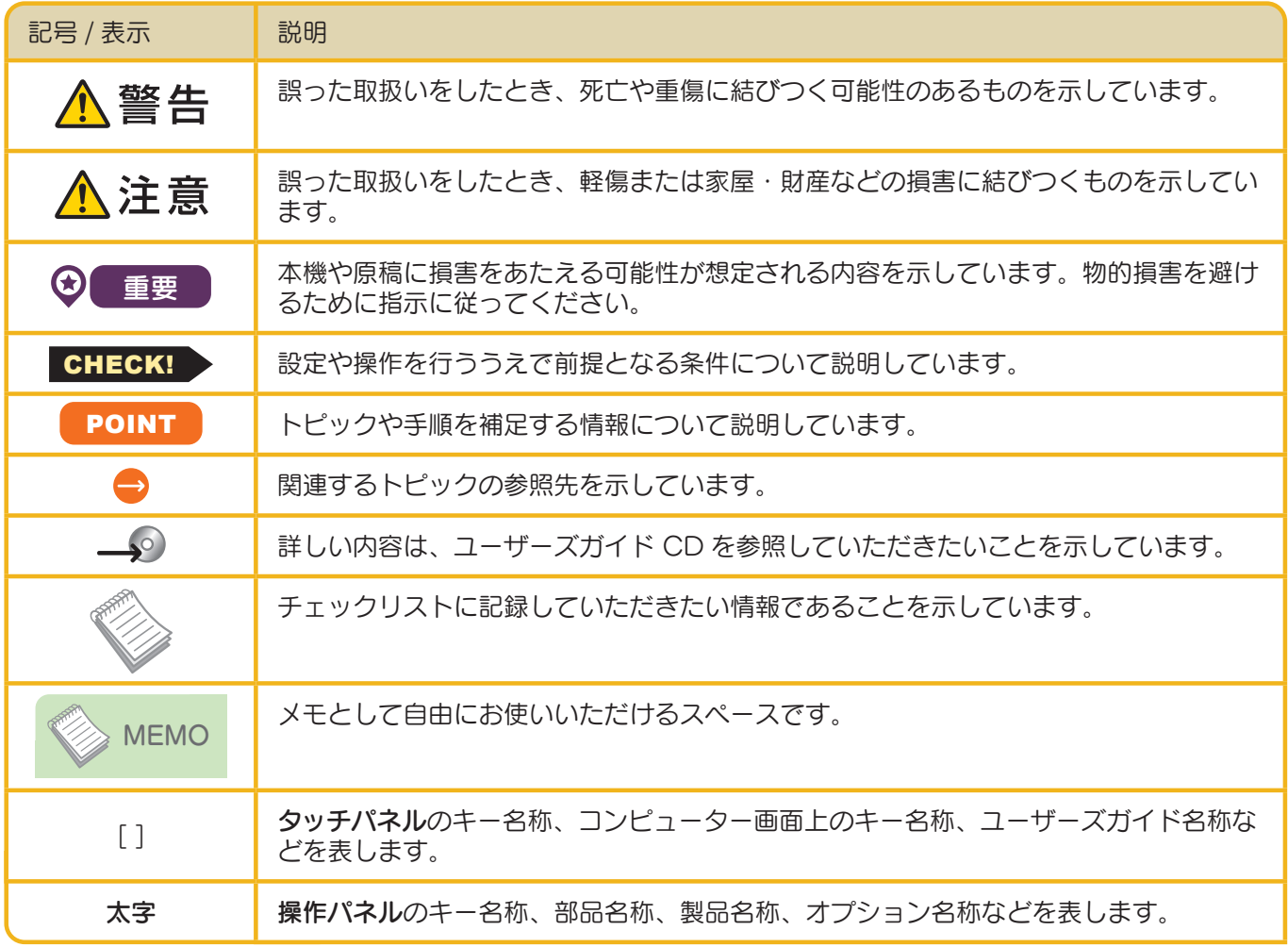

# <span id="page-4-0"></span>必要な設定と基本の使い方 (Windows OS の場合)

コンピューターで作成したデータをネッ トワーク経由で印刷します。

ここでは、インストーラーを利用して、 標準印刷で設定する方法を紹介してい ます。

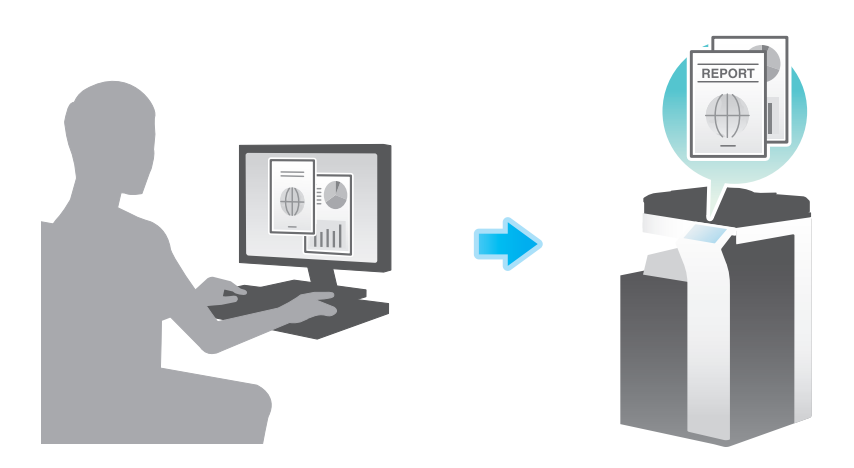

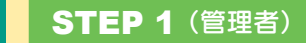

準

備

概

要

ケーブルの接続を確認する 本機がネットワーク回線と正しく接続され ているかを確認します。

## **STEP 2** (管理者)

本機のネットワーク設定を確認する 本機のネットワーク設定を確認します。

通常は初期設定でお使いいただけます。

# STEP 3

プリンタードライバーをインストール する コンピューターにプリンタードライバーを インストールします。

※ 2 回目以降は、これらの準備をせずにご利用で きます。

# ACTION 1

操

作

概

要

原稿データを開く アプリケーションソフトウェアで印刷した いデータを開きます。

## ACTION 2

プリンタードライバーを設定し、 印刷する

プリンタードライバーを選択し、必要に応 じて設定を変更してから印刷します。

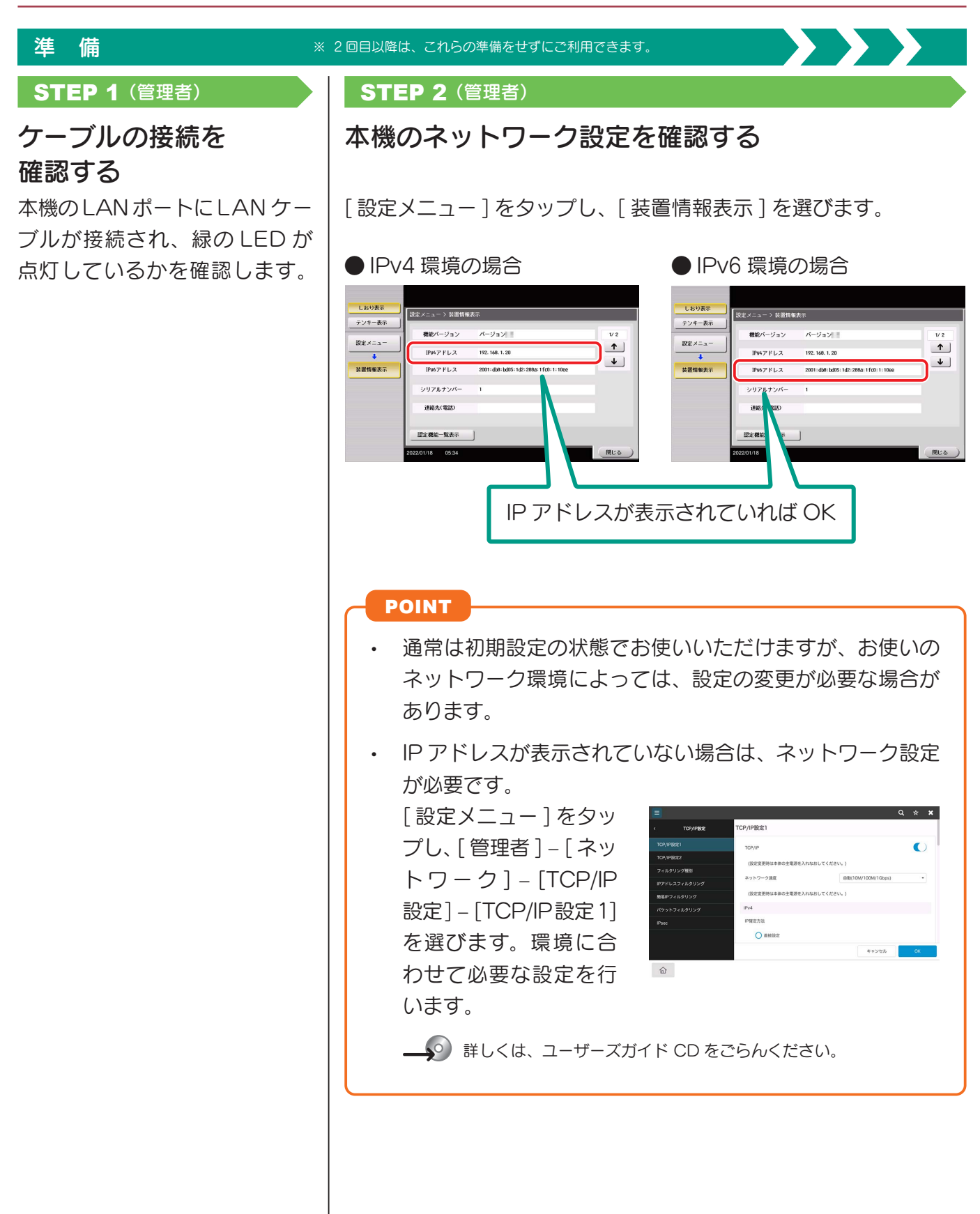

### 準 備 ※ 2 回目以降は、これらの準備をせずにご利用できます。  $\sum_{i=1}^{n}$ STEP 3

プリンタードライバーをインストールする インストーラーを使って、プリンタードライバーをインストールします。

CHECK! この操作を行うにはコンピューターの管理者権限が必要です。

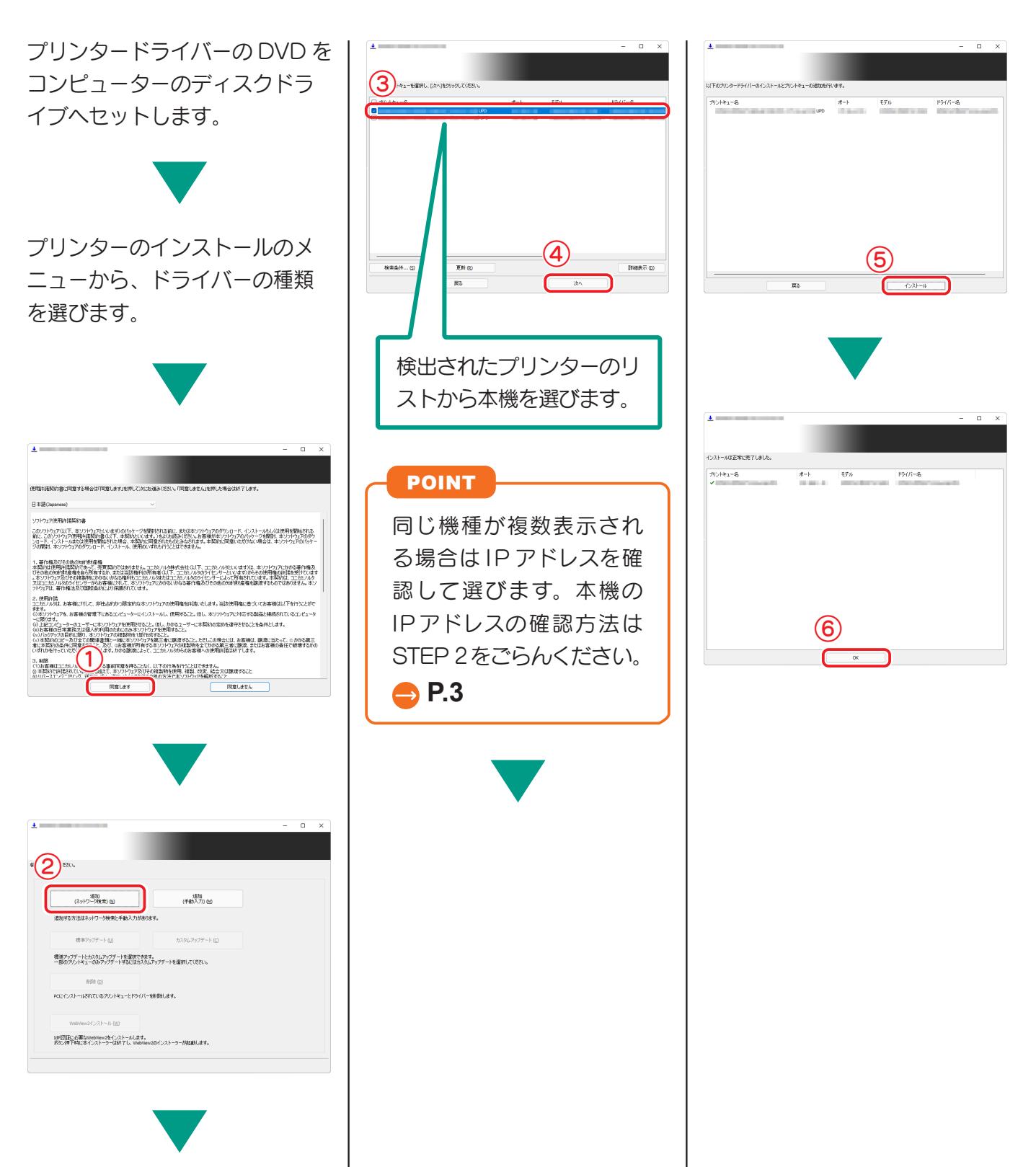

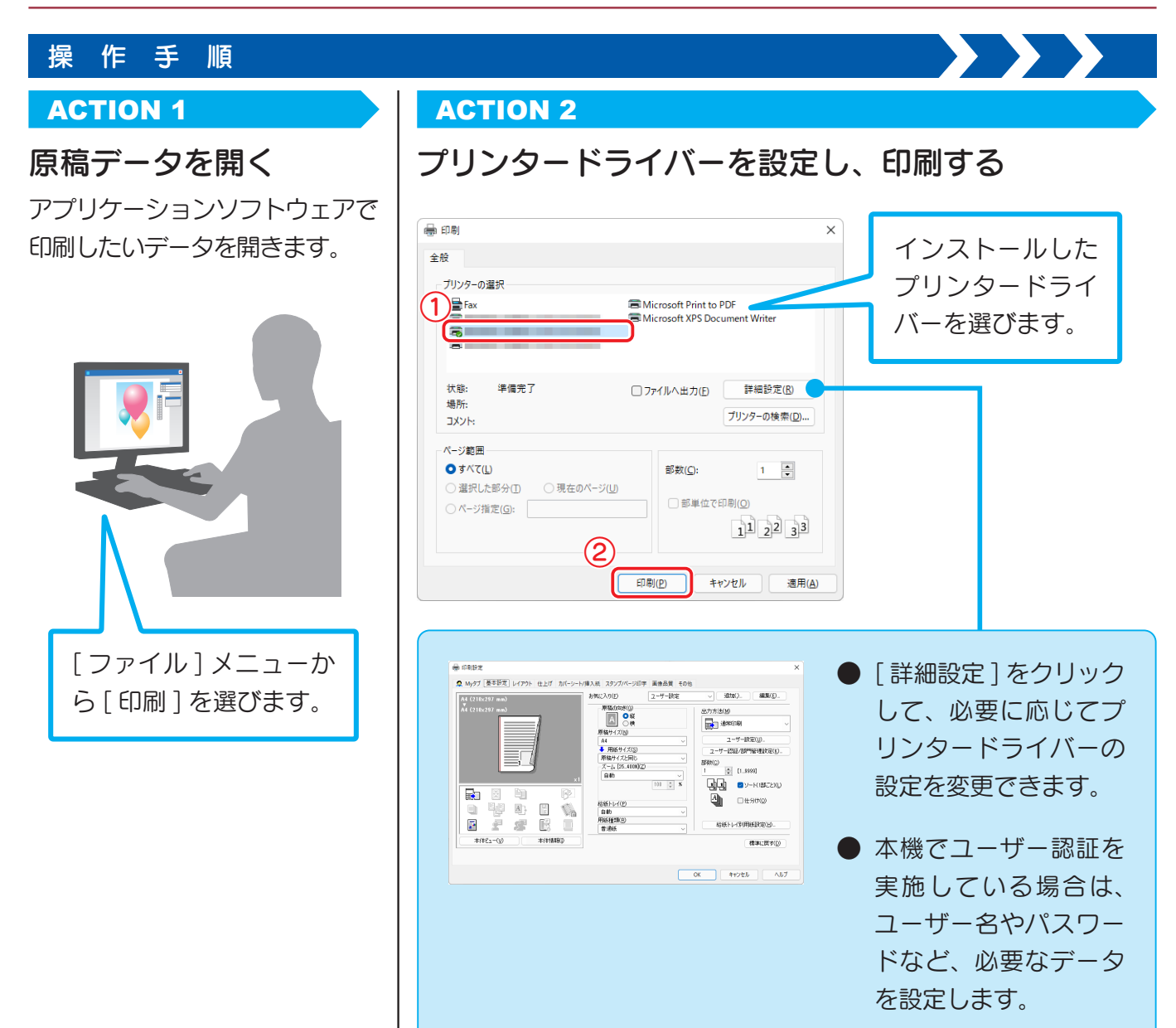

# プリンタードライバーの種類

プリンタードライバーは、印刷用途に合わせて選びましょう。

- PCL オフィスで作成する一般的な原稿を印刷する場合に、標準的に利用できるドライ バーです。3 つのドライバーの中でもっとも速く印刷できます。
- PS Adobe などの PS 対応のアプリケーションソフトウェアで作ったデータを忠実に 印刷したいときに効果を発揮します。グラフィックや軽印刷などの色再現性を重視 する分野でよく使われています。

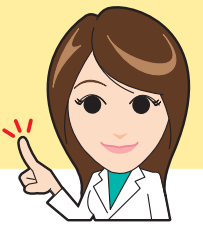

# <span id="page-8-0"></span>必要な設定と基本の使い方 (macOS の場合)

コンピューターで作成したデータをネッ トワーク経由で印刷します。 ここでは、macOS 12、Bonjour 接続、 A 系 B 系の用紙の使用をメインとしたプ リンタードライバーを設定する方法を紹 介しています。

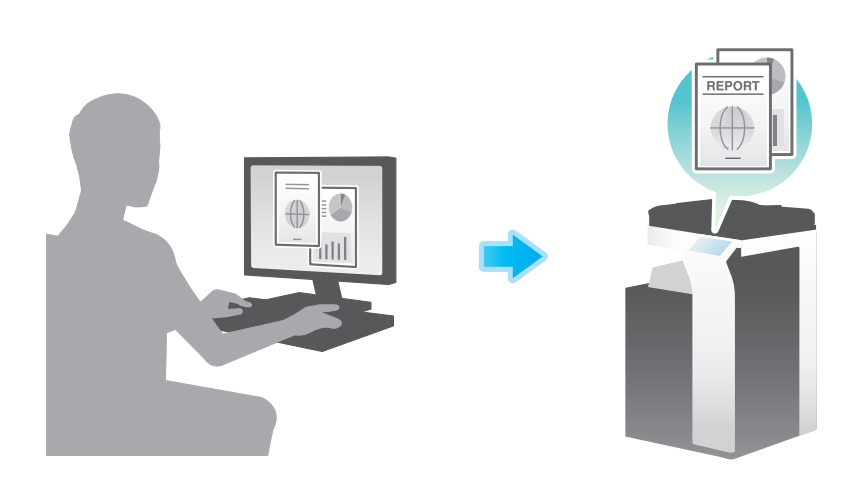

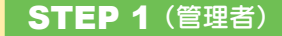

準

備

概

要

ケーブルの接続を確認する

本機がネットワーク回線と正しく接続され ているかを確認します。

## **STEP 2** (管理者)

本機のネットワーク設定を確認する 本機のネットワーク設定を確認します。

通常は初期設定でお使いいただけます。

# STEP 3

プリンタードライバーをインストール する コンピューターにプリンタードライバーを インストールします。

## STEP 4

プリンタードライバーの追加と設定を する インストールしたプリンタードライバーを 使って、印刷できるようにセットアップ します。

※ 2 回目以降は、これらの準備をせずにご利用で きます。

### 操 ACTION 1

要

作 概 原稿データを開く アプリケーションソフトウェアで印刷した

いデータを開きます。

## ACTION 2

プリンタードライバーを設定し、印刷 する プリンタードライバーを選択し、必要に応

じて設定を変更してから印刷します。

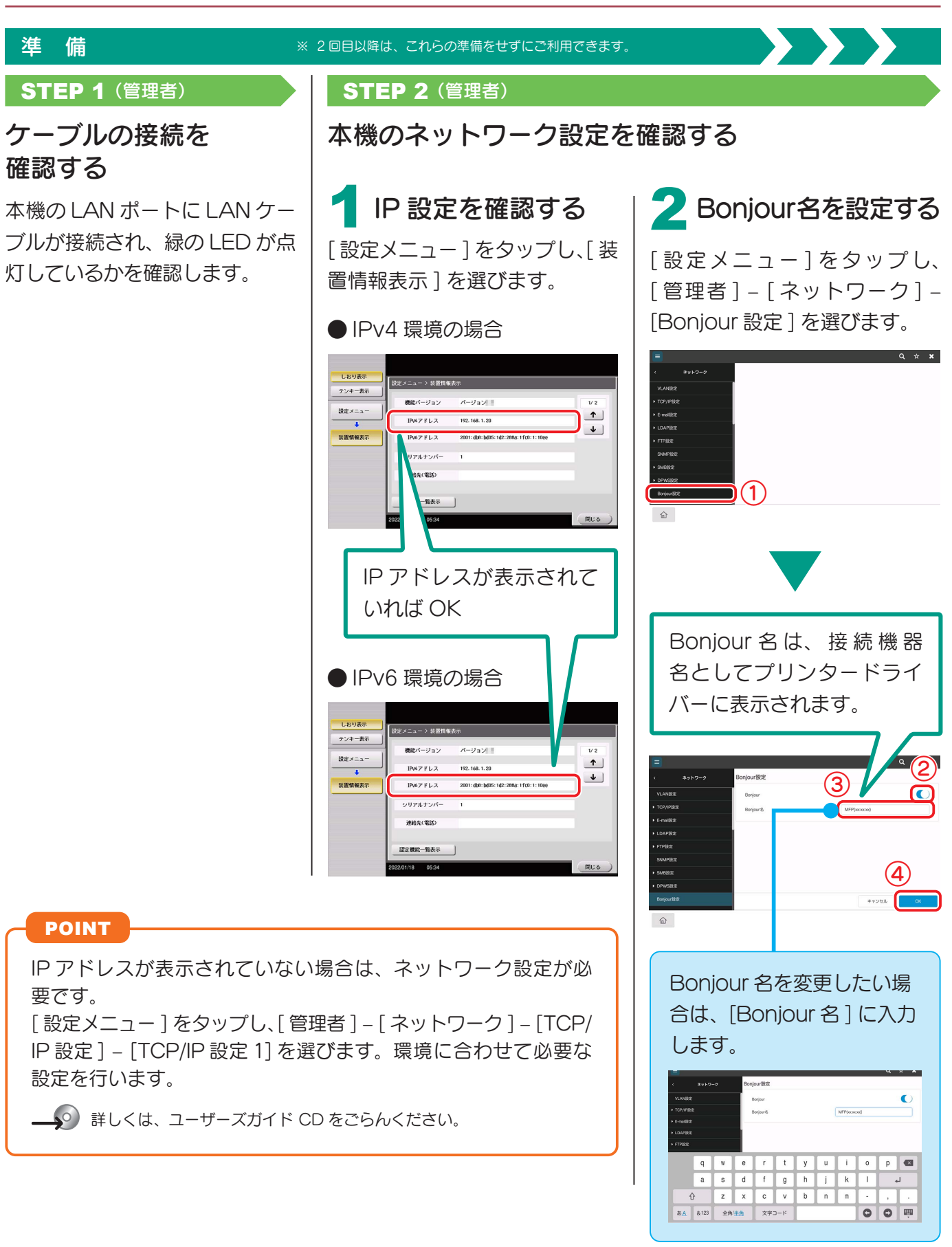

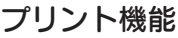

## 準 備 ※ 2 回目以降は、これらの準備をせずにご利用できます。 STEP 3 プリンタードライバーをインストールする

インストーラーを使って、プリンタードライバーをインストールします。

CHECK! この操作を行うにはコンピューターの管理者権限が必要です。

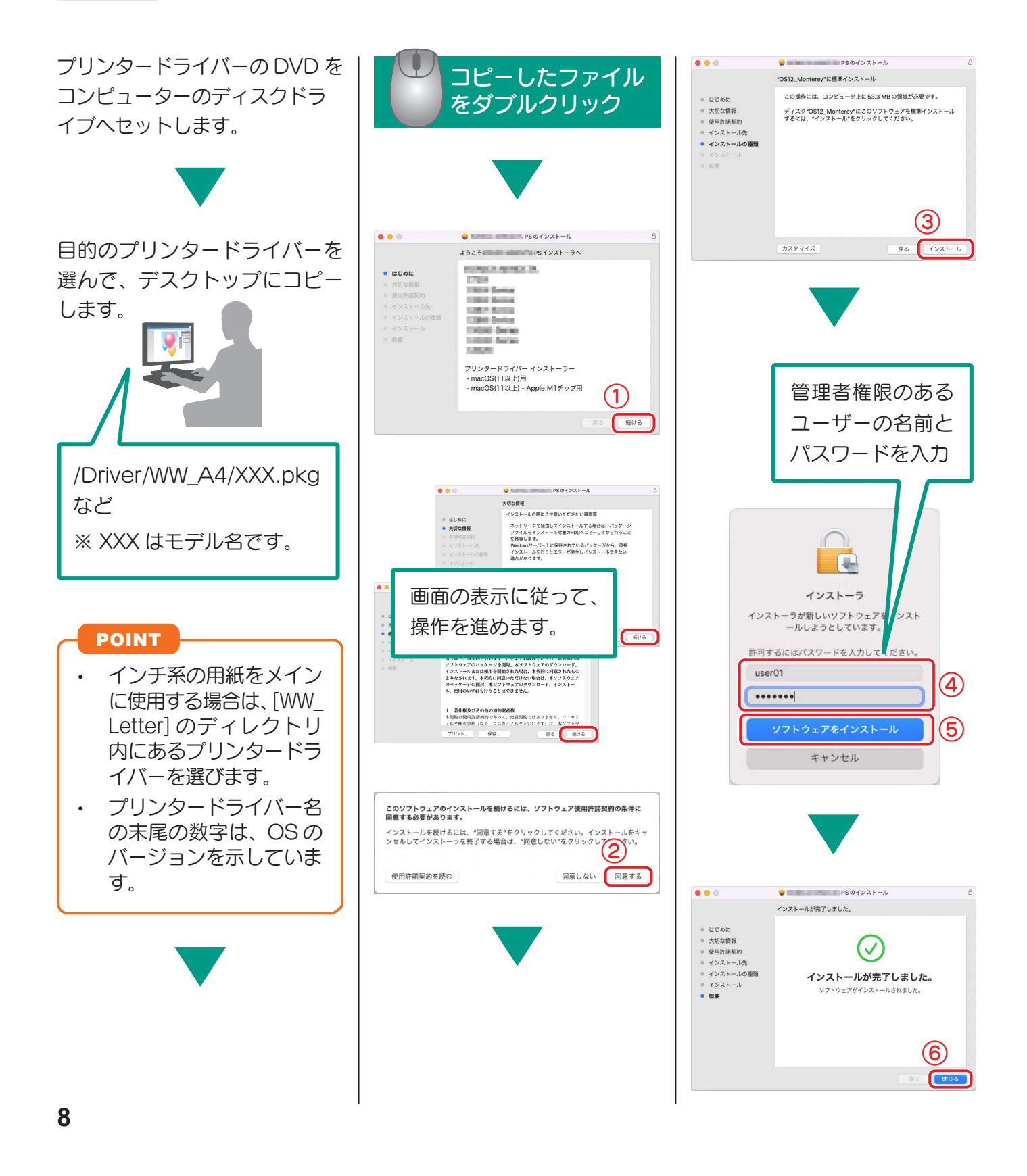

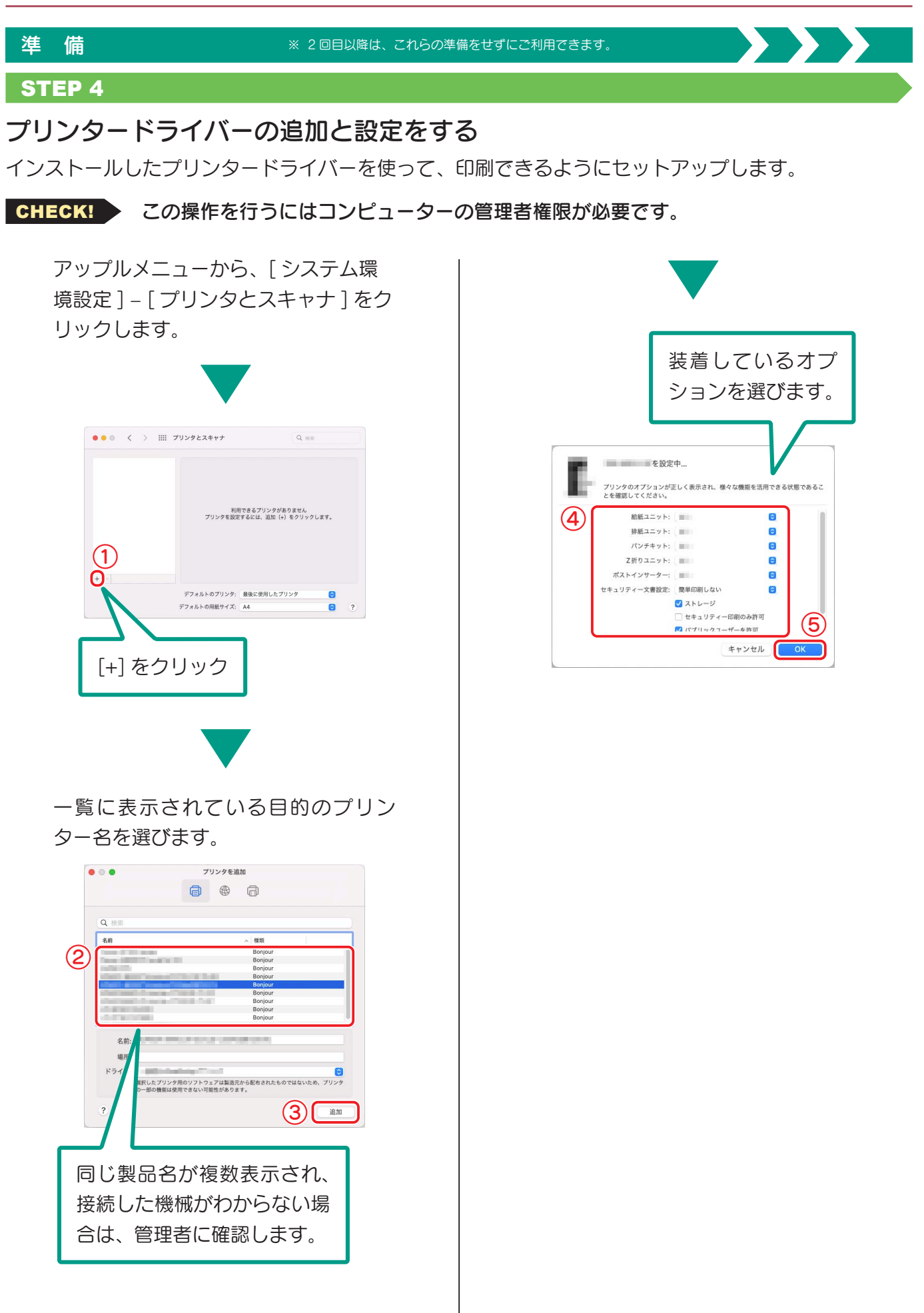

# プリント機能

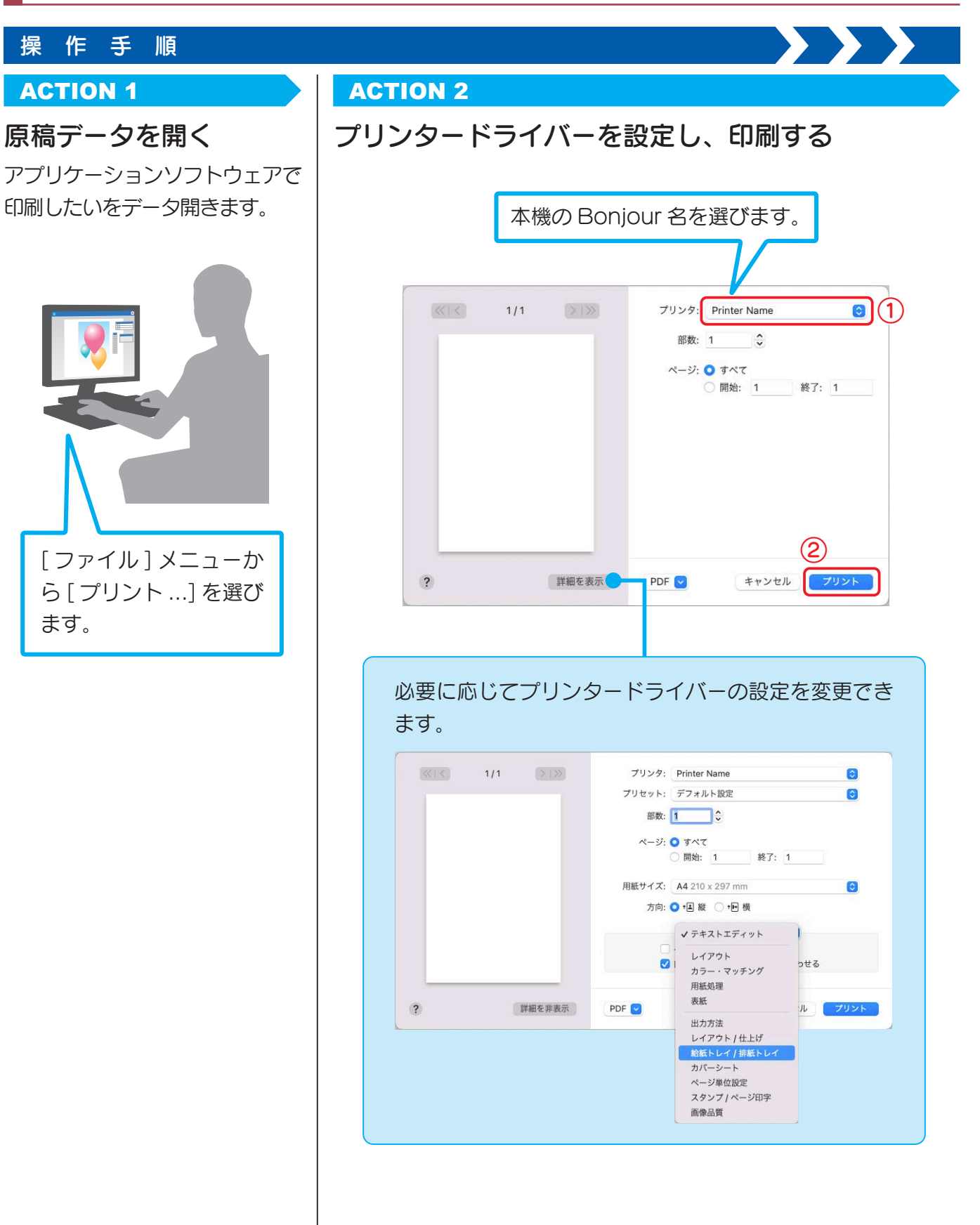

# <span id="page-13-0"></span>いろいろな送信方法

本機で読込んだ原稿データは、いろいろな方法で送信・保存できます。

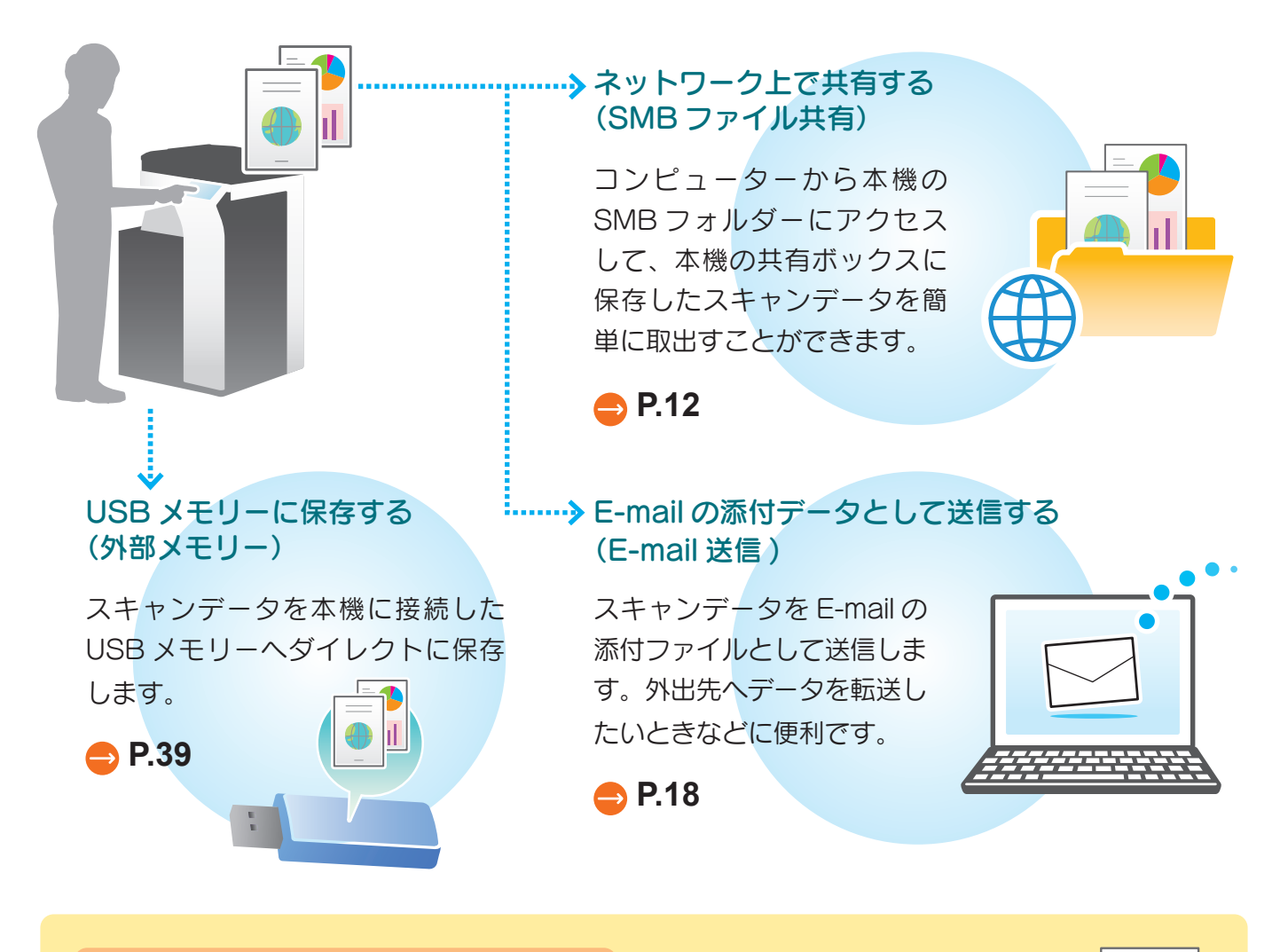

# 多彩なデータ送信・保存方法

上記のほかにもさまざまな方法でデータ送信・保存が可能です。用途に合わ せてご活用ください。

- 自分のコンピューターに送信する (SMB 送信)
- コンピューターからスキャン指示をする (Web サービス機能)
- HDD のボックスに保存する (ボックス保存)
- FTP サーバーに送信する (FTP送信)
- WebDAV サーバーに送信する (WebDAV 送信)

**への** 詳しくは、 ユーザーズガイド CD をごらんください。

Ш

# <span id="page-14-0"></span>スキャンデータをネットワーク上で 共有する (SMB ファイル共有)

コンピューターから本機の SMB フォルダーにアクセスして、本機の共有ボックスに保存したスキャン データを簡単に取出すことができます。

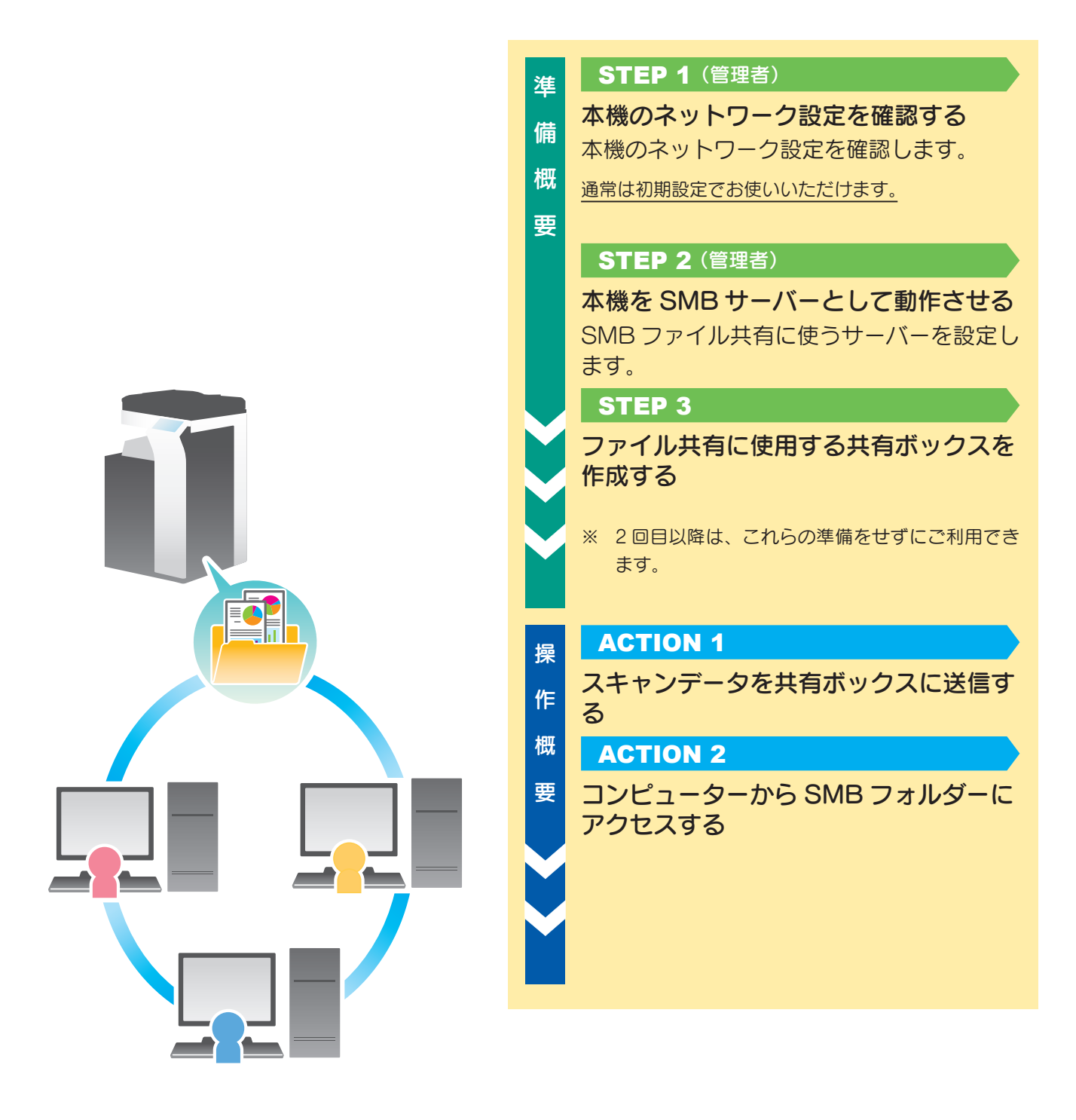

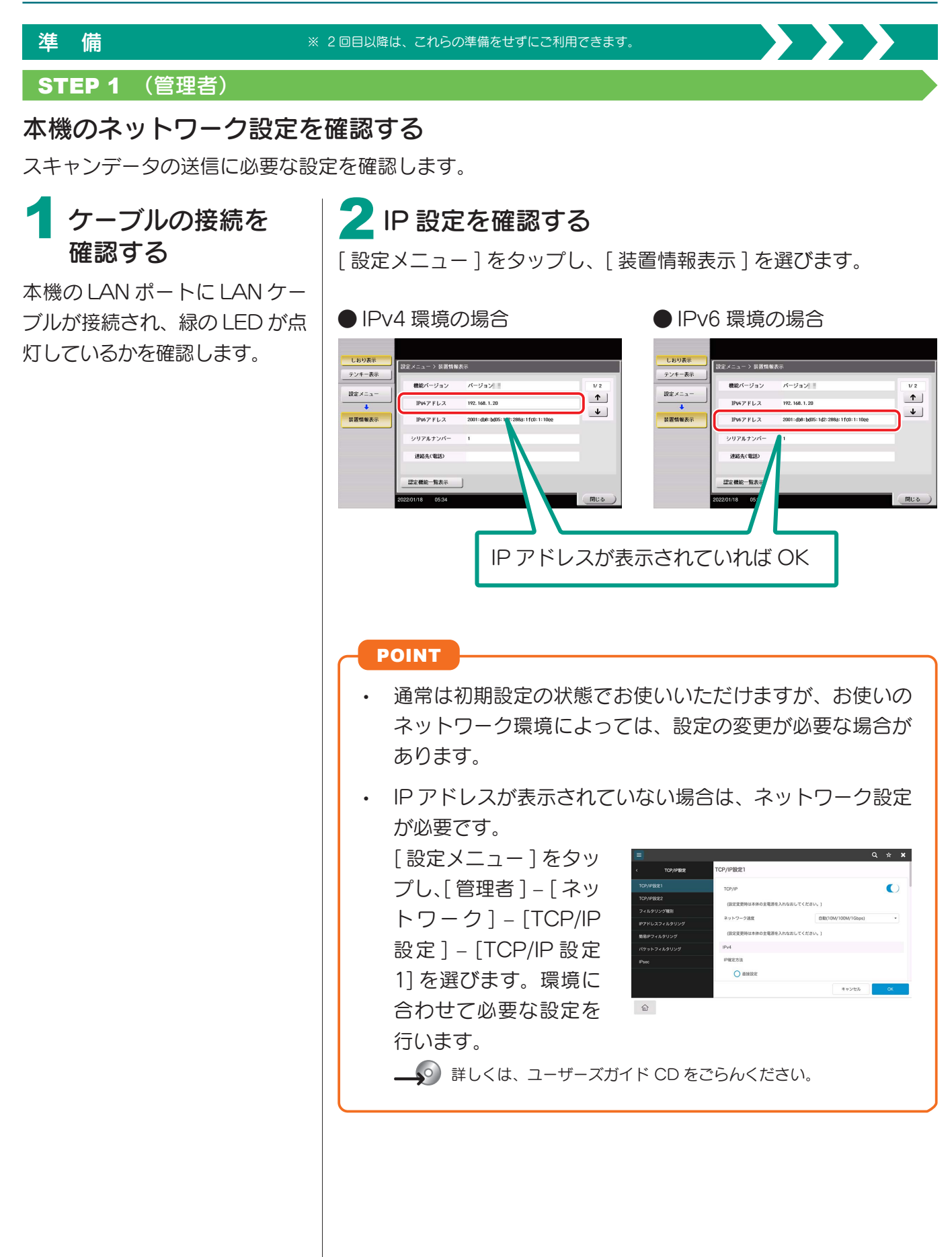

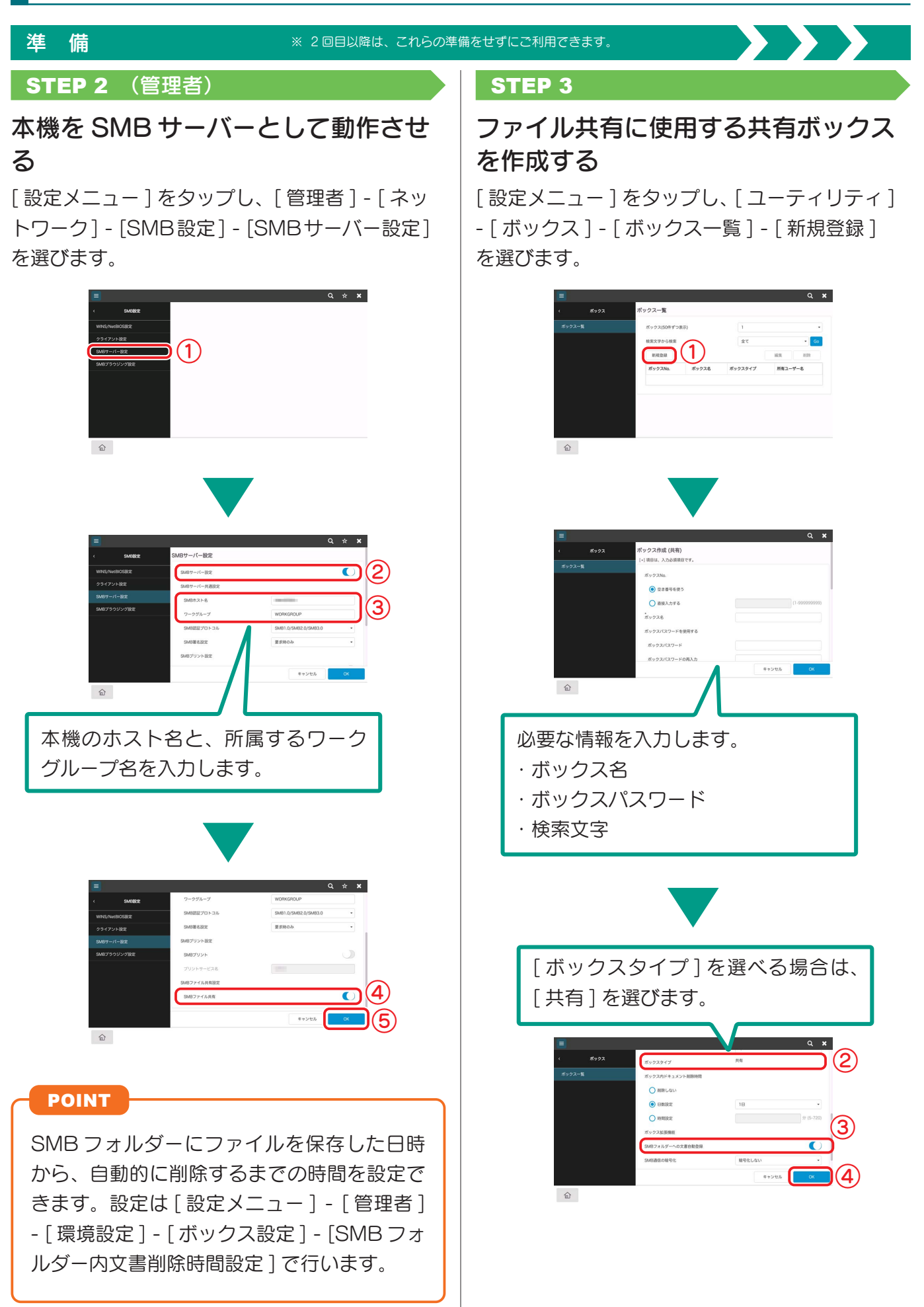

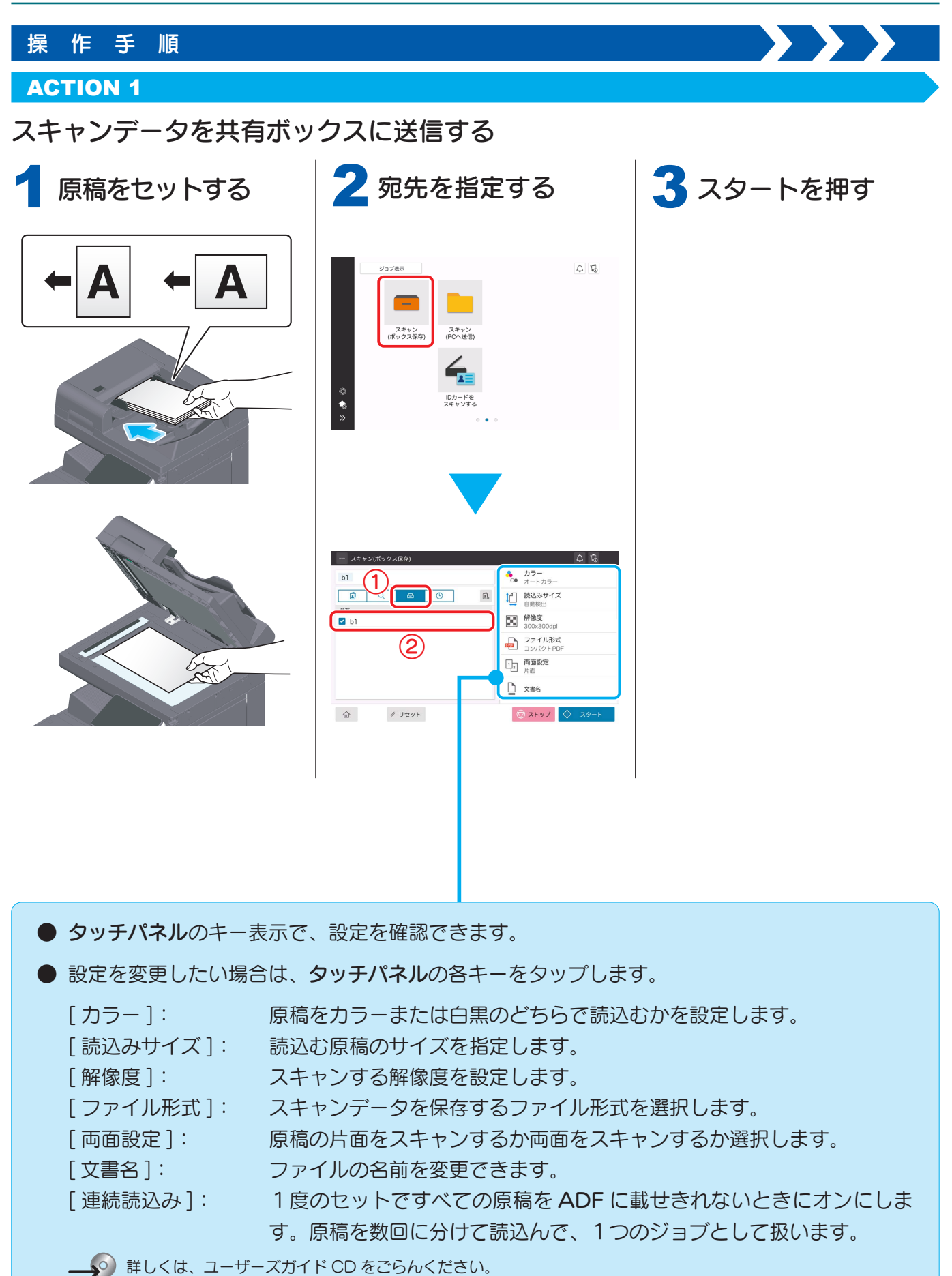

### スキャン送信機能

## 操作手順

### ACTION 2

# コンピューターから SMB フォルダーにアクセスする

## ● Windows の場合

エクスプローラーの [ ネットワーク ] から本機に アクセスします。

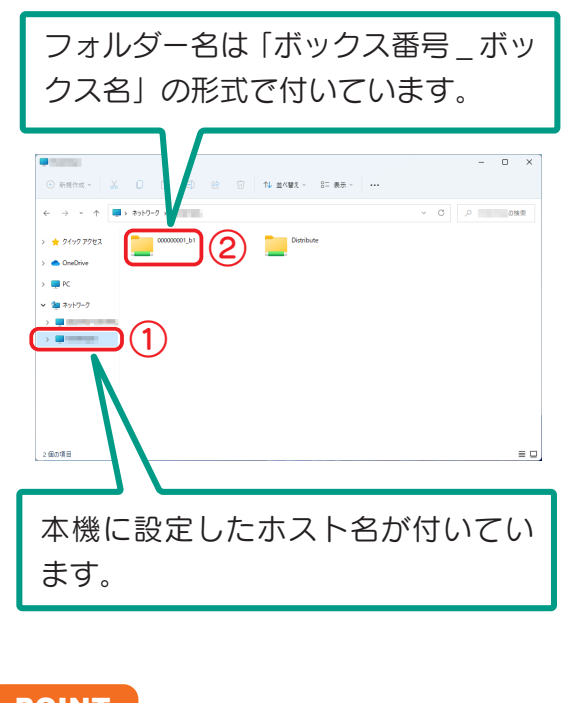

### POINT

- エクスプローラーに本機が表示されない場合 は、エクスプローラーのアドレスバーに「¥¥< 本機の IP アドレスまたはホスト名 >」を入力 します。 IP アドレスの入力例:¥¥xxx.xxx.xxx.xxx ホスト名の入力例:¥¥xxxxxx
- 共有ボックスにパスワードが設定されている 場合、SMB フォルダーにアクセスするとき、 次の ID とパスワードで認証します。
	- − ID(ユーザー名):ボックス番号(例:ボッ クス番号が「000000001」の場合は、「1」 を入力)
	- − パスワード:ボックスに設定したパスワー ド

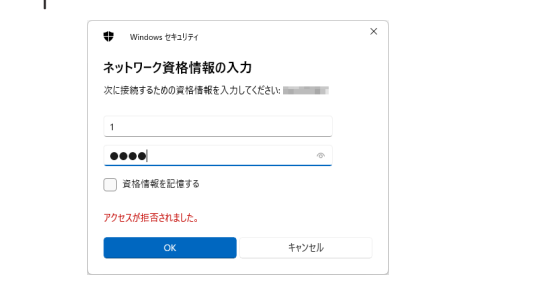

ネットワーク探索が無効のエラーメッセージが表 示された場合は、以下の手順で設定を行います。

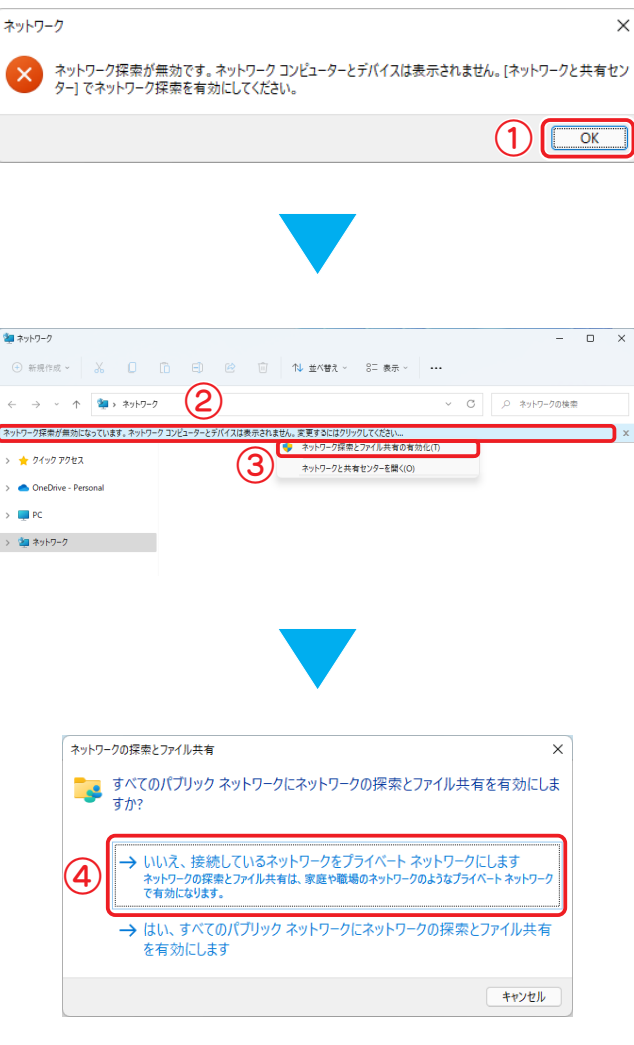

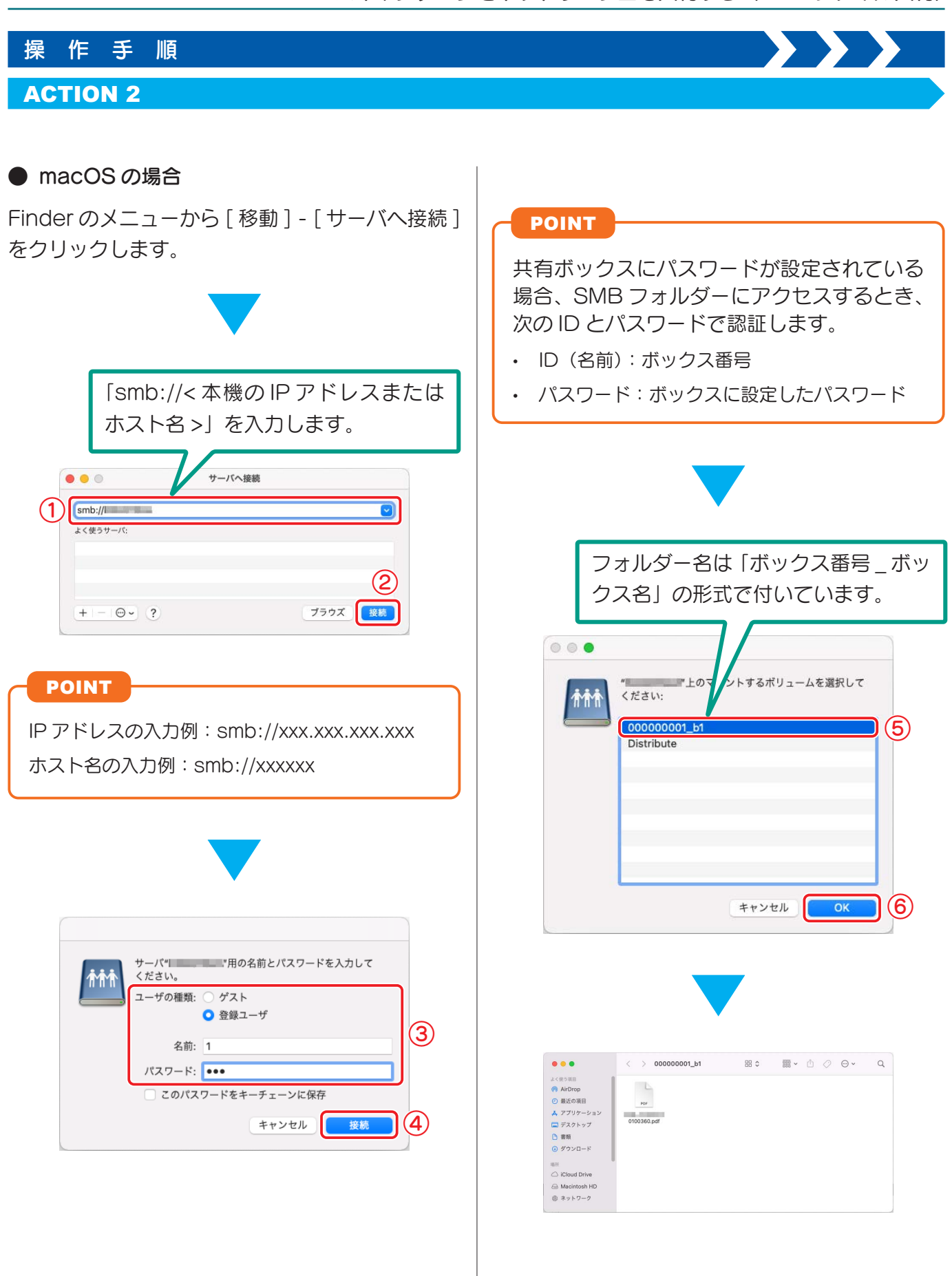

# <span id="page-20-0"></span>スキャンデータを E-mail 送信する (E-mail 送信)

スキャンデータを E-mail の添付ファイルとして送信します。 外出先でもデータを受取れるので、急ぎの対応に便利です。

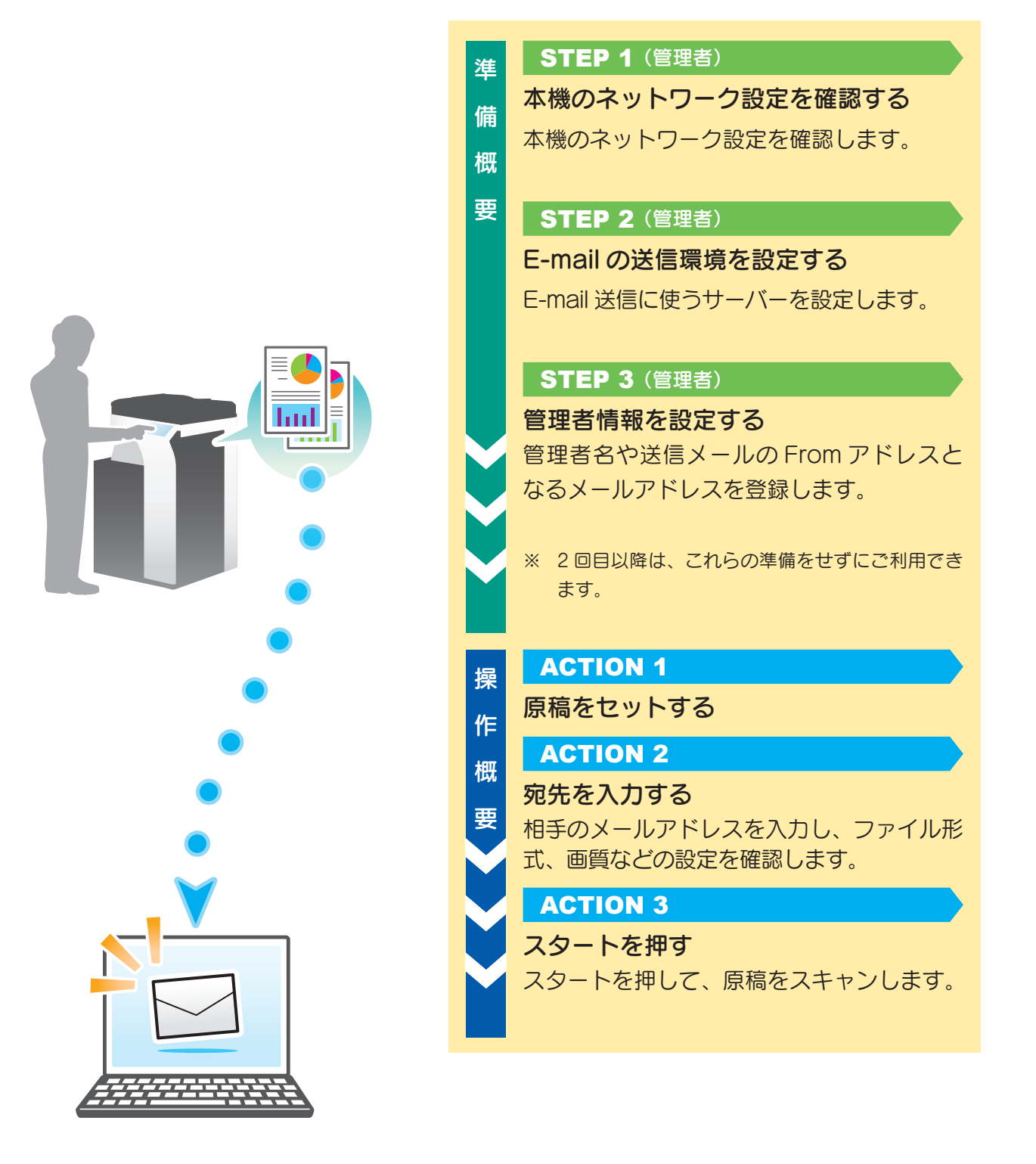

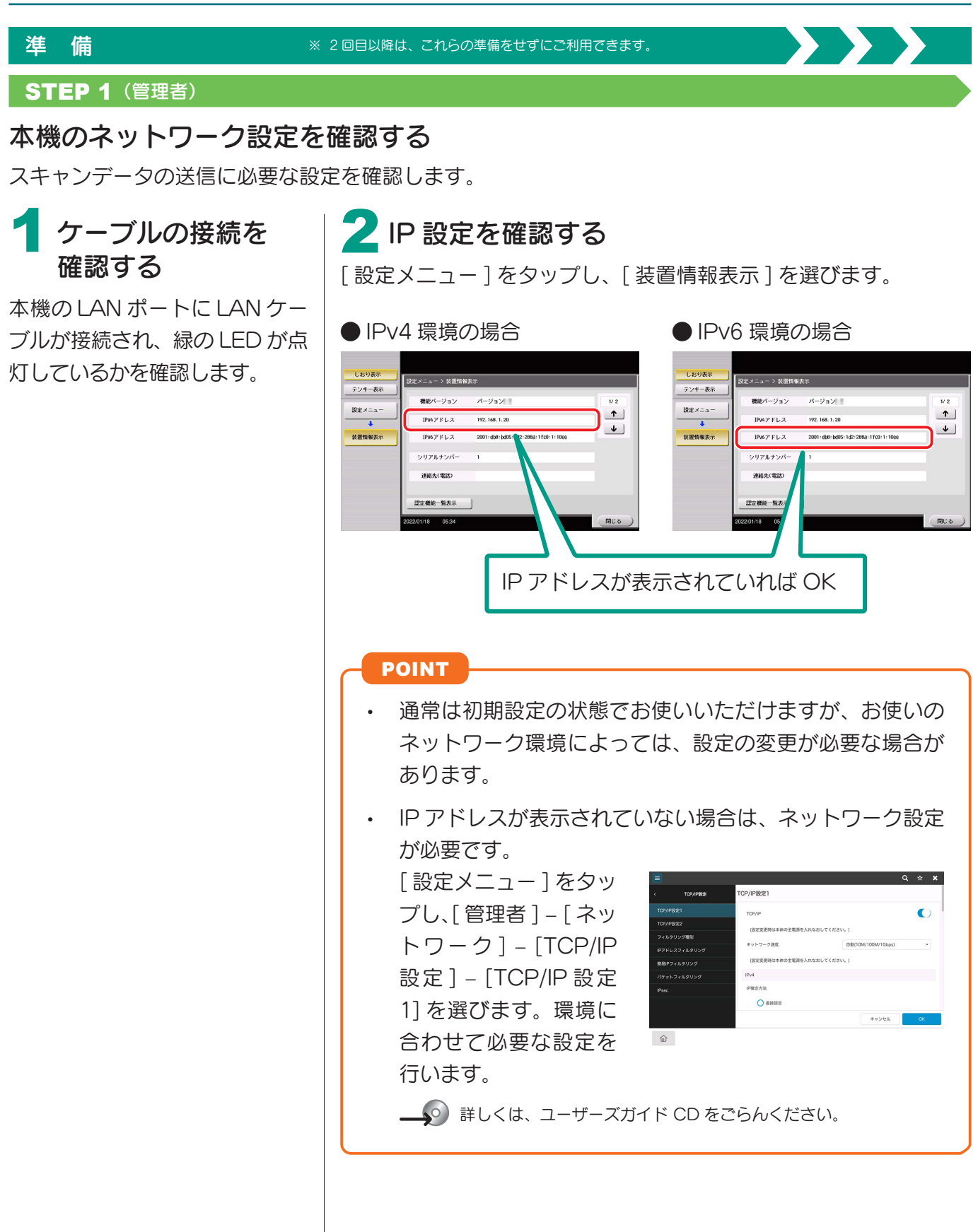

## スキャン送信機能

# 準 備

### ※ 2 回目以降は、これらの準備をせずにご利用できます。

# E-mail の送信環境を設定する インディング トランス 自理者情報を設定する

[設定メニュー] をタップし、 [ 管理者 ] – [ ネットワーク ] – [E-mail 設 定 ] – [E-mail 送 信 (SMTP)] を選びます。

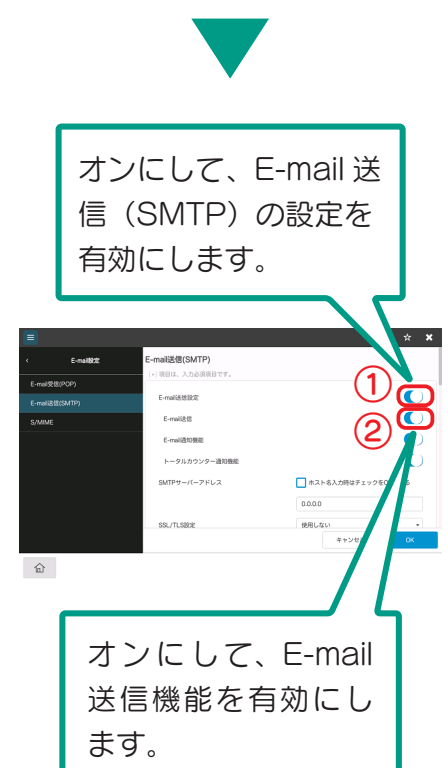

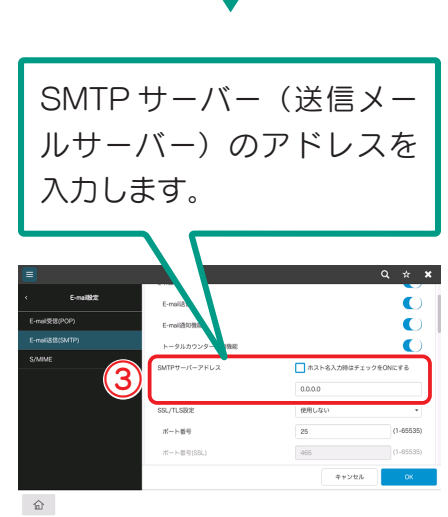

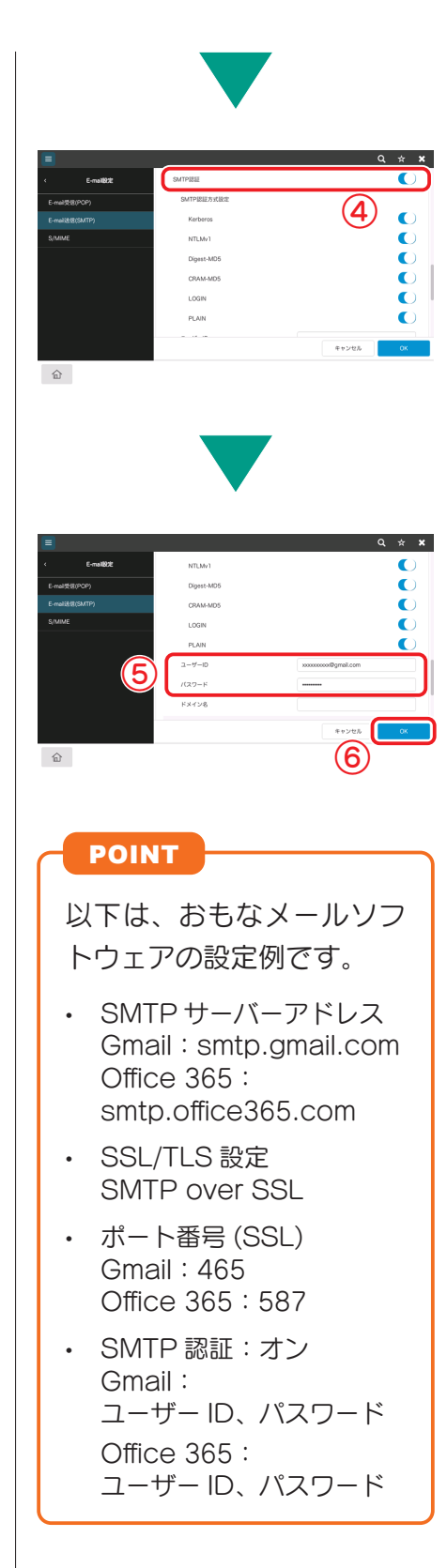

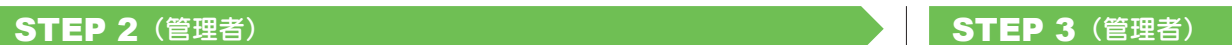

[ 設定メニュー ] をタップし、[ 管 理者] – [環境設定] – [本体登録] を選びます。

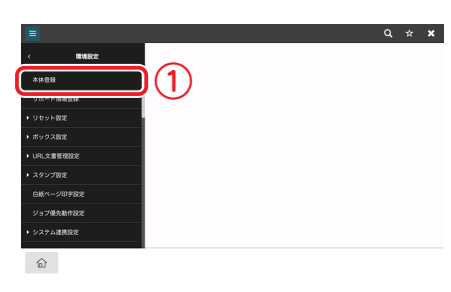

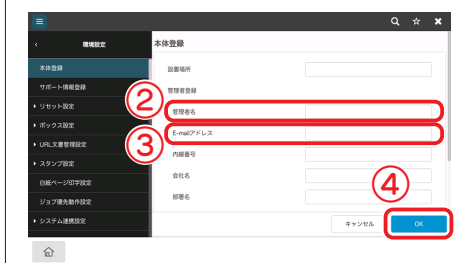

### スキャンデータを E-mail 送信する(E-mail 送信)

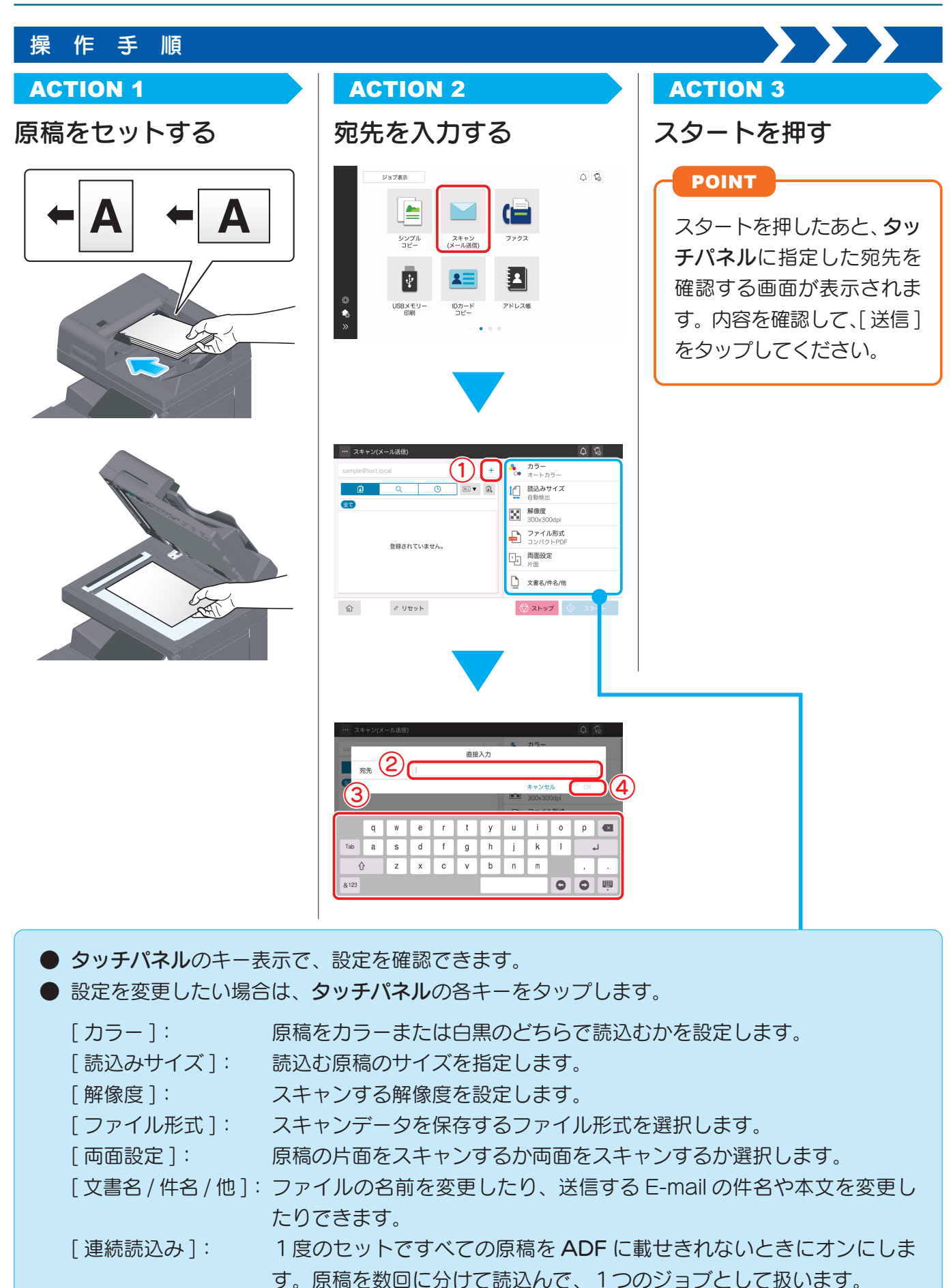

**一」**。 詳しくは、ユーザーズガイド CD をごらんください。

# <span id="page-24-0"></span>必要な設定と基本の使い方

電話回線を使って送受信するファクスの設定方法と基本操作を紹介します。

準

## CHECK!

ファクス機能を使うには、オプションの FAX キットが必要です。

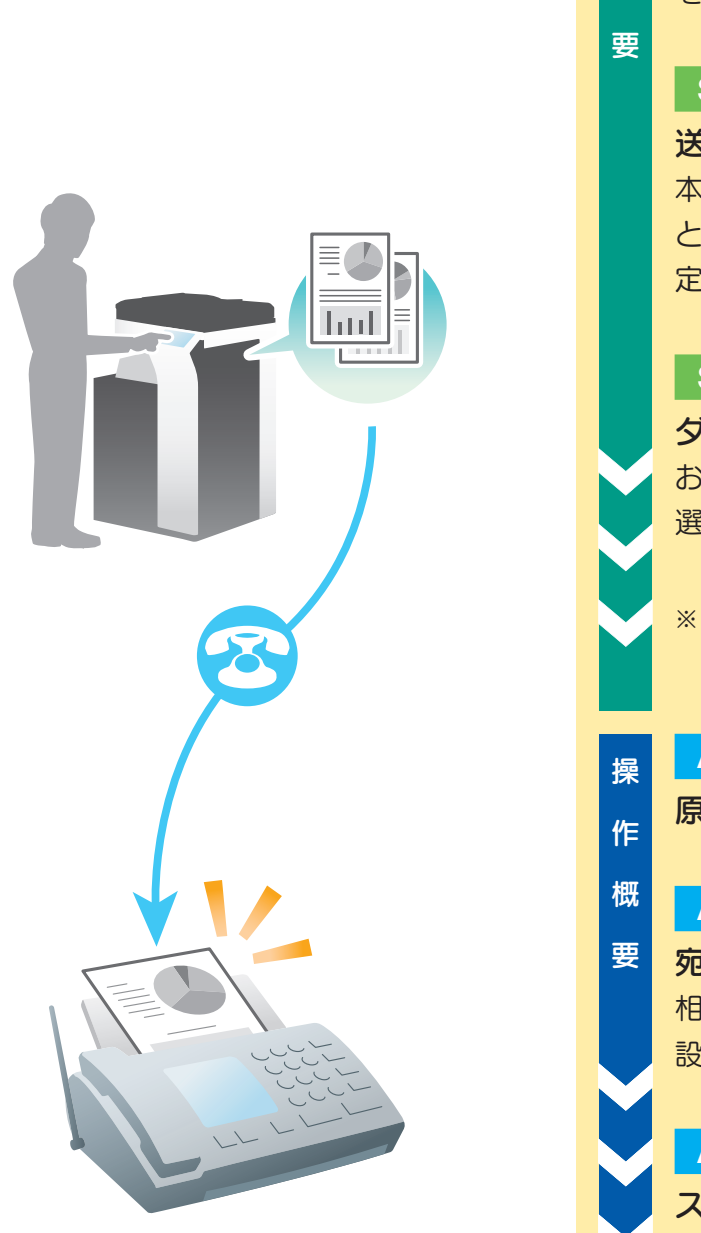

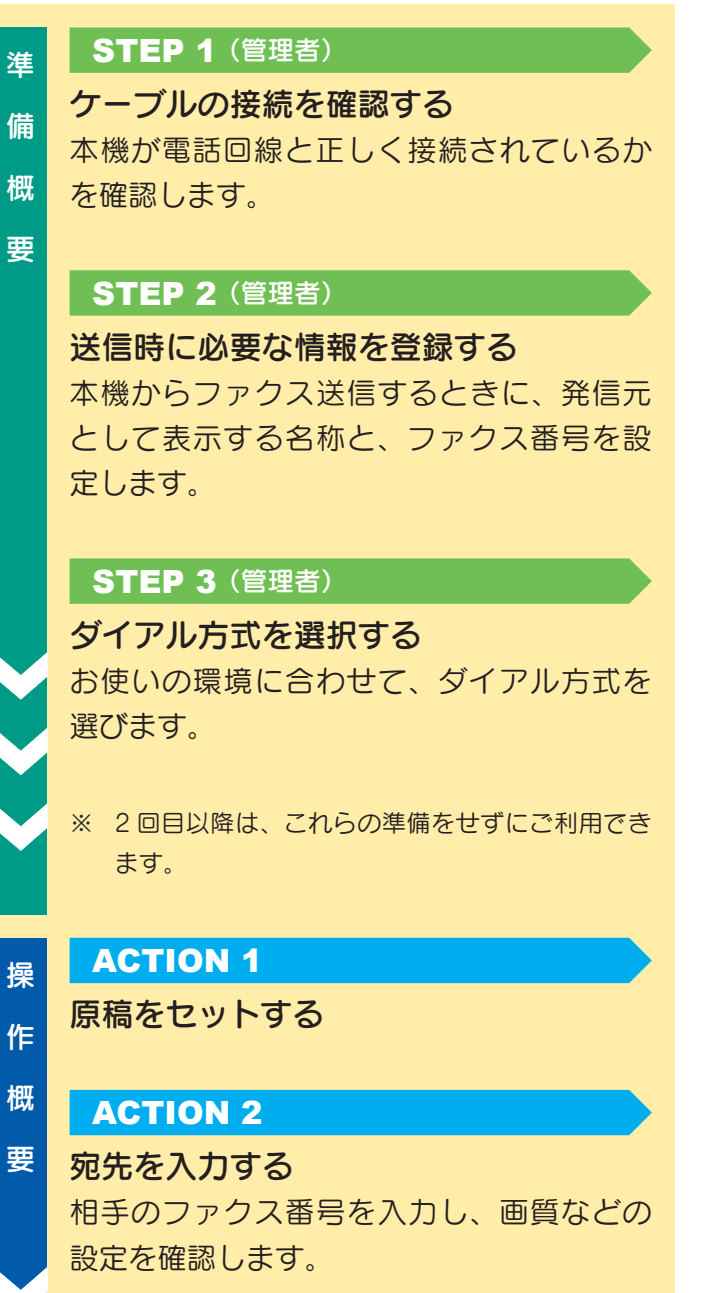

# ACTION 3

スタートを押す スタートを押して、原稿を送信します。

## 準 備

**STEP 1** (管理者) STEP 2 (管理者)

● 発信元設定

細元名

塑録No

発信元名

ファクス設定

 $q$  $\mathbf{W}$  $\mathsf{e}$  $r$  $t$  $y$ 

 $\overline{a}$  $\overline{\mathbf{s}}$ 

 $\hat{P}$ 

 $\begin{array}{|c|c|c|}\n\hline\n\text{AA} & \text{8.123}\n\end{array}$ 

 $\overline{z}$ 

発信元/受信情報

送信/受信投定

**ABARIOTE** 

回線パラメーター設定

名称を入力します。

 $\mathsf{f}$ 

 $h$ 

 $g$ 

 $c$   $v$ 

文字コード

本機の LINE ポートにモジュラーケーブルが接続 されているかを確認します。

# ケーブルの接続を確認する | 送信時に必要な情報を登録する

[ 設定メニュー ] をタップし、[ 管理者 ] – [ ファク ス設定] – [発信元/ファクスID登録]を選びます。

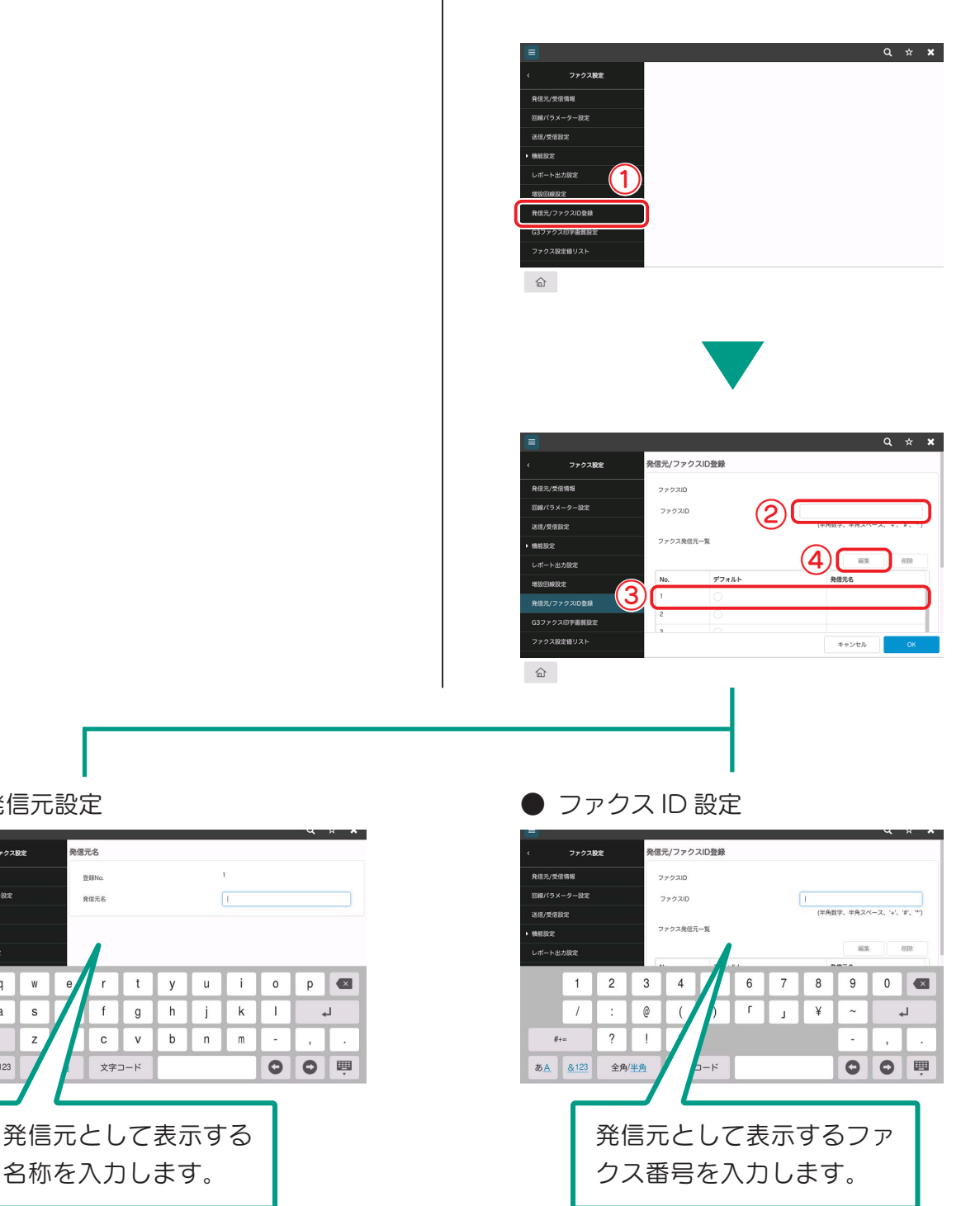

準 備

# **STEP 3** (管理者)

# ダイアル方式を選択する

[ 設定メニュー ] をタップし、[ 管理者 ] – [ ファ クス設定] – [回線パラメーター設定]を選びます。

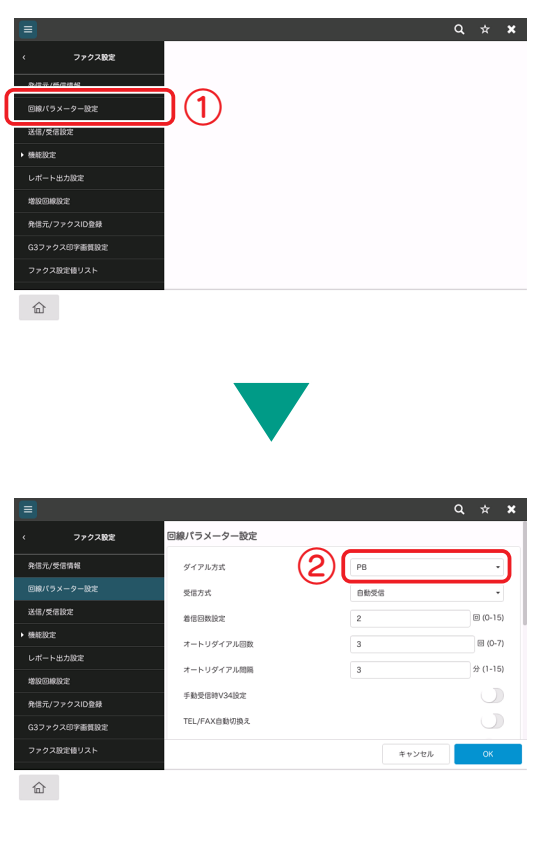

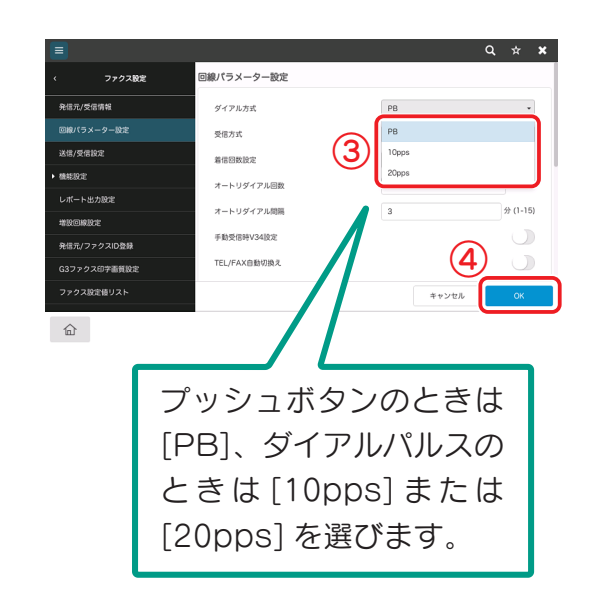

# ダイアル方式の種類が分からないときは

ダイアル方式の種類が分からないときは、お手元の電話機のプッシュボタンを操作して、 「ピッポッパ」と音が聞こえたら [ ダイアル方式 ] を [PB] にします。 プッシュボタンを操作して「ピッポッパ」と聞こえないときは、[20pps] を選 びます。[20pps] で送信できないときは [10pps] を選んで再送信します。

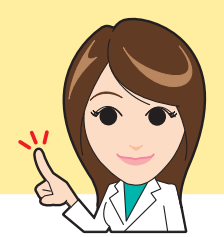

### 必要な設定と基本の使い方

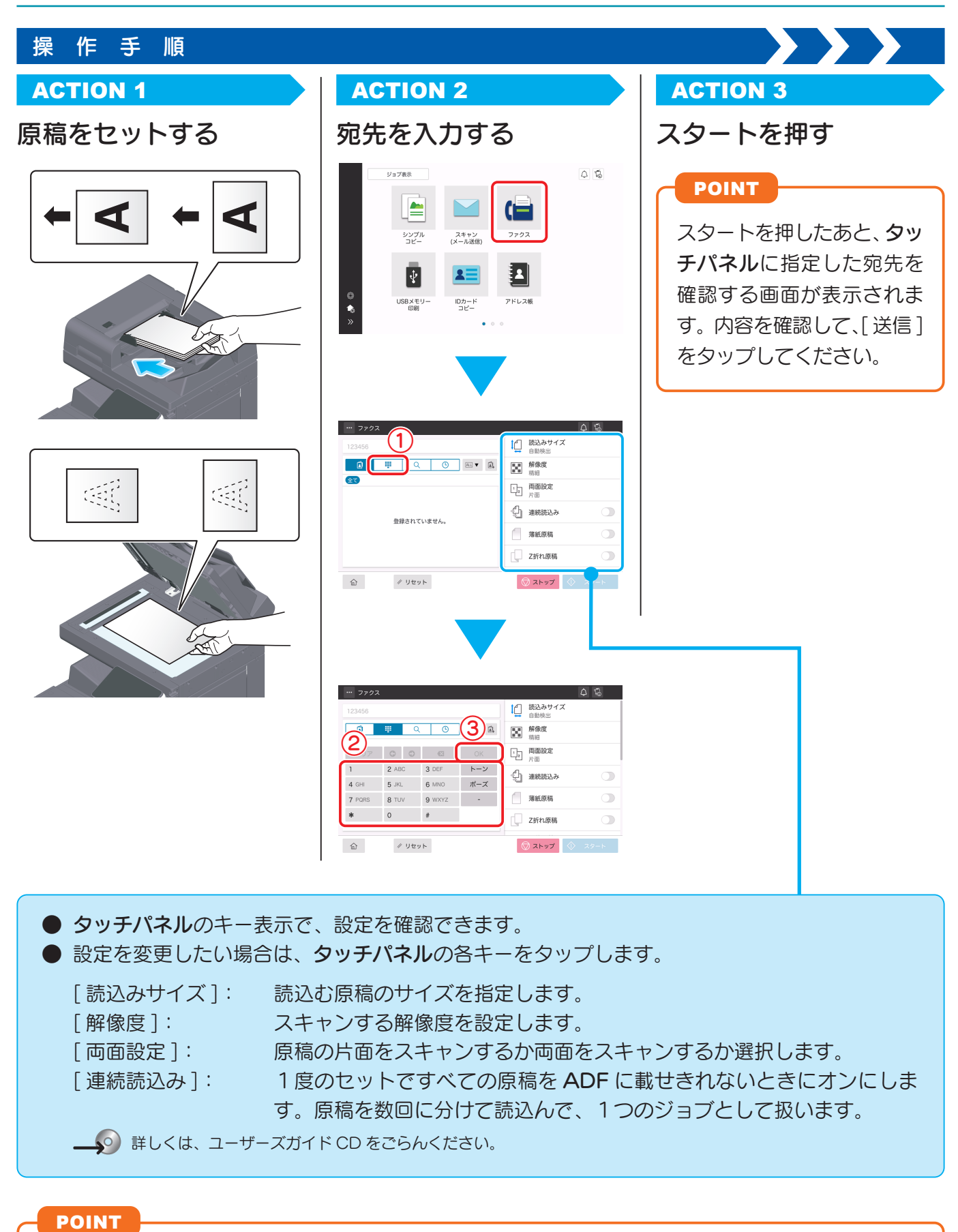

ファクスを送信する方法については、巻末の「ファクス送信方法」でもご確認いただけます。あわ せてご利用ください。

# <span id="page-28-0"></span>コンピューターから直接送信する (PC-FAX 送信)

コンピューターで作成したデータを印刷するようなイメージで相手のファクスに送信できます。

### CHECK!

- PC-FAX 送信するには、本機にオプションの FAX キットの装着が必要です。
- 本機能は、macOS には対応していません。

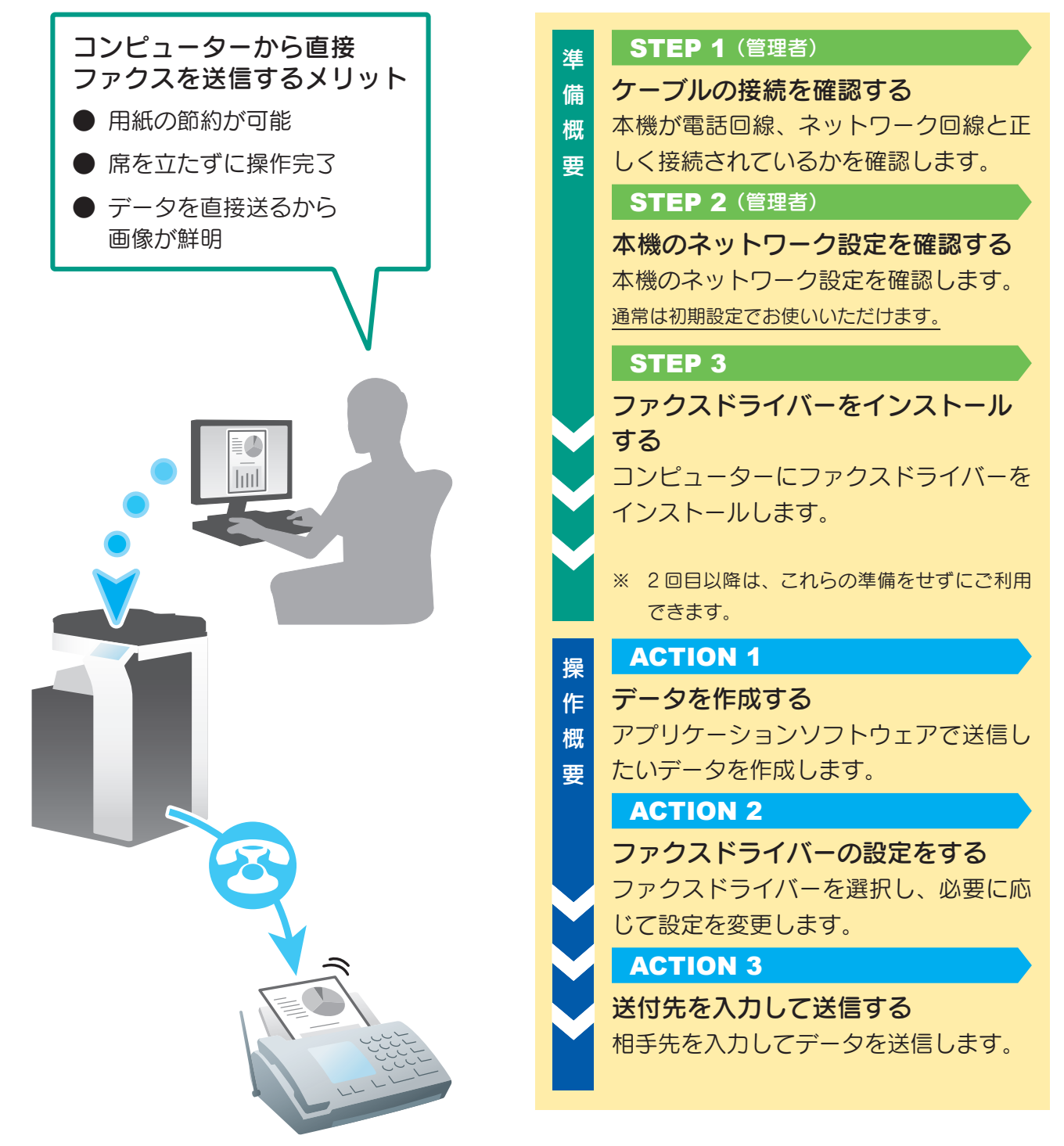

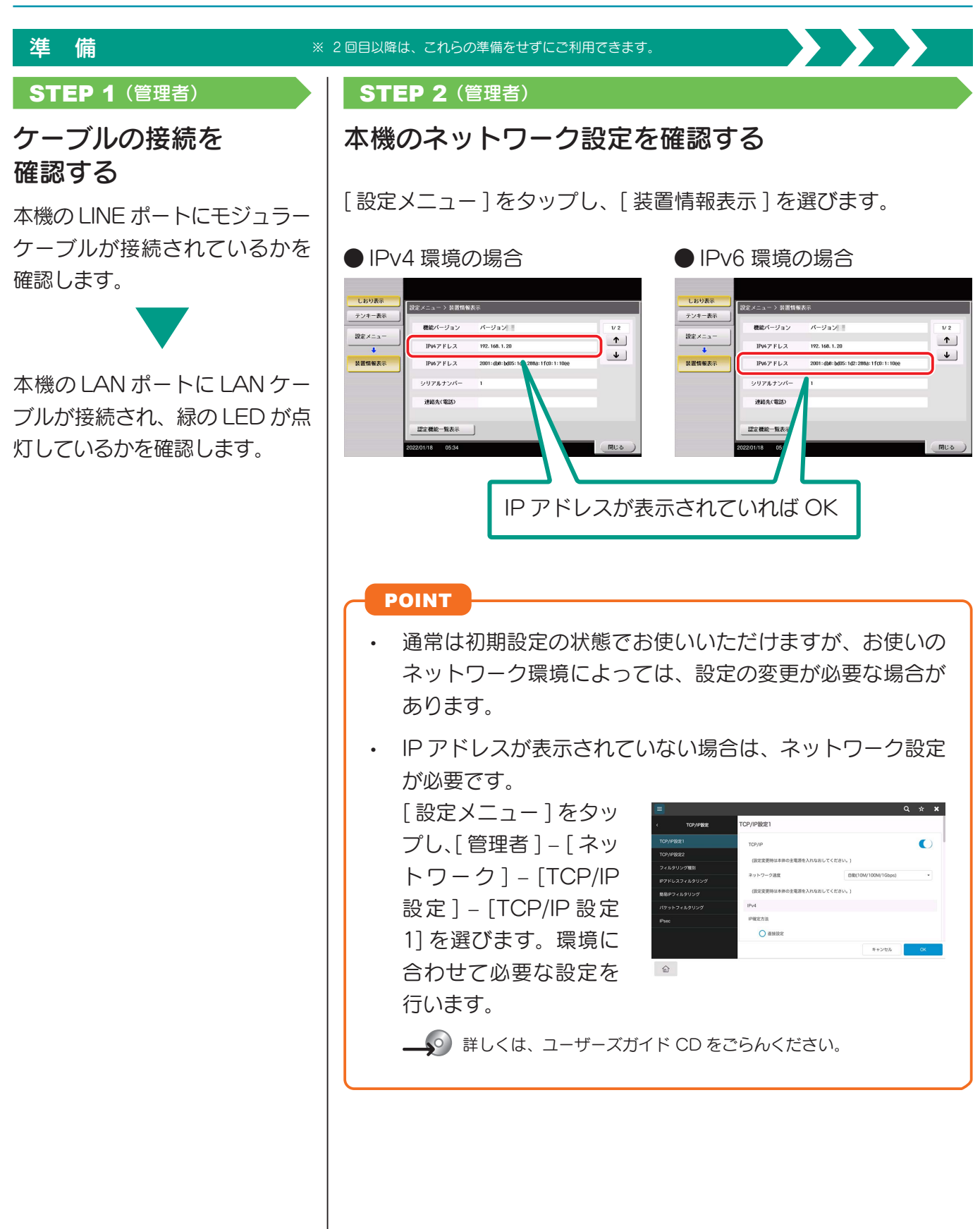

### ファクス機能

### 準 備 ※ 2 回目以降は、これらの準備をせずにご利用できます。 STEP 3 ファクスドライバーをインストールする インストーラーを使って、ファクスドライバーをインストールします。 ここでは、標準印刷で設定する方法を紹介しています。 CHECK! この操作を行うにはコンピューターの管理者権限が必要です。 ファクスドライバーの DVD をコ  $\overline{1}$ ンピューターのディスクドライ ③ ー<br>ロギのサビルードもひしのイントールとカー カントキュー名 ボート モデル ドラバー名 め ブへセットします。  $\overline{\blacksquare}$ プリンターのインストールのメ ④ ⑤ |<br>|Fi8表示 (D) **EM @** ニューから、ファクスドライバー  $W$ を選びます。 検出されたプリンターのリ ストから本機を選びます。 ー<br>インストールは正常に売了しました。 プリントキュー名<br>レイ  $54/15-8$ POINT .<br>HERE INVESTIGATION AND CONTINUES IN A REPORT OF A REPORT OF A STRUCTURE.  $\pi\!\!-\!\!k$  .  $\mp\tau\kappa$ and a 日本語(Japanese) ソフトウェア使用は社都公開 同じ機種が複数表示され このソフトウェアGLT、ホンワトウェアといいます)のパッケージを開発するにお前に、またはホンワトウェアのグウンロード、インストールもしくは使用を開始した。<br>前に、このソフトウェア地理時に鉄の知識しに下、4本格のセレマ、球っと、なんなお話の人だな、お客様のポッソワトプロのインターを開始す。ホンワトウェアのカウツ<br>2018年に、ネントレトネのの世界情報をされる場合、本格能力に対象されることもなく、まず、本体的な回復しいだけない場合は、ネント 1、著作構造社社の商品の制作者を確<br>本語の日野島は最初でも、この事業のことができます。このサイルはその日以下、エンジルからいなすりは、ホンリウェアリの大学の検索の事業。<br>1950年の世界は最も有名の制作者の、WOOMBINEの原発を行い、このリスクスケーションとの通知が行われている場合になっている。<br>1950年のレスタックセアンでの仕事を行い、まつりからごのおよびもないので、サーションの解説ができます。<br>2012年に、著作者はあり取得会 る場合は IP アドレスを確 ① 認して選びます。本機の IPアドレスの確認方法は ⑥STEP 2をごらんください。 **RELET** ・・<br>同意しません  **P.27**  $(2)$ <sub>ca</sub>  $\lim_{(2, y+2)=200\text{ }\atop{0\leq x\leq 0}}$ -<br>(手動入力) 89 ·<br>する方法はネットワーク検索と手動入力があります。 信用アップデート 6月 標準アップデートとカスタムアップデートを選択できます。<br>一部のブリントキューのみアップデートするUZカスタムアップデートを選択してください。 -<br>PCCインストールをれているブリントキューとドライバーを利用すします。 -<br>189認証に必要なWebWew2をインストールします。<br>ポタン押下時にホインストーラーは終了し、WebWew2のインストーラーが起動します。

# コンピューターから直接送信する(PC-FAX 送信)

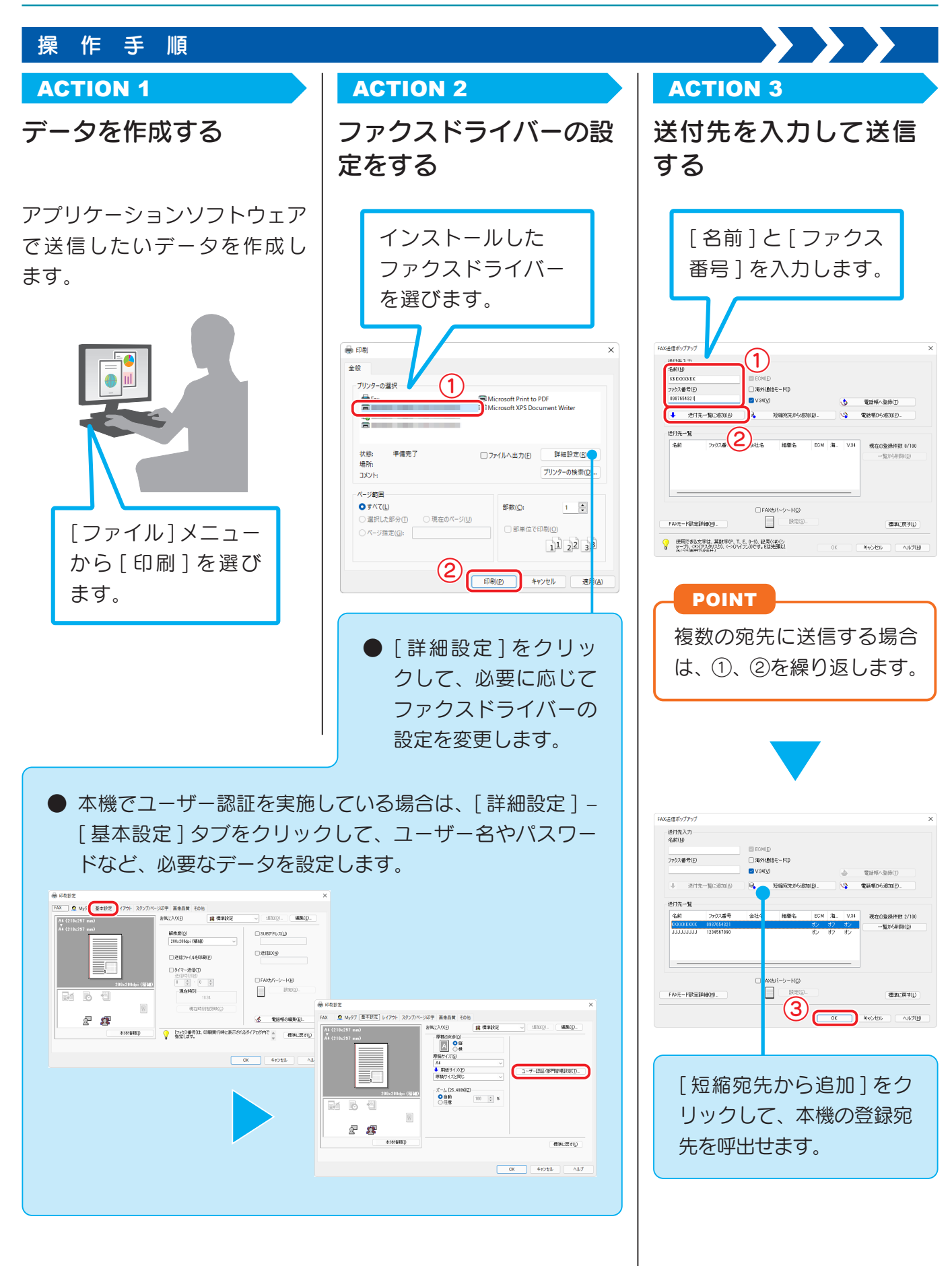

# <span id="page-32-0"></span>基本の使い方

コピーのとり方の基本操作を紹介します。

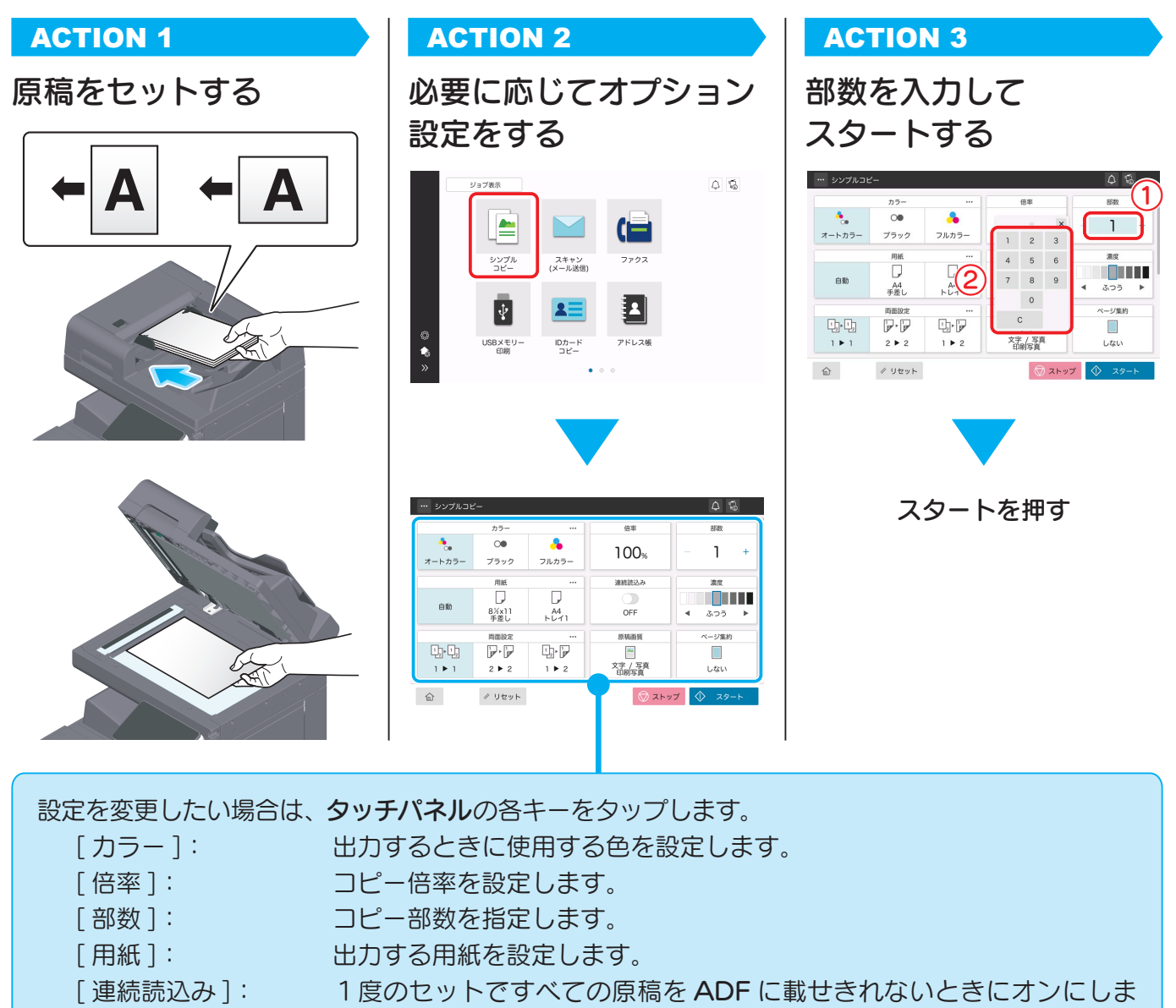

- す。原稿を数回に分けて読込んで、1つのジョブとして扱います。
- 「濃度 ]: アンプロピー濃度を調節します。

[ 両面設定 ]: 片面または両面の原稿を、用紙の片面にコピーするか両面にコピーする か選択します。

- [ 原稿画質 ]: 原稿の画質種類を設定します。
- [ ページ集約 ]: 集約コピーの設定をします。
- **への 詳しくは、ユーザーズガイド CD をごらんください。**

### POINT

コピーをとる方法については、巻末の「シンプルコピー操作方法」でもご確認いただけます。あわ せてご利用ください。

# <span id="page-33-0"></span>短縮宛先の登録

ファクス機能、スキャン送信機能では、頻繁に使用する宛先を短縮宛先として登録できます。ここでは、 ファクス送信の短縮宛先を例に説明をします。

# 操作パネルから登録する(設定メニューからの登録)

## STEP 1

# 宛先の種類を選び、宛先の情報を登録する

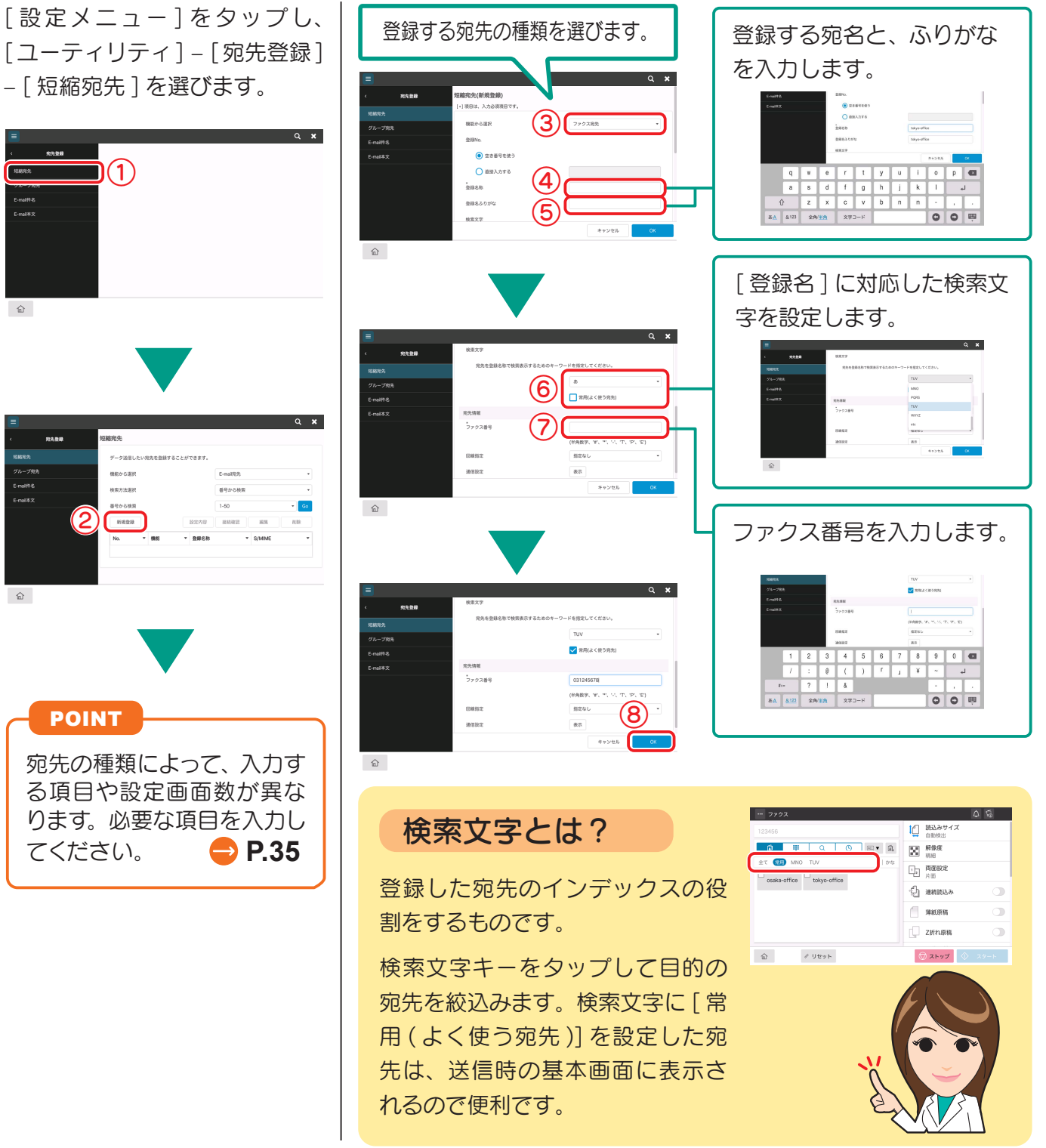

# 操作パネルから登録する(アドレス帳からの登録)

### STEP 1

宛先の種類を選び、宛先の情報を登録する

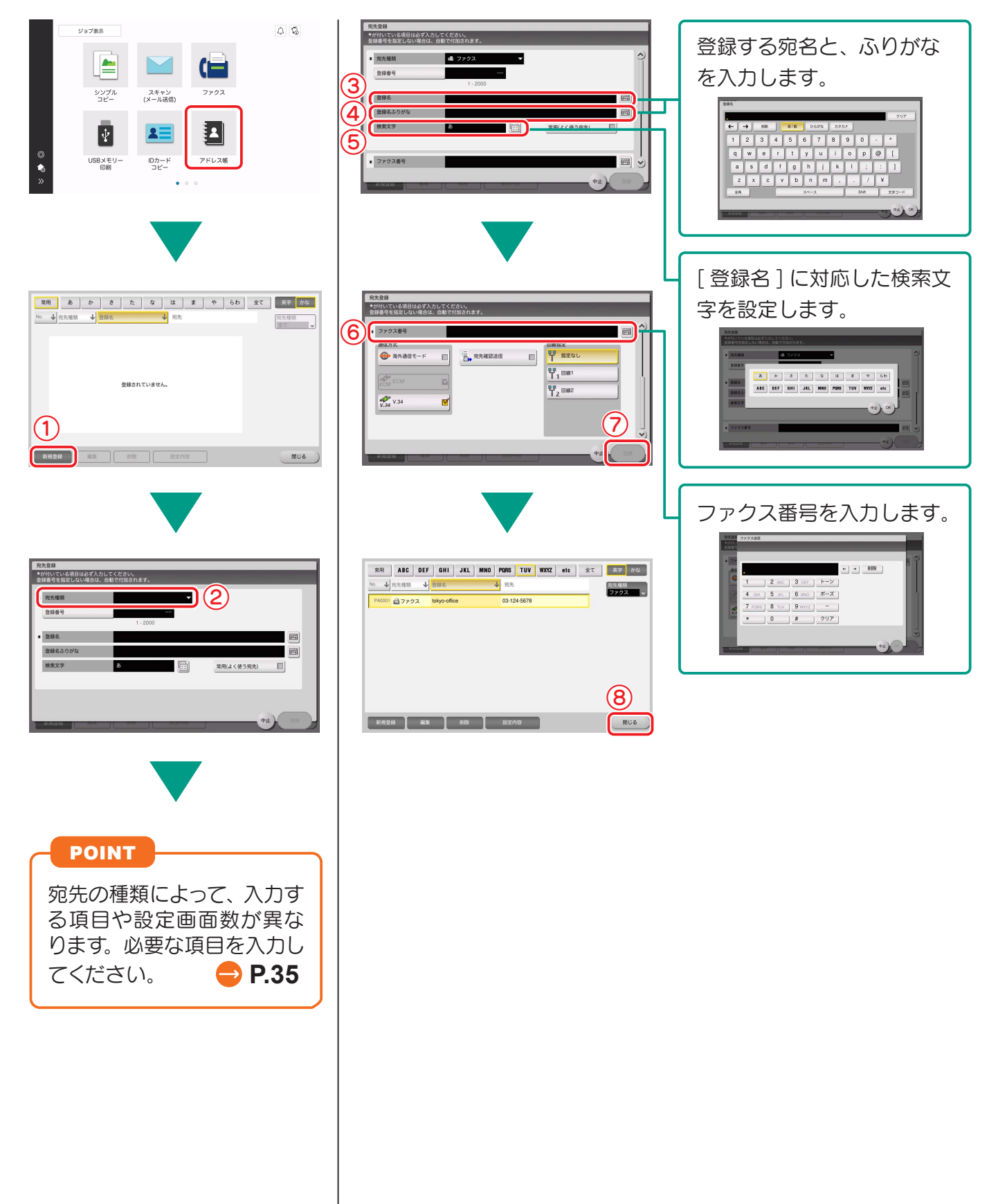

# 操作パネルから登録する(送信機能のトップ画面からの登録)

# STEP 1

# 宛先の種類を選び、宛先の情報を登録する

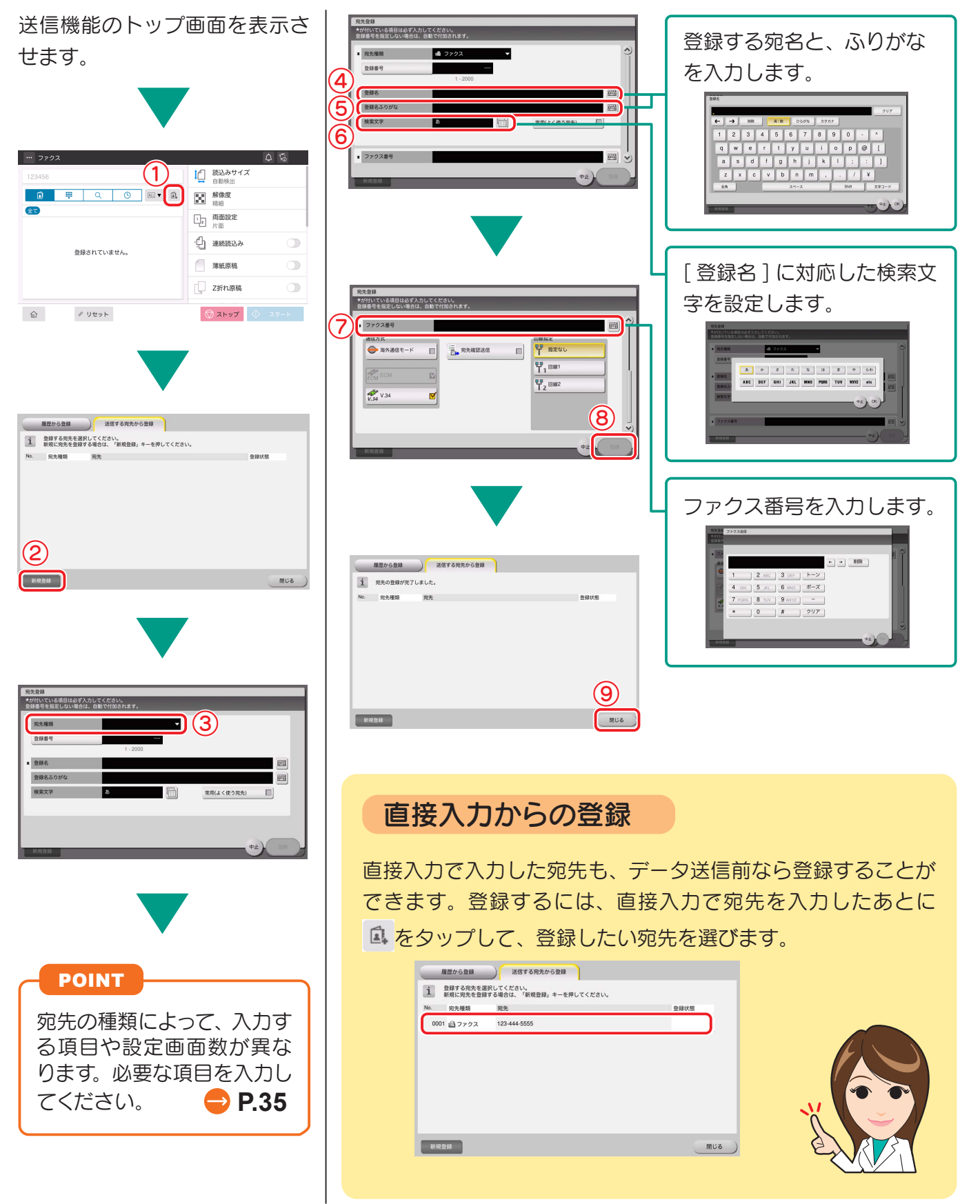
# 宛先を登録する

# コンピューターから登録する

短縮宛先の登録は、本機に内蔵されているユーティリティソフト「Web Connection」を使ってコン ピューターから行うこともできます。

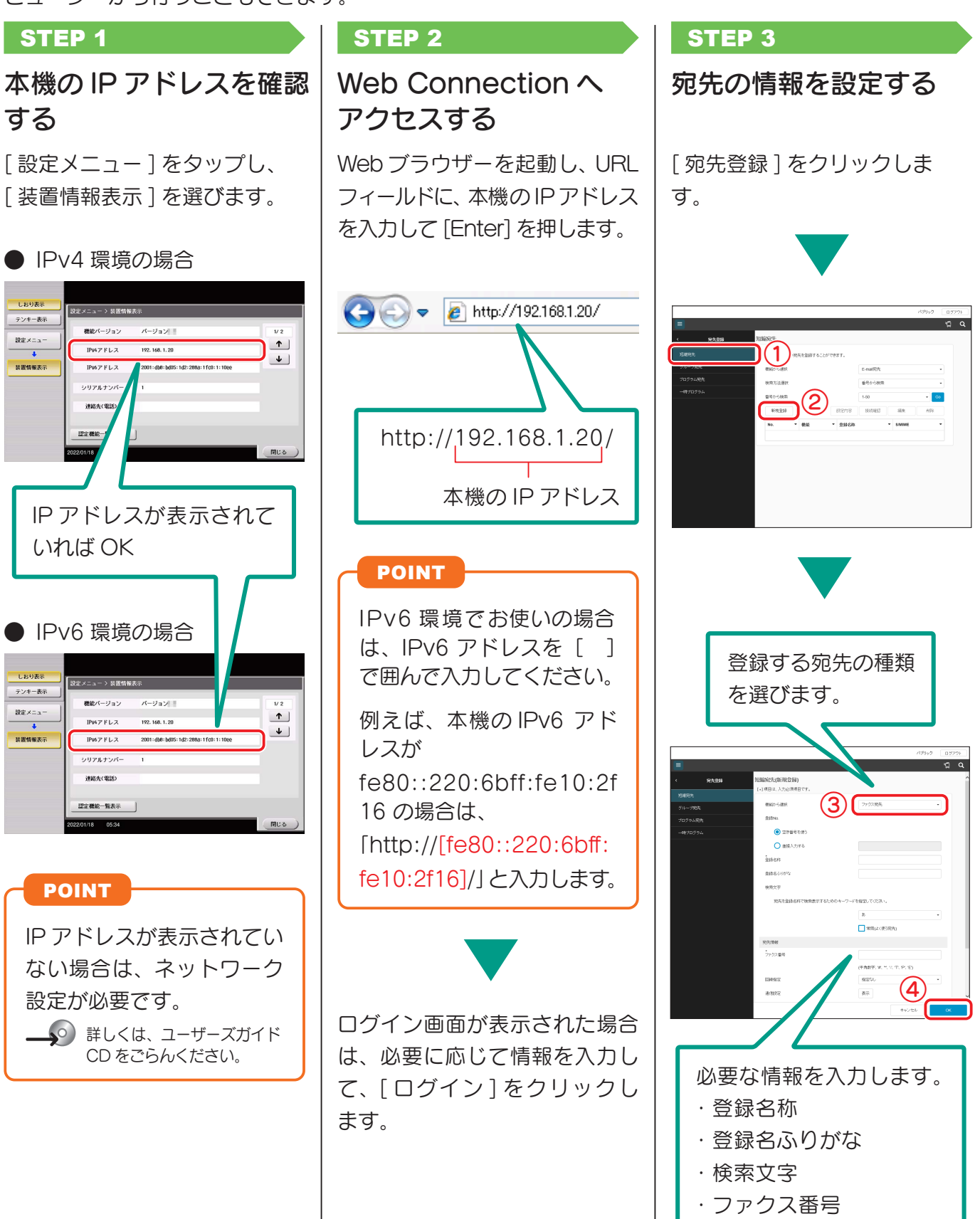

# 宛先登録に必要な情報

宛先を登録するときに入力する項目や登録画面数は、送信の種類によって異なります。ここでは、宛先 登録に必要となる固有情報を紹介します。

※ 通常の場合、初期設定のままで使用できる設定項目は省略しています。

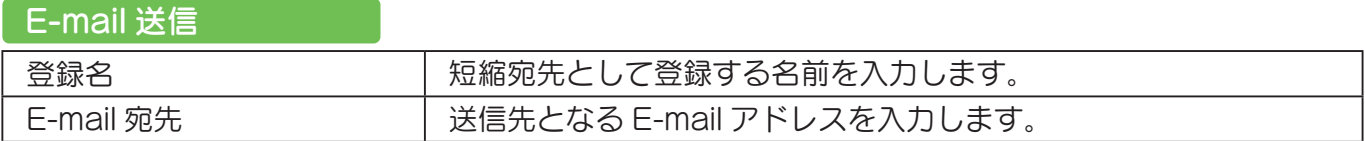

# ファイル送信(FTP)

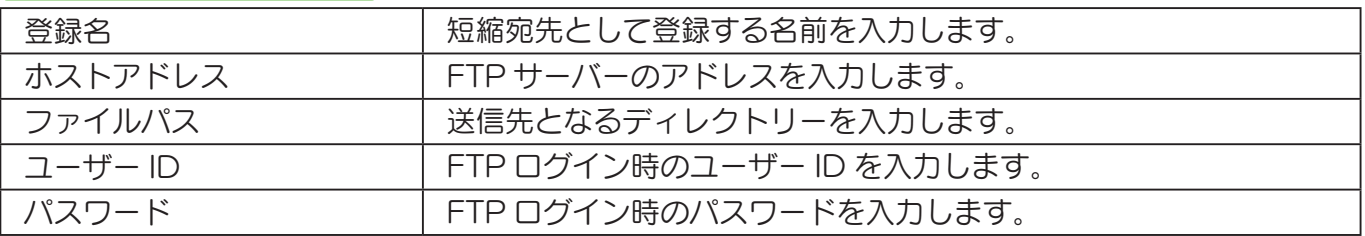

# ファイル送信(SMB)

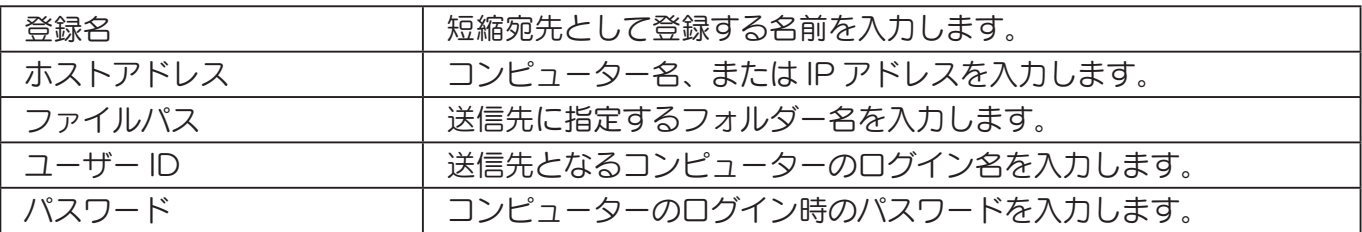

# ファイル送信(WebDAV)

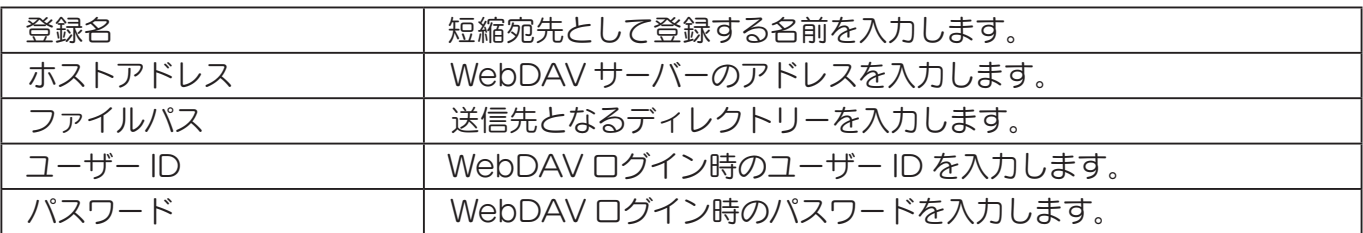

# ボックス保存

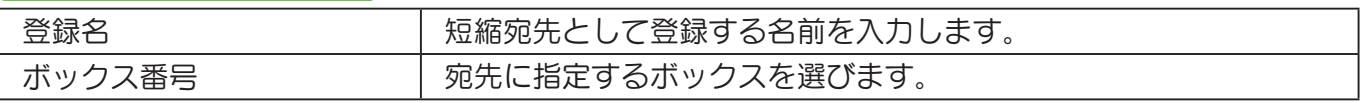

## ファクス送信

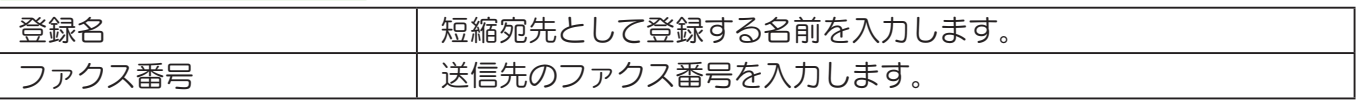

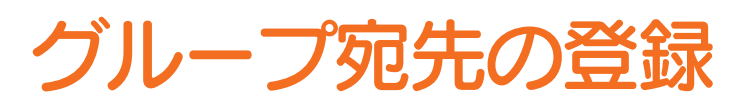

短縮宛先を何件かまとめてグループ宛先として登録できます。 決まったメンバーに向けて定期的に送信する業務がある場合などは、グループ宛先を登録すると便利です。

# STEP 1

# グループを新規登録する

[ 設定メニュー ] をタップし、[ ユーティリ 登録するグループの名前と、ふりがなを入力します。 ティ ] – [ 宛先登録 ] – [ グループ宛先 ] を選 びます。 ー<br>プ宛先(新規登録)  $rac{1}{2}$ essant **MAX**  $\begin{array}{c|cc} e & r & t \\ \hline d & f & g \end{array}$  $\mathbf{t}$   $\mathbf{y}$  $p$   $\alpha$  $Q \times$  $\overline{a}$  $\overline{\phantom{a}}$  $\overline{h}$  $\overline{1}$  $\overline{\mathbf{r}}$  $\overline{1}$  $\Delta$ z x c v b 宛先登録 グループ宛先  $\overline{\mathbf{r}}$  $\overline{a}$ τ  $\mathbf{r}$ **35 A** 8123 短縮発先 複数の短線宛先をグループ化して、グループ宛先に登録することができます<br>グループ宛先に登録するには、事前に短縮宛先への登録が必要です。  $\Leftrightarrow \rho_0/\# \rho_0$  $\overline{x} = 1 - \overline{x}$ 検索文字から検 E-mail#& 新規登録 ① -<br>E-mailtiú [ 登録名 ] に対応した検索文字を設定します。  $\widehat{\mathbb{D}}$ -<br>ブループ歌先/新規登録1  $rac{1}{2}$  as as  $\approx$  $\frac{1}{2}$  $\sim$ 発先登録 グループ宛先(新規登録)  $\overline{a}$ ■常用はく使う発売 ②  $\frac{1}{2}$  and  $\frac{1}{2}$ 登録名ふり  $E$ -mail#3 ③  $\hat{m}$ esvs  $\mathbf{A}$ ■ 常用(よく使う参先 キャンセル  $\widehat{\mathbb{m}}$ グループにまとめる宛先を選びます。 宛先の選択画面に、目的の短縮宛先を表示させ  $Q \times R$ て選択します。 宛先登録 研究情報 宛先の検索方法は、3 種類あります。 ⑤ 発先一覧より選択 E-mail#8 ● 番号から検索:登録番号で検索します。 。<br>登録されている宛先 **BBSF** ● 検索文字から検索:検索文字を使って名前か ら検索します。 0189418 seas キャンセル ● 機能から検索します。  $\widehat{\mathbb{D}}$ グループに登録する短縮宛先をすべて選択するま で繰り返します。

# 登録した宛先の呼出し方

短縮宛先やグループ宛先を呼出して、データの送信先に指定します。

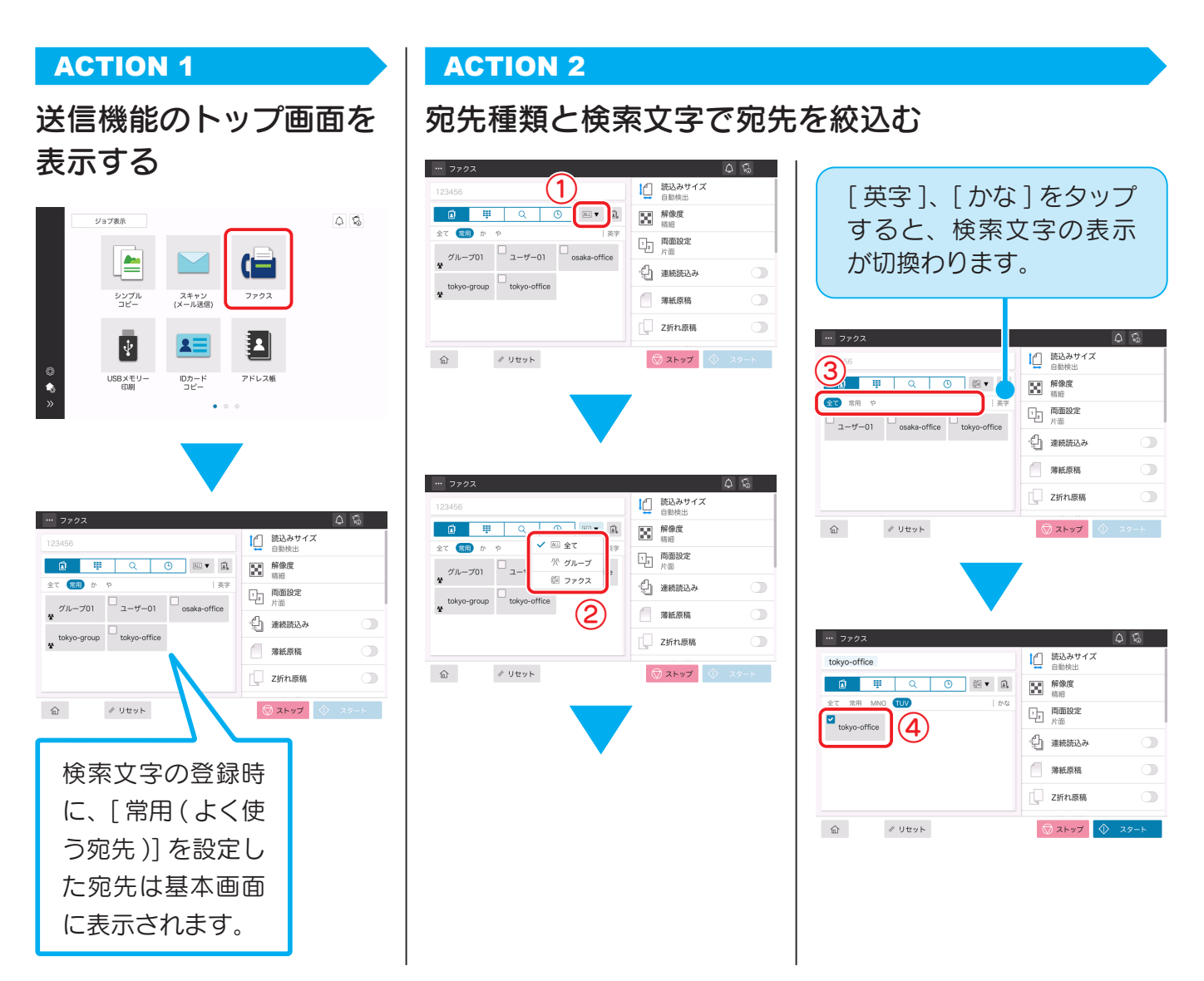

# 宛先の指定方法について

登録宛先を呼出す方法以外にも、さまざまな方法で宛先を指定することが可能です。 ここでは、ファクスのトップ画面を例に説明します。

- :: テンキーを使って宛先を直接入力します。
- Q: 名称(宛先の登録名)や宛先(ファクス番号)の文字で、前方一 致検索をして宛先候補を呼出せます。 宛先の登録件数が多いとき に便利です。
- 4 : 送信履歴 (最新の 5 件) の中から宛先を指定できます。

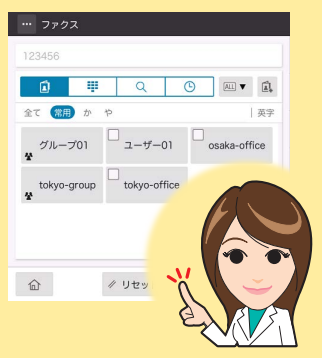

# USBメモリーのデータを印刷する

USB メモリーに保存してあるデータを印刷できます。ネットワークに接続していないコンピューター で作成したデータなどを印刷したいときに便利です。

# ご使用できる USB メモリー

● USB (2.0/1.1) インターフェース対応のもの ● FAT32 形式でフォーマットされているもの

● セキュリティー機能が付加されていないか、または OFF にできるもの

※ メモリー容量に上限はありません。

# 印刷できるファイル形式

PDF/ コンパクト PDF/JPEG/TIFF/XPS/ コンパクト XPS/ OOXML(.docx/.xlsx/.pptx)/PPML(.ppml/.vdx/.zip) です。 他のファイル形式は、本機では認識できません。

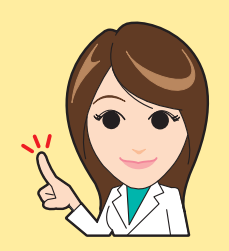

# ACTION 1 ACTION 2

# USB メモリーを接続し、データを選択する インク 印刷設定を確認して印刷

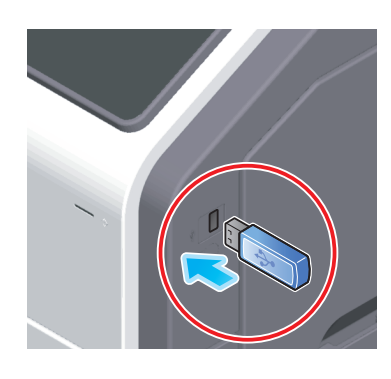

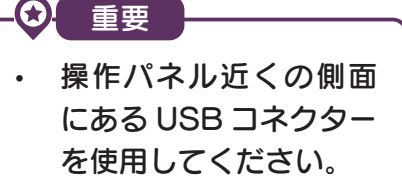

USB メモリー以外の USB 機器は使用しない でください。

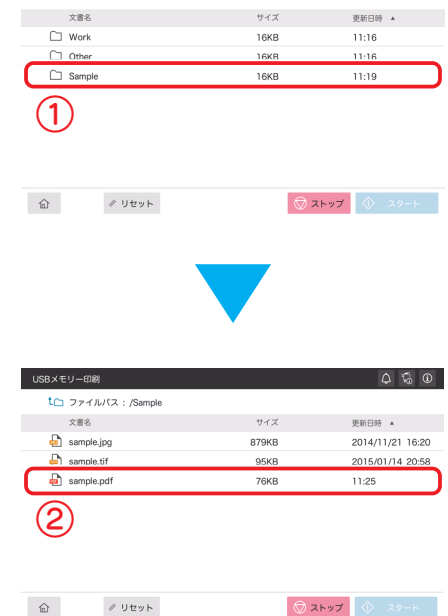

をスタートする

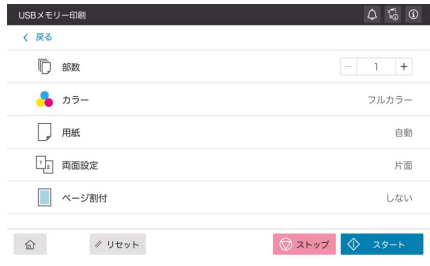

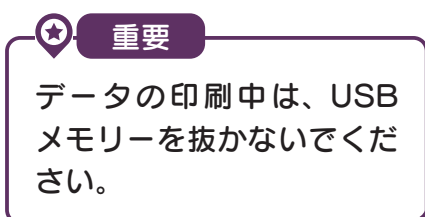

# スキャンデータを USB メモリーに 保存する ( 外部メモリー)

本機でスキャンしたデータを USB メモリーに保存できるので、ネットワークに接続していないコン ピューターで使用したいときなどに便利です。

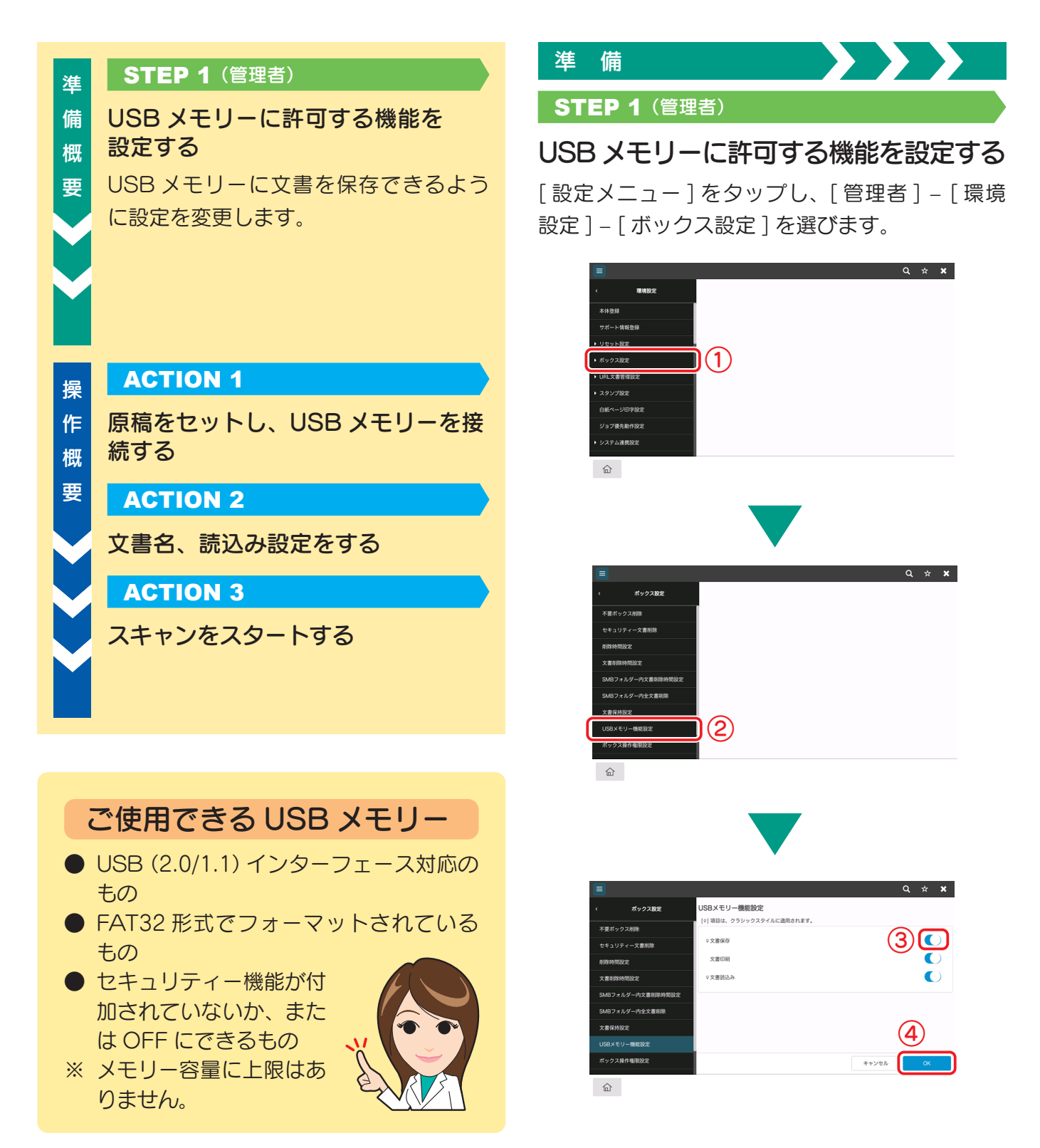

# USB メモリーを使う

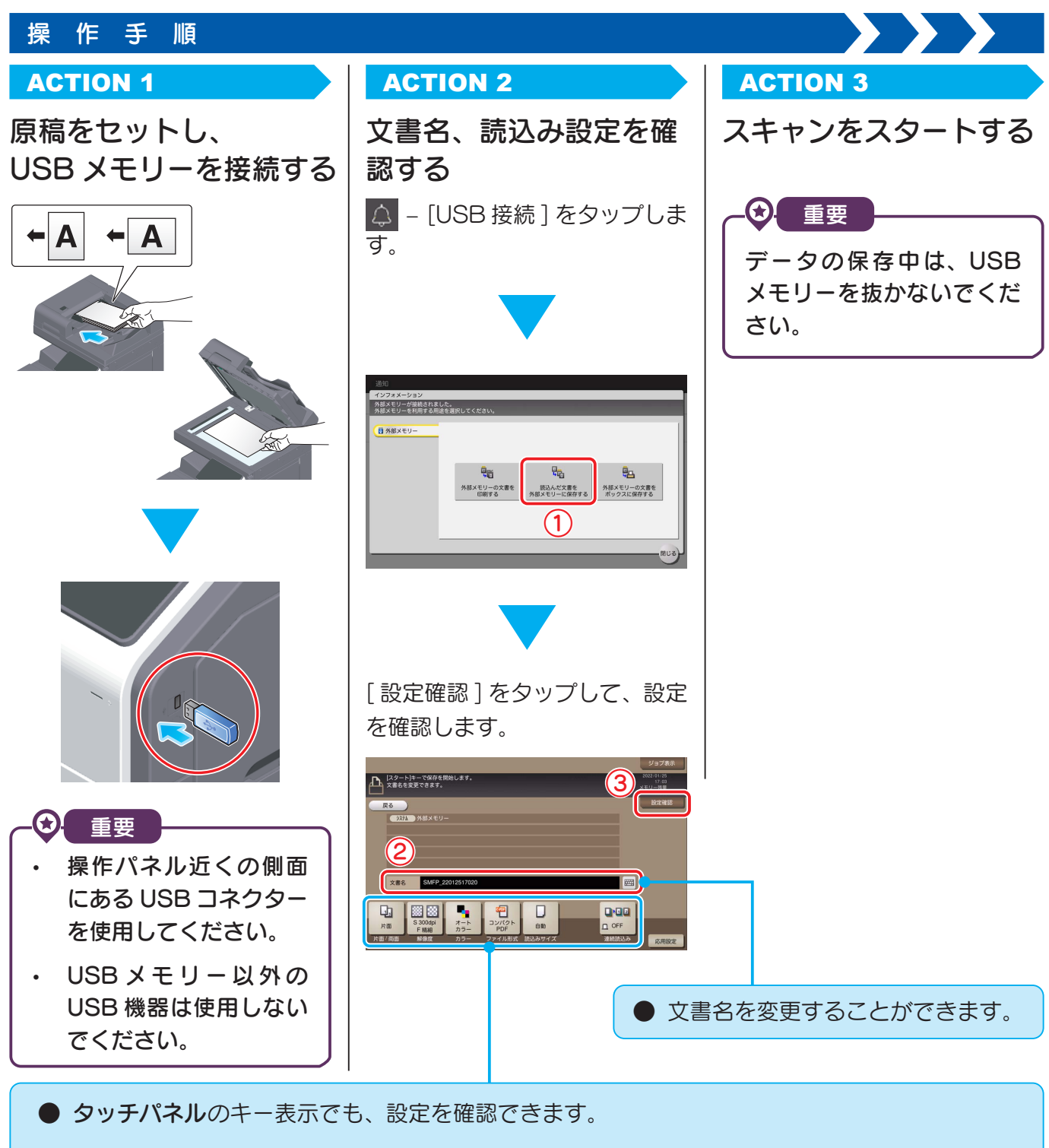

● 設定を変更したい場合は、タッチパネルの各キーをタップします。

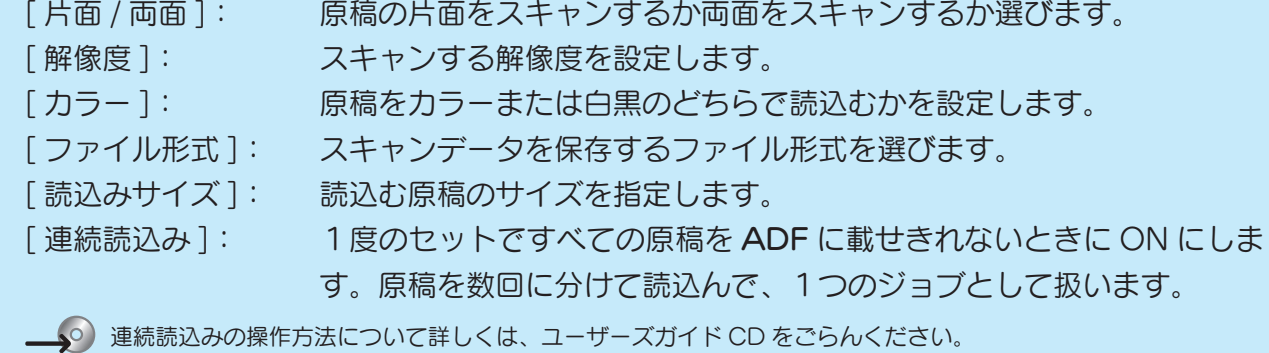

# 必要な設定

本機のセキュリティー強度を上げるための設定を、[ 簡単セキュリティー設定 ] でまとめて設定できます。 本機をより安全にお使いいただくために、簡単セキュリティー機能の設定をすることをおすすめします。

# **ACTION 1 (管理者)**

# 各機能の設定をする

[設定メニュー]をタップし、[管 | 各機能の設定を行います。 理者 ] – [ セキュリティー ] – [ 簡 単セキュリティー設定 ] を選び ます。

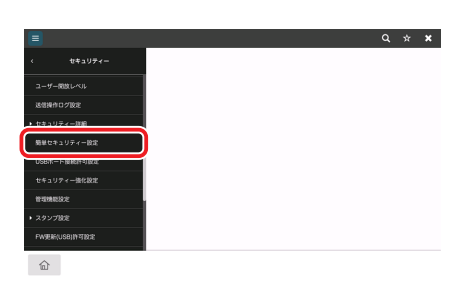

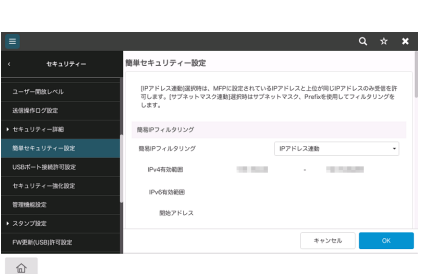

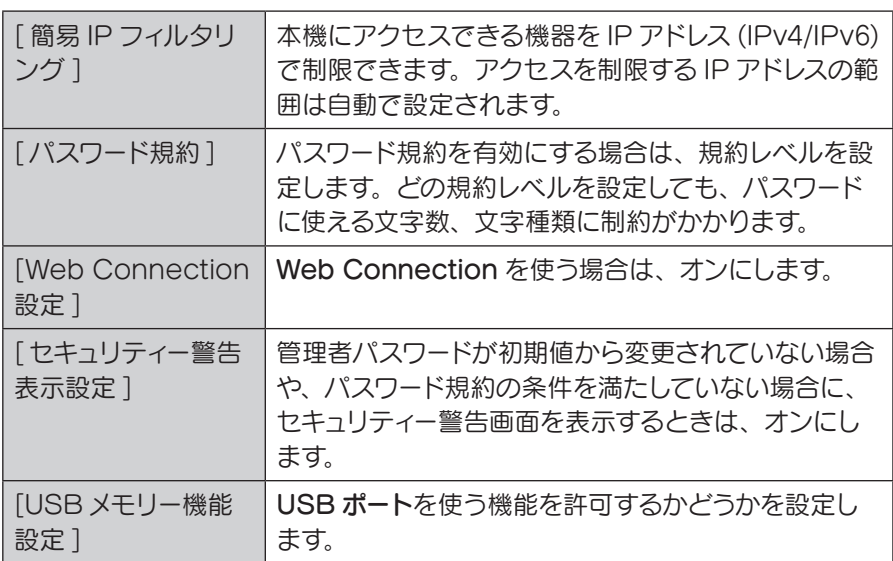

### POINT

[ セキュリティー警告表示設定 ] がオンに設定されている場合、 管理者パスワードが初期値から変更されていないときや、パス ワード規約条件を満たしていないときは、セキュリティー警告画 面が表示されます。[ 今すぐ設定 ] をタップすると簡単セキュリ ティー機能の設定ができます。

**一、**。 詳しくは、 ユーザーズガイド CD をごらんください。

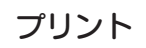

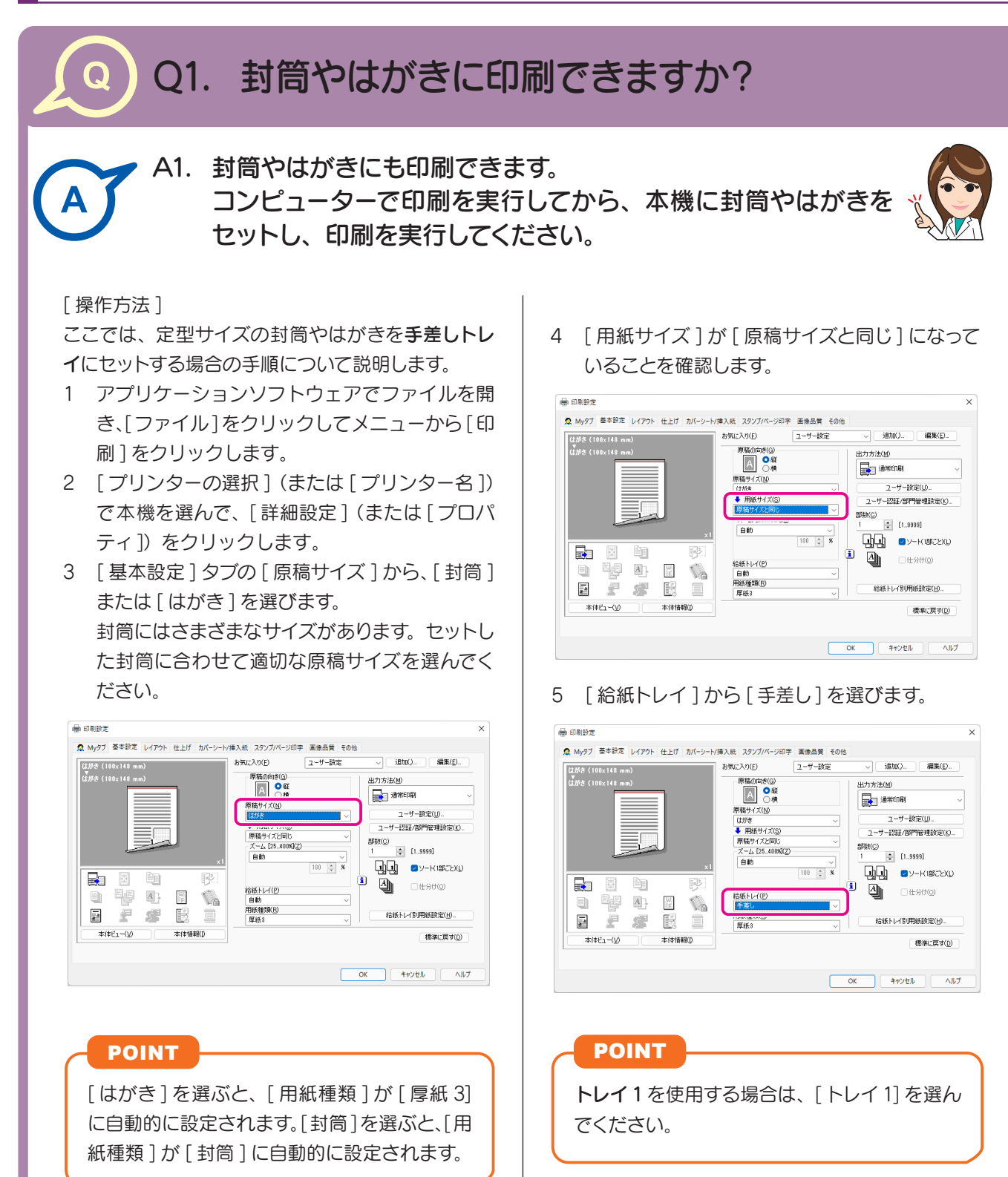

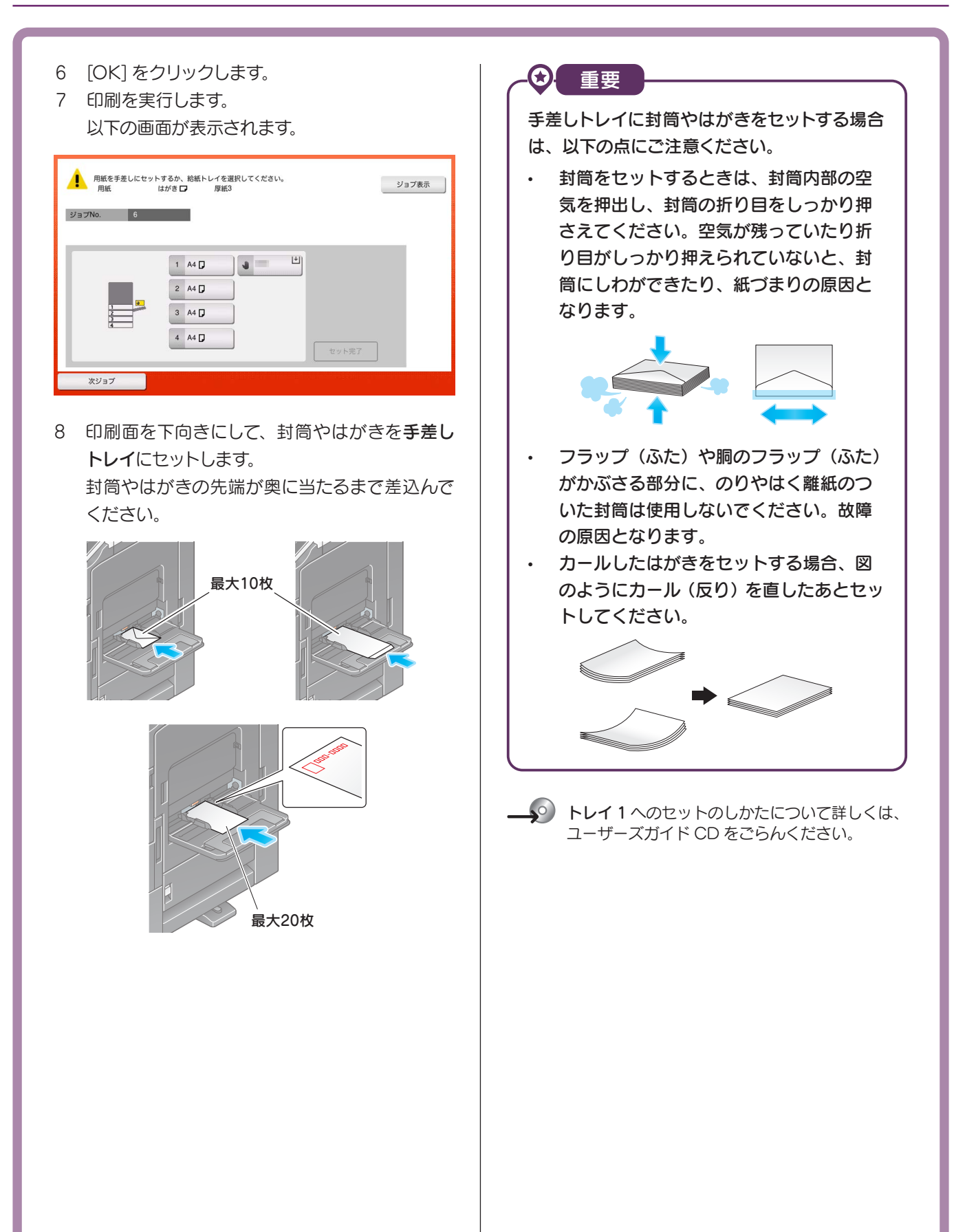

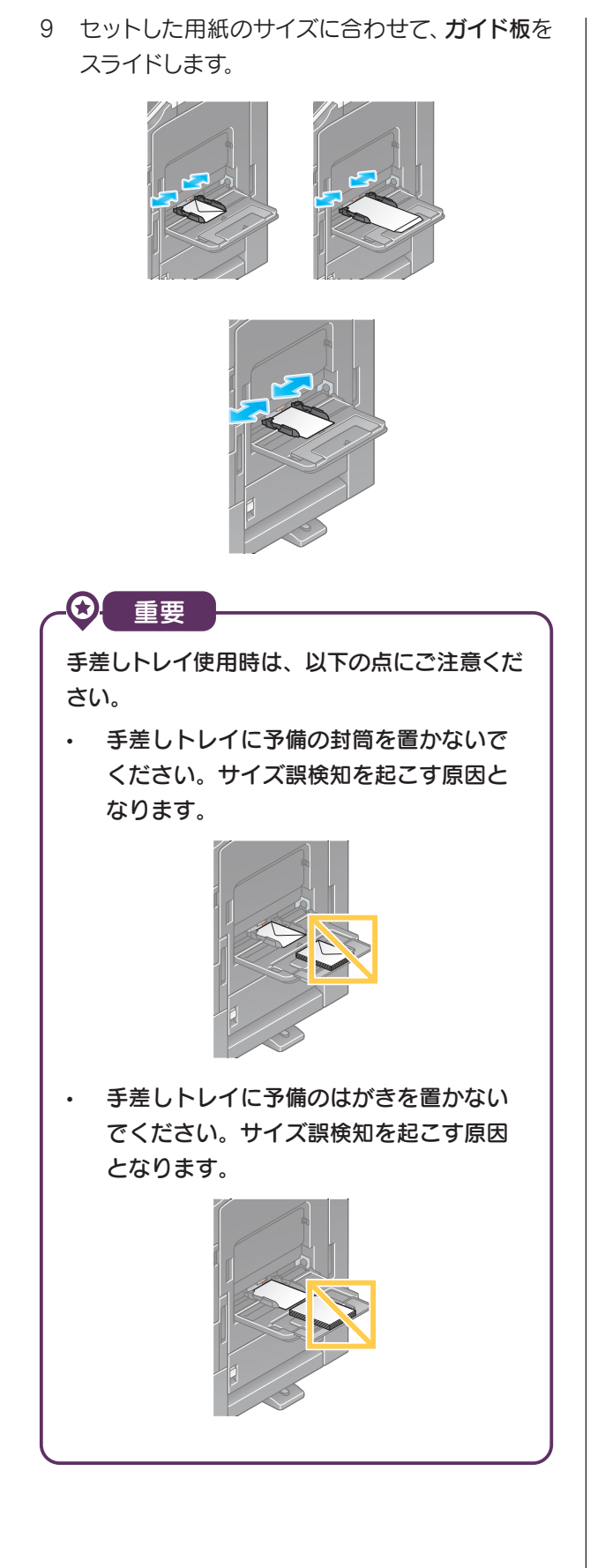

10 [セット完了 ]をタップすると、印刷を開始します。

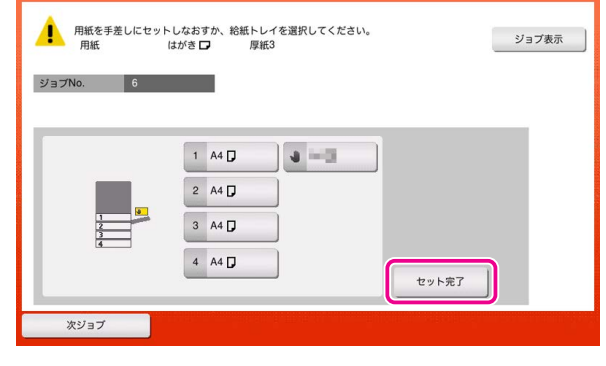

# POINT

[ セット完了 ] をタップできない場合は、プリ ンタードライバーと本体の用紙設定が一致して いるかどうかを確認してください。また、手差 しトレイにセットされている封筒またははがき を取除き、もう一度セットしなおしてください。

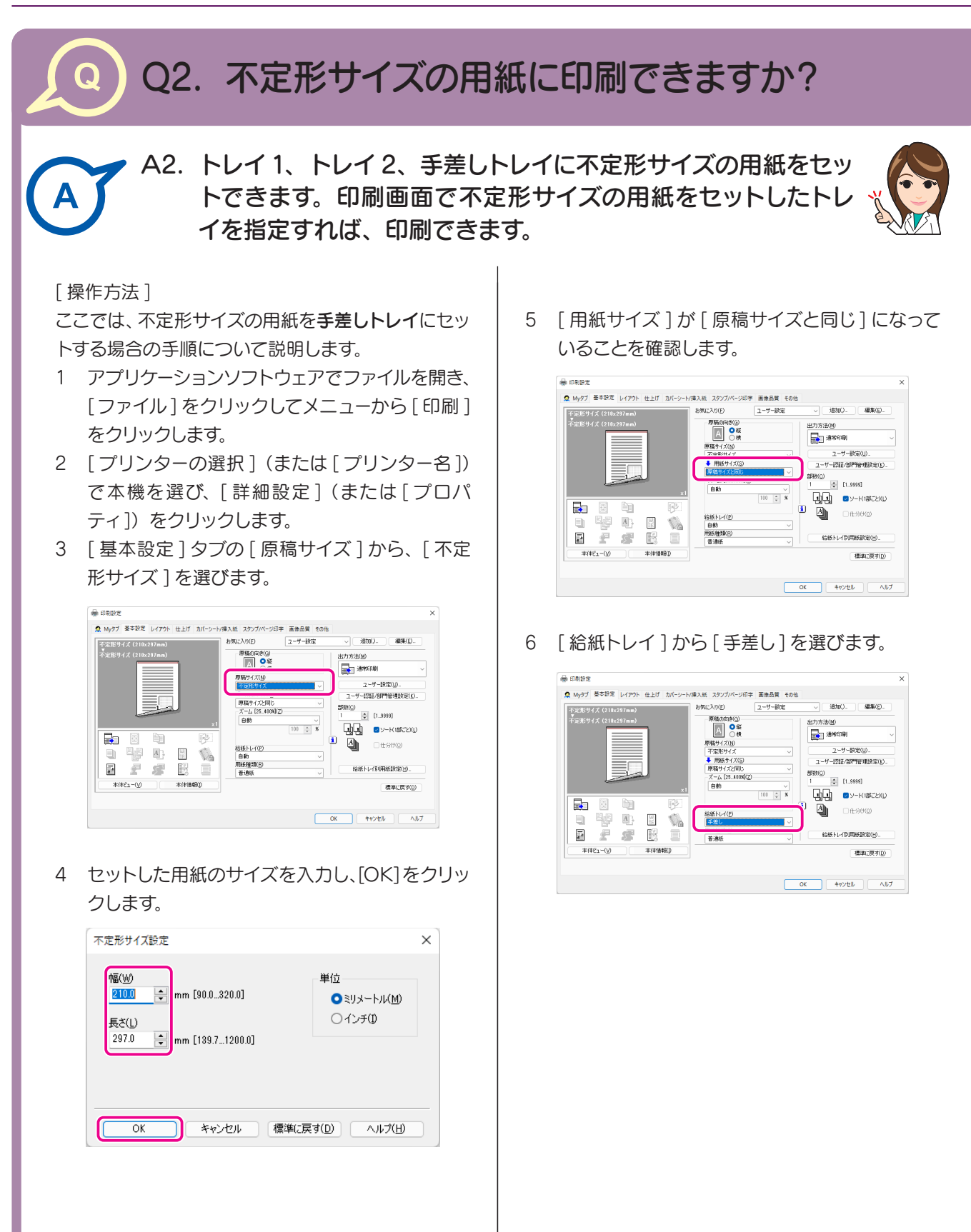

7 [用紙種類]から用紙の種類を選びます。

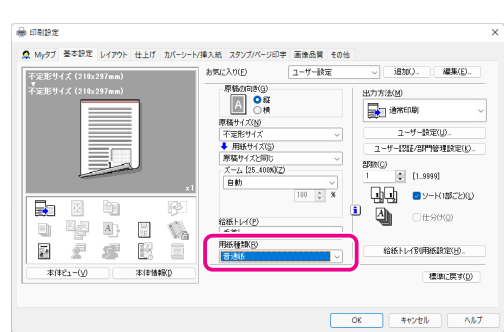

- 8 [OK] をクリックします。
- 9 印刷を実行します。

10 印刷面を下向きにして、不定形サイズの用紙を手差しトレイにセットします。

<br />
用紙のセットのしかたについて詳しくは、ユーザーズガイド CD をごらんください。

11 本機の画面の[セット完了]をタップします。

# Q3. USB メモリーのファイルを直接印刷できま Q すか?

# A3. 本機の USB ポートに USB メモリーを差込むだけで、ファイル を直接印刷できます。

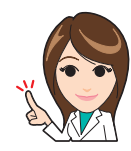

USB メモリーの動作条件や印刷できるファイル種類は以下のとおりです。

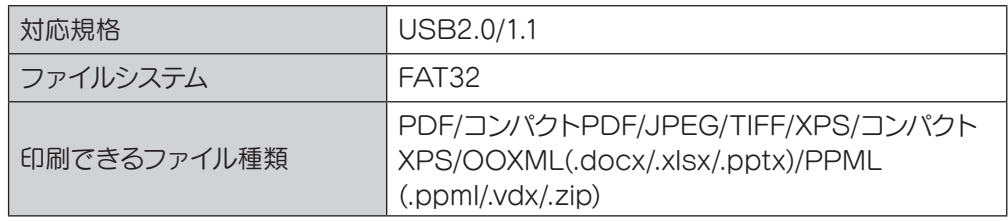

### [ 操作方法 ]

A

1 本機の USB ポートに USB メモリーを差込み ます。

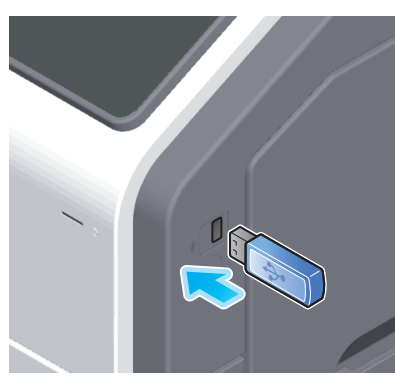

2 印刷するファイルをタップします。

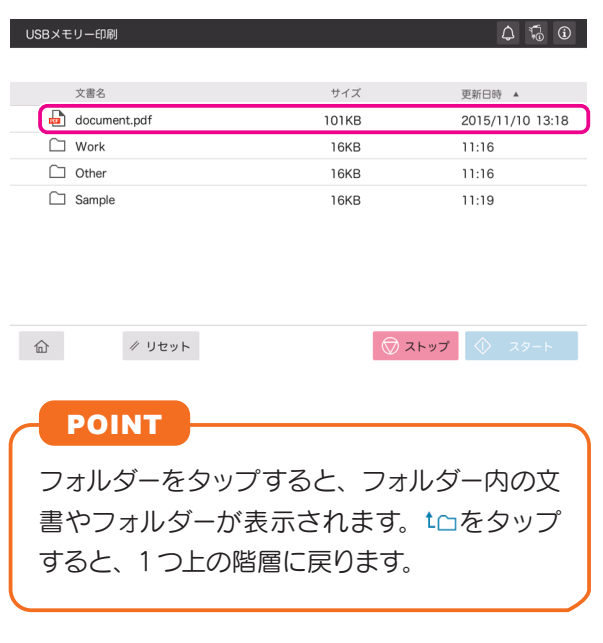

3 必要に応じて印刷設定を変更し、スタートキー で印刷を開始します。

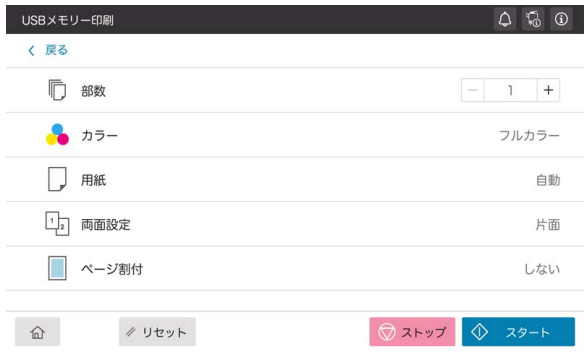

**48**

# プリント

 $\mathbf\Omega$ 

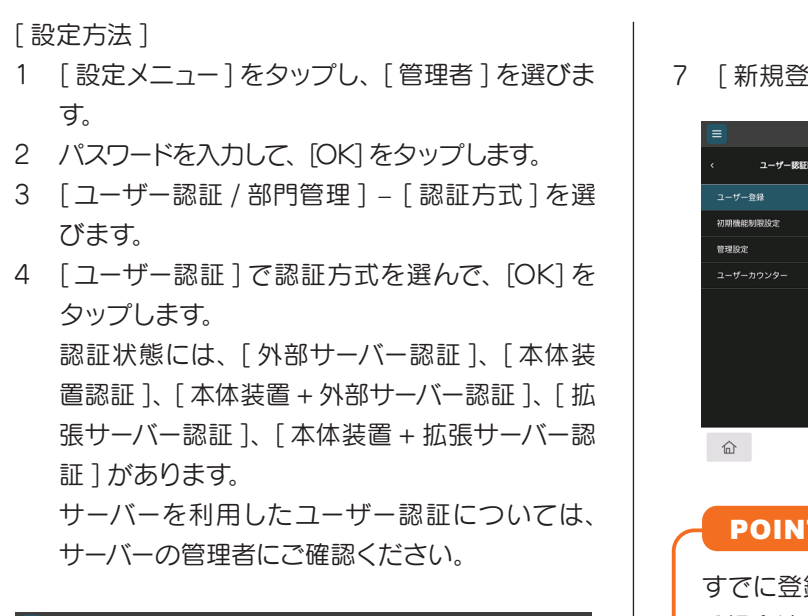

つながります。

Q4. ユーザーごとに印刷を制限できますか?

A4. ユーザー認証を設定することで、ユーザーごとに印刷を制限で

きます。ユーザーごとに出力管理ができるので、経費削減にも

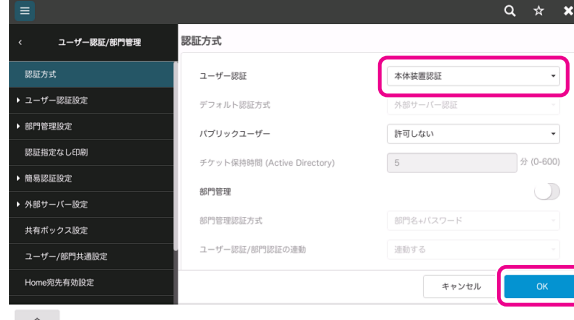

- $\widehat{\mathbb{D}}$
- 5 [OK] をタップします。
- 6 [ ユーザー認証設定 ] [ ユーザー登録 ] を選び ます。

7 [ 新規登録 ] をタップします。

# $Q \rightarrow X$ ユーザー認証設定 ユーザー登録  $1.50$ 新規登録 カウンタ POINT

すでに登録されているユーザーの印刷を制限す る場合は、ユーザーを選んで [ 編集 ] をタップし、 手順 9 へ進みます。

8 [ ユーザー名 ]、[ ユーザーパスワード ] を入力し ます。

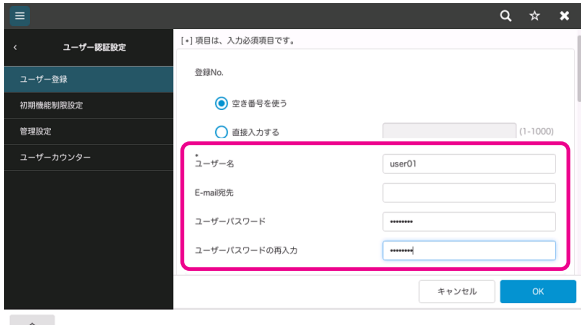

100

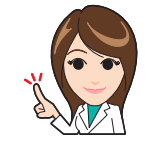

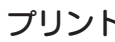

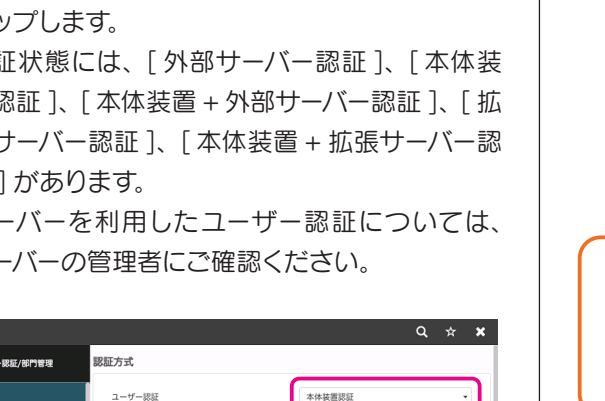

9 [ 機能制限 ] で各機能の制限を設定します。

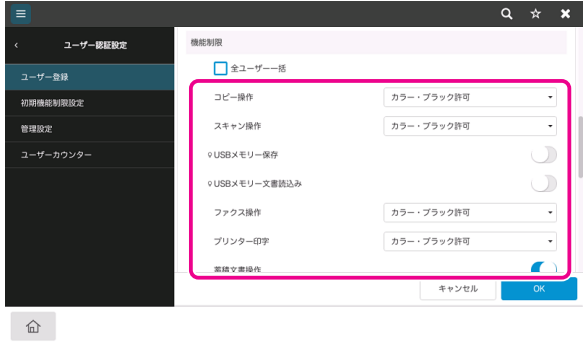

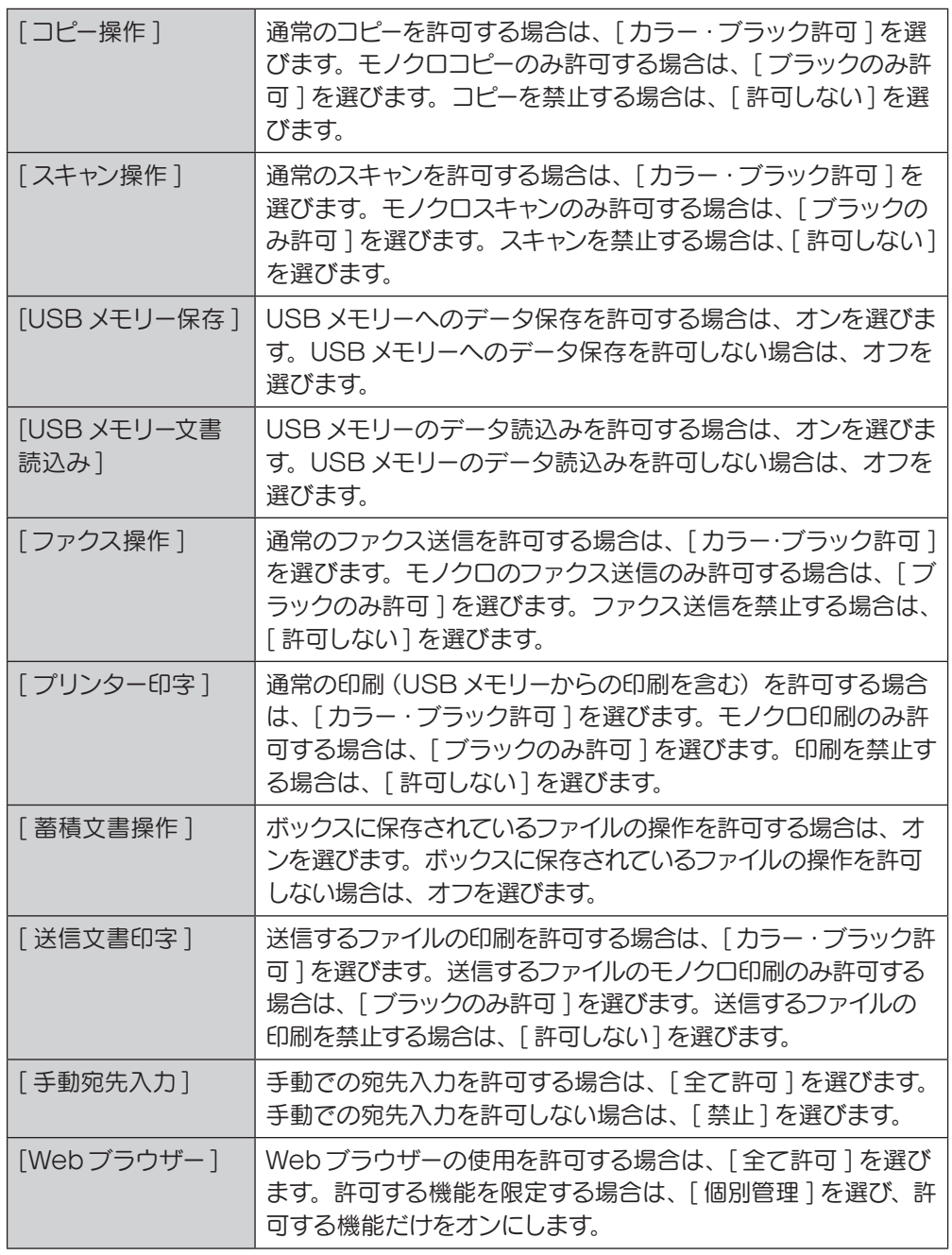

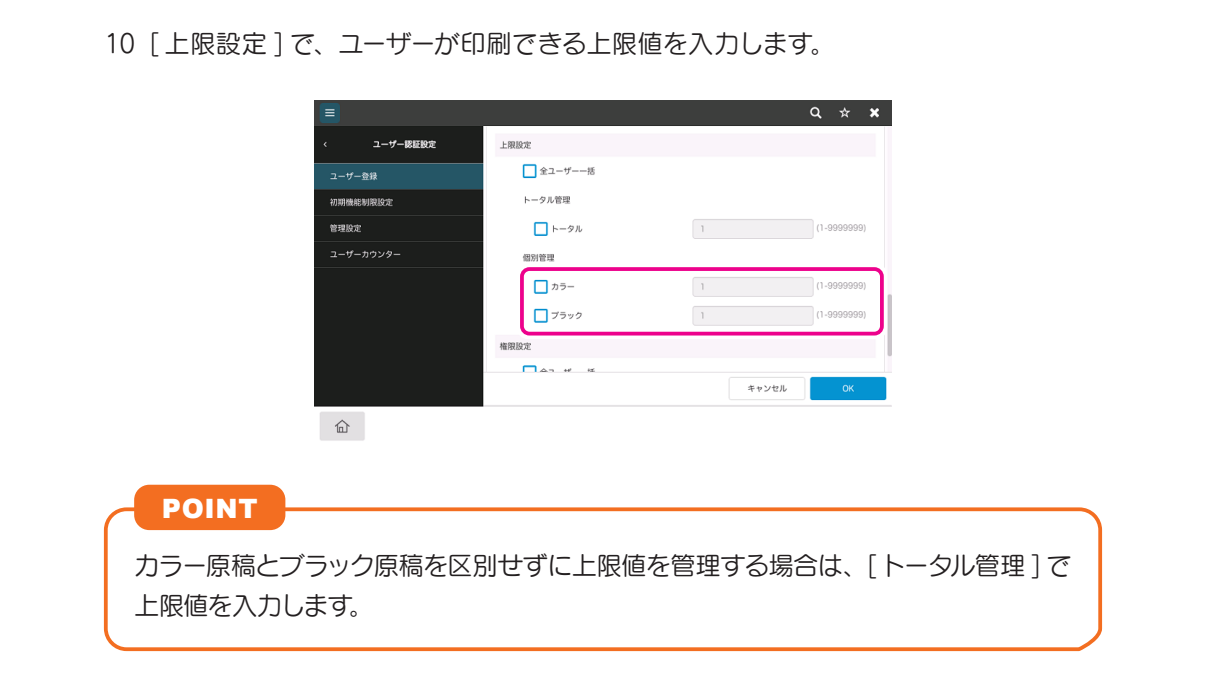

11 [OK] をタップします。

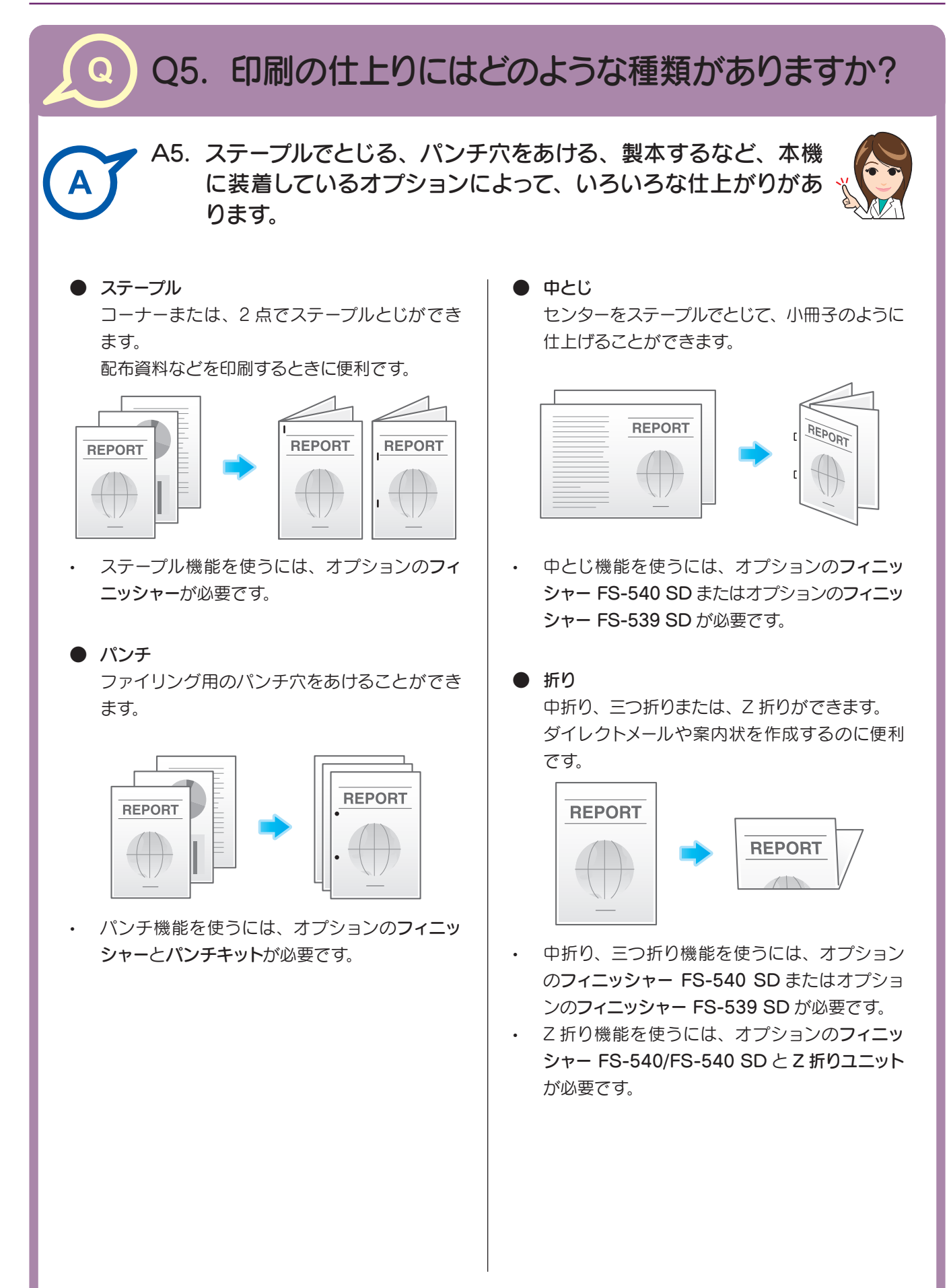

#### [ 操作方法 ]

- 1 アプリケーションソフトウェアでファイルを開き、[ ファイル ] をクリックしてメニュー から [ 印刷 ] をクリックします。
- 2 [ プリンターの選択 ] (または [ プリンター名])で本機を選び、[ 詳細設定 ] (または [ プ ロパティ])をクリックします。
- 3 「仕上げ ] タブで目的の仕上げをチェックします。 [ステープル]、[パンチ]、[折り]をチェックした場合は、数や位置などを選びます。

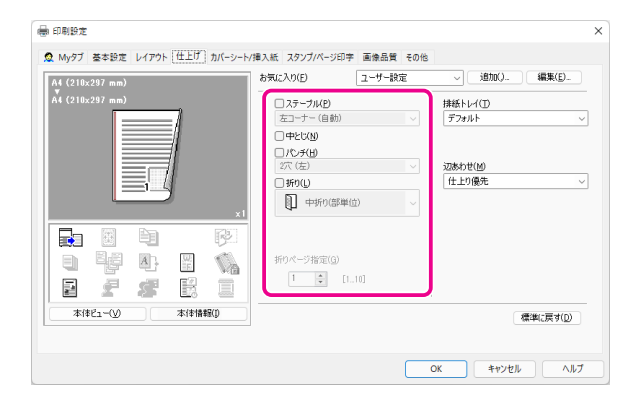

- 4 [OK] をクリックします。
- 5 [ 印刷 ] をクリックします。

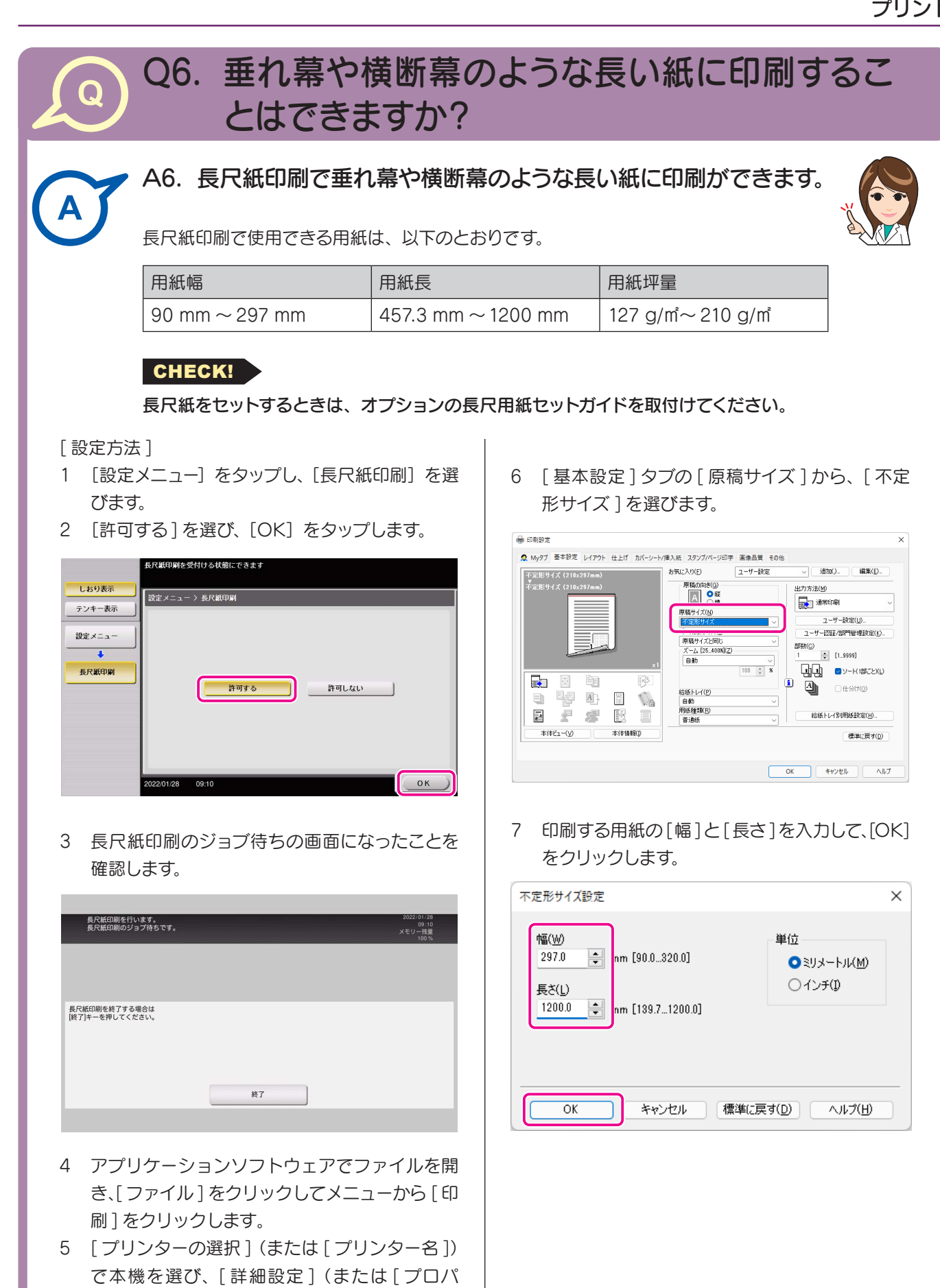

ティ1) をクリックします。

- 8 表示されるダイアログボックスで自動的に変更された給紙トレイや用紙種類を確認し て、[ はい ] をクリックします。
- 9 [OK] をクリックします。
- 10 [ 印刷 ] をクリックします。
- 11 印刷面を下向きにして、長尺紙印刷する用紙をセットし、[ セット完了 ] をタップします。 長尺紙への印刷が開始されます。排紙される長尺紙を手で支えてください。

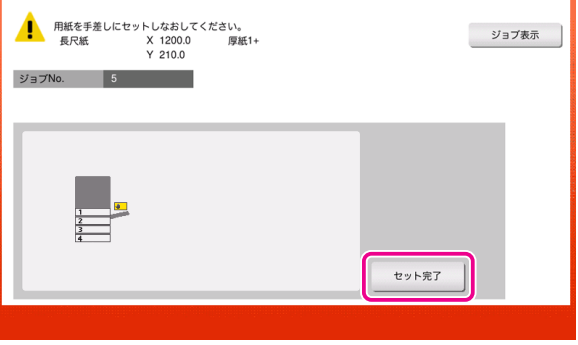

# POINT

続けて長尺紙印刷する場合は、コンピューターから印刷を実行してください。

12 [ 終了 ] をタップします。

13 [はい]をタップします。

# POINT

実行待ちのジョブがある場合は、ジョブが開始されます。

#### Q1. よく使う送信先を登録できますか? Q

A1. よく使う送信先は短縮宛先に登録できます。 **P.31** また、複数の短縮宛先をまとめて、1 つのグループ宛先として 登録することもできます。 **P.36**

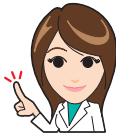

短縮宛先やグループ宛先を登録しておくと、短縮宛先キーやグ ループ宛先キーをタップするだけで、宛先を呼出すことができ ます。 **P.37**

# CHECK!

グループ宛先を登録するには、あらかじめ短縮宛先を登録しておく必要があります。

### POINT

- 短縮宛先は 2000 件まで登録できます。
- グループ宛先は 100 件まで登録できます。

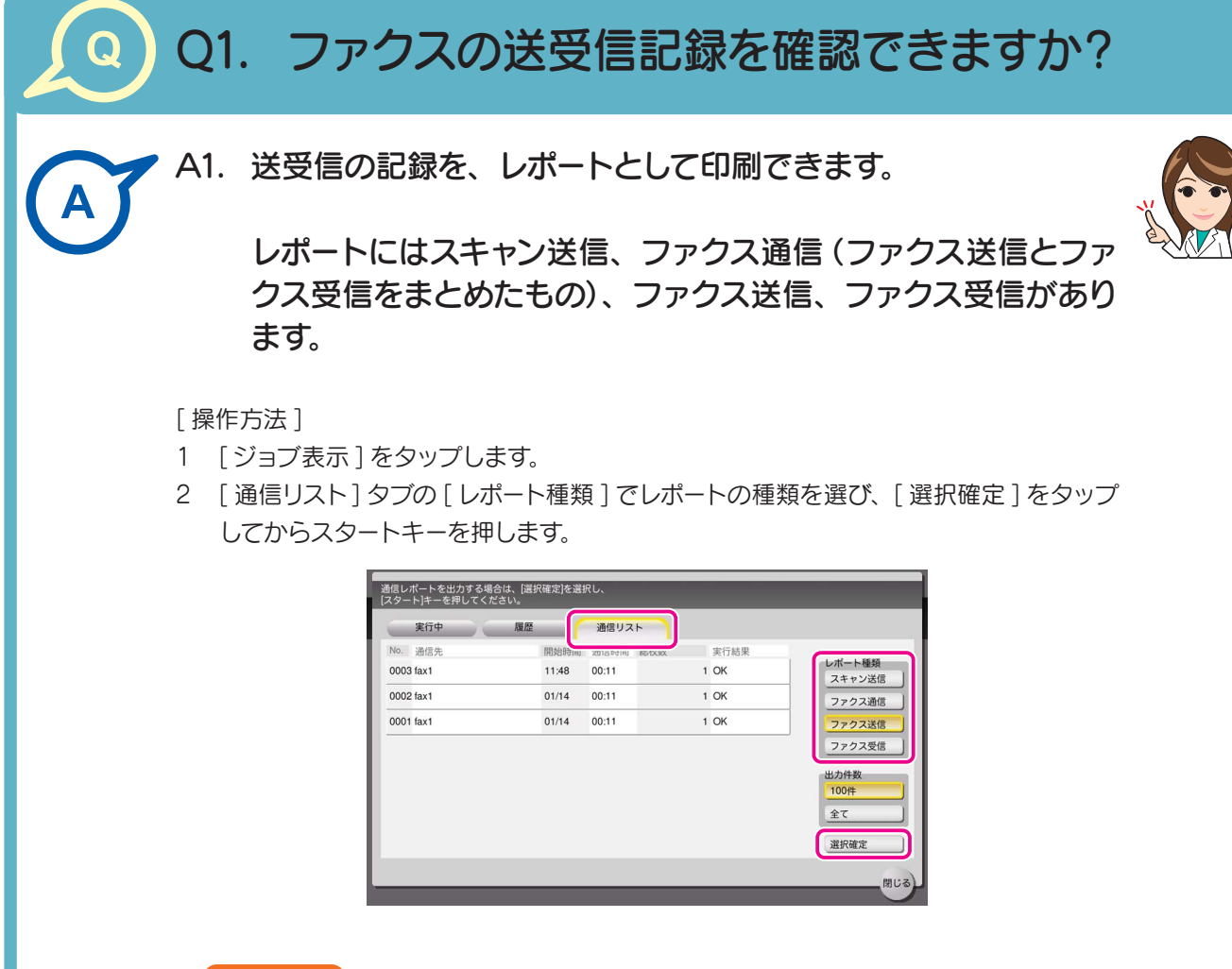

POINT

[ 出力件数 ] で送受信記録の印刷件数を指定できます。

# Q2. 一度に複数の宛先に送信できますか?

A2. 送信できます。

複数の宛先がまとまったグループ宛先を登録しておくと便利です。

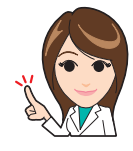

複数の宛先に送信する場合、宛先の設定方法によって、一度に送信できる宛先数が変わります。

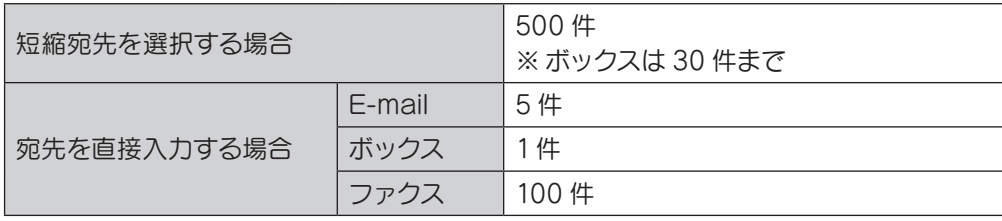

CHECK!

• 複数の宛先を指定するには、[ 設定メニュー ] – [ 管理者 ] – [ セキュリティー ] – [ ユー ザー操作禁止設定 ] – [複数宛先の選択 ]が [ 許可 ]に設定されている必要があります。

• グループ宛先のグループ全体を指定するには、[ 設定メニュー ] – [ 管理者 ] – [ セキュ リティー ] – [ ユーザー操作禁止設定 ] – [ グループ宛先の全選択 ] が [ 許可 ] に設定 されている必要があります。

**への** 詳しくは、 ユーザーズガイド CD をごらんください。

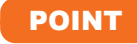

グループ宛先では、異なる宛先種類を1つのグループに登録することもできます。

# ファクス

#### [ 操作方法 ]

- 短縮宛先から複数の宛先を選択する
- 1 原稿をセットします。
- 2 ホーム画面で [ ファクス ] をタップします。
- 3 宛先を指定します。 短縮宛先は複数選べます。

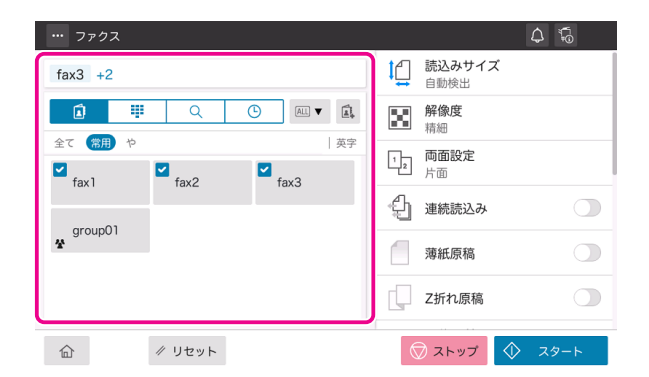

#### POINT

- 宛先設定を解除するには、解除したい短 縮宛先キーをタップします。
- [英字] または [かな] の検索文字を選ぶ と、表示する宛先を絞込めます。
- グループ宛先を選ぶこともできます。
- 4 宛先表示エリアをタップすると、宛先一覧画面 が表示され、指定した宛先の確認や削除ができ ます。

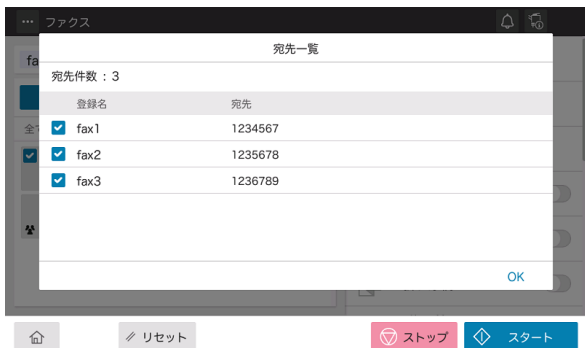

5 スタートキーで送信を開始します。

#### ● 複数の宛先を直接入力する

- 1 原稿をセットします。
- 2 ホーム画面で [ファクス] をタップします。
- 3 **!!!**をタップします。 ファクス番号の入力画面が表示されます。
- 4 宛先のファクス番号を入力し、[ 次宛先 ] をタッ プします。

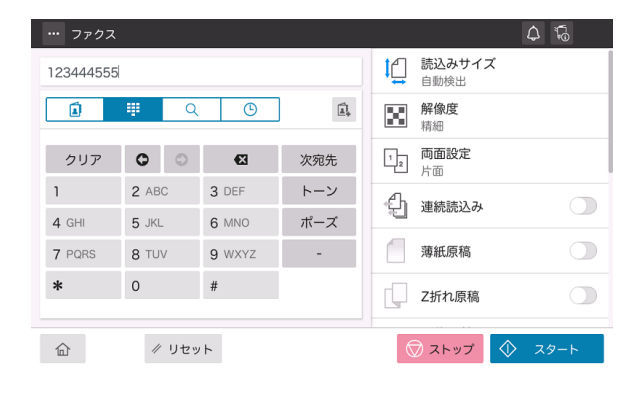

- 5 手順 4 を繰返して、すべての宛先を入力します。
- 6 スタートキーで送信を開始します。

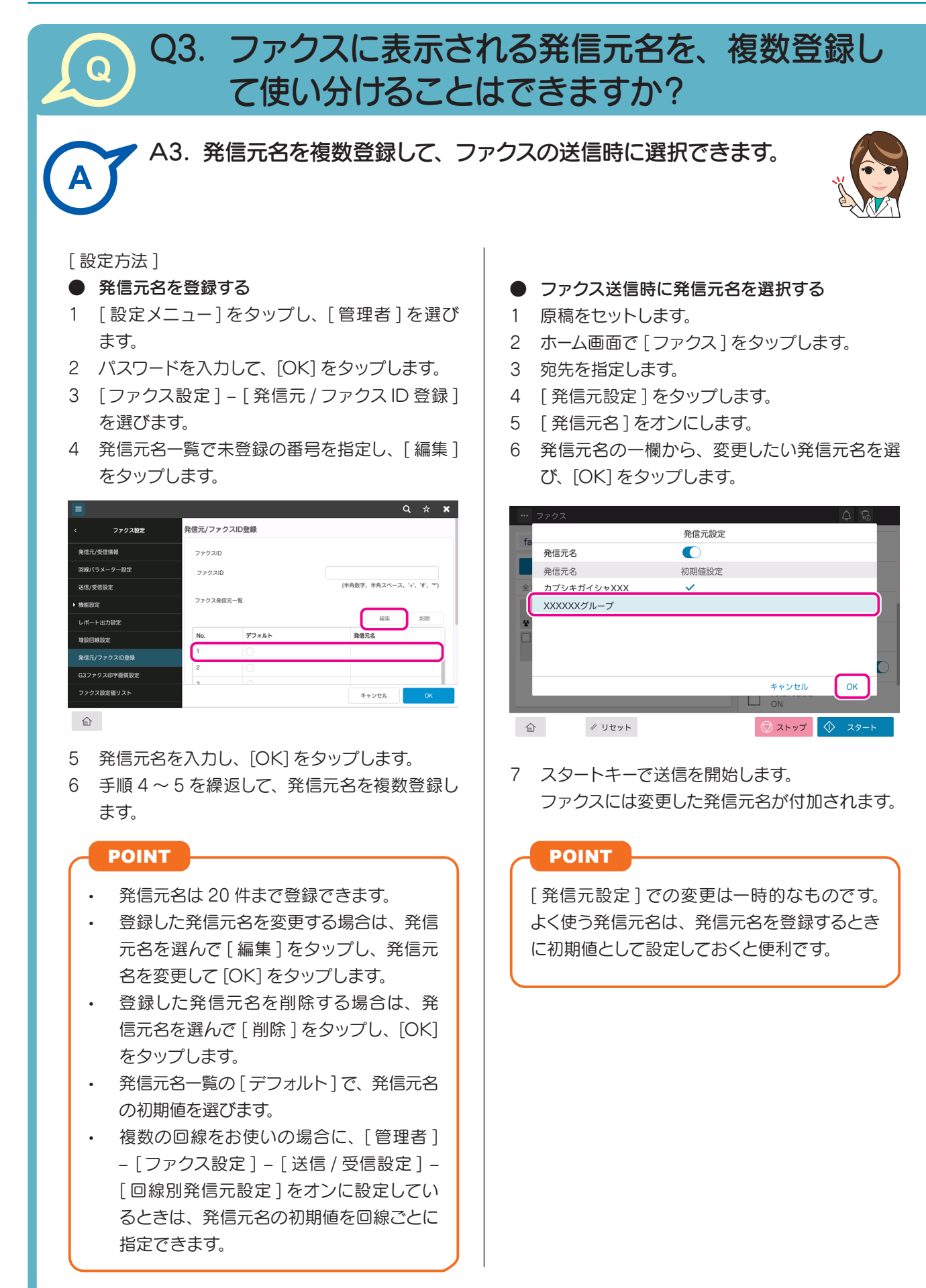

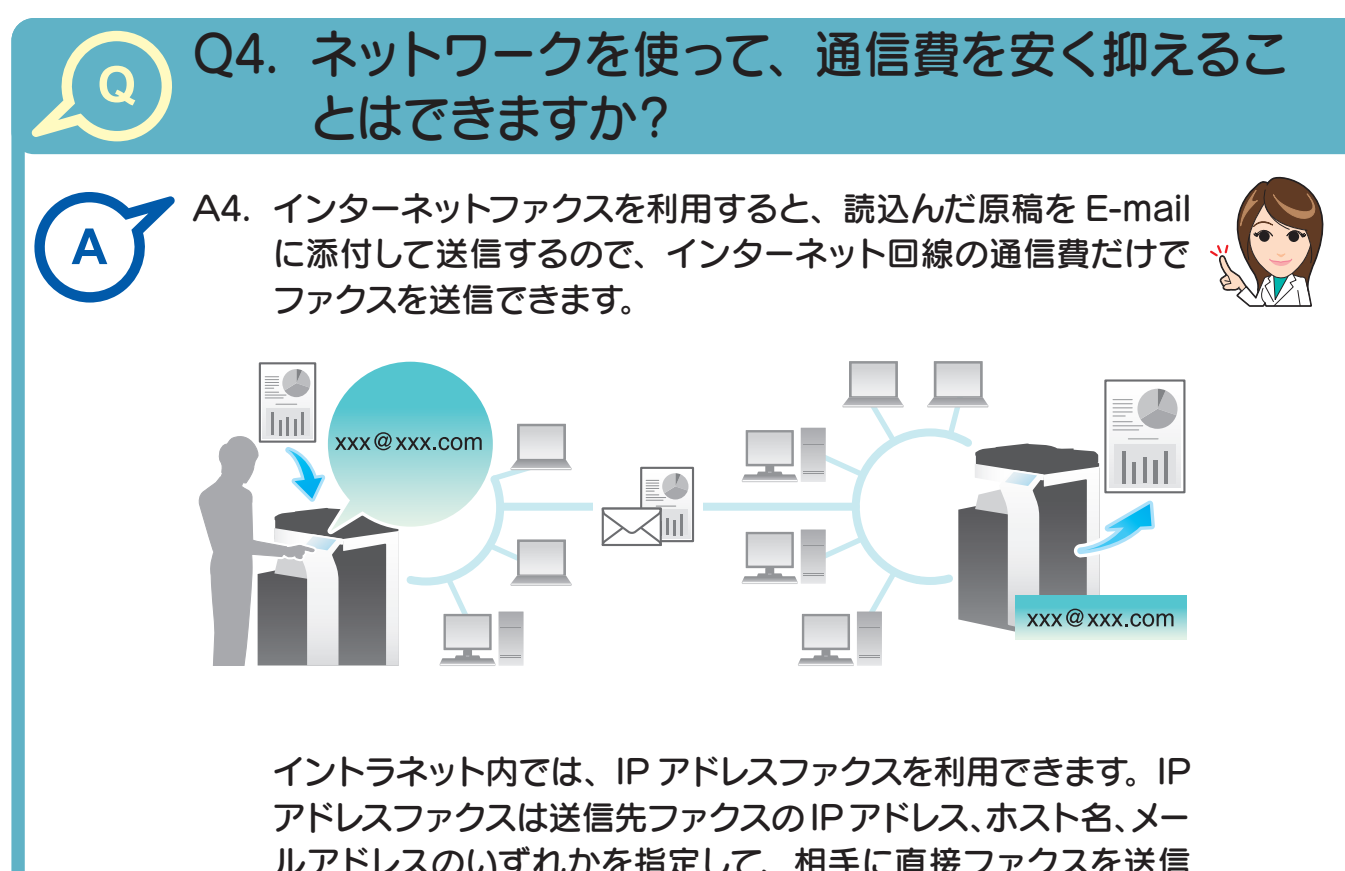

ルアドレスのいずれかを指定して、相手に直接ファクスを送信 できます。メールサーバーは必要ありません。

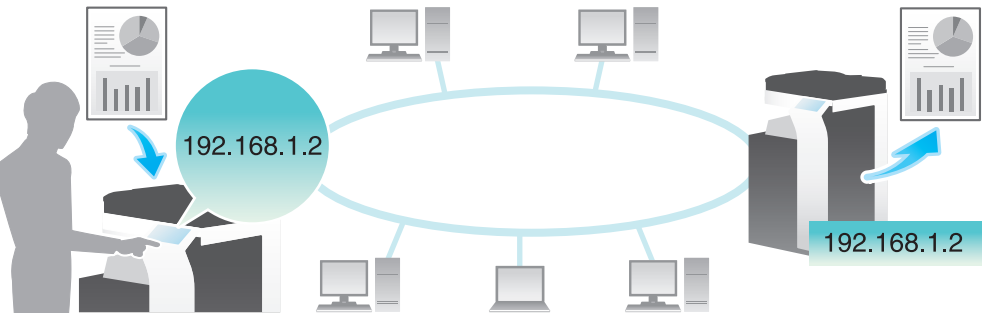

### CHECK!

- インターネットファクスおよび IP アドレスファクスを使うには、サービスエンジニア による設定が必要です。詳しくはサービス実施店にお問い合わせください。
- インターネットファクスを使うには、本機がネットワークに接続され、E-mail の送受 信ができる環境が必要です。
- IP アドレスファクスを使うには、オプションの FAX キットが必要です。
- IP アドレスファクスは、弊社の対応機種、または DirectSMTP 規格に対応した機 器間でのみ動作します。対応機種以外での動作は保証できません。

# Q4. ネットワークを使って、通信費を安く抑えることはできますか?

[ 操作方法 ]

- インターネットファクスを送信する
- 1 原稿をセットします。
- 2 ホーム画面で [ インターネットファクス ] をタッ プします。
- 3 [+] をタップします。

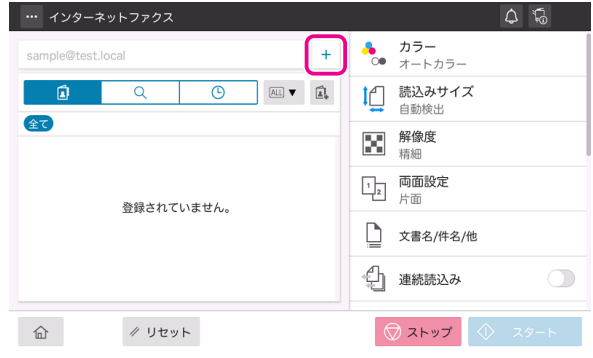

4 「宛先 ] に送信先のメールアドレスを入力し、「相 手機受信能力 ] で相手機が対応している圧縮形 式、用紙サイズ、解像度を選びます。

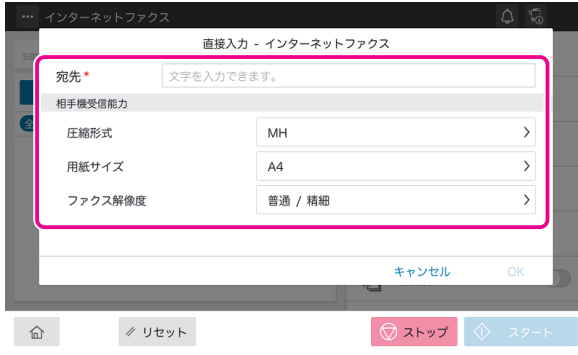

5 [OK] をタップします。

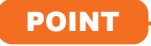

インターネットファクスの短縮宛先を登録し ている場合は、トップ画面でインターネット ファクスの宛先を選べます。

6 スタートキーで送信を開始します。

- **IP アドレスファクスを送信する**
- 1 原稿をセットします。
- 2 ホーム画面で [IP アドレスファクス] をタップし ます。
- 3 [+] をタップします。

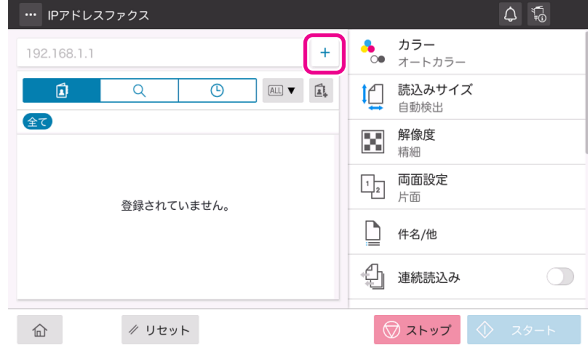

4 「宛先]に送信先の IP アドレス、ホスト名のい ずれかを入力し、[ポート番号]にファクス送 信で使用するポート番号を入力して、[相手先 機種]から「カラー機]または「モノクロ機] を選びます。

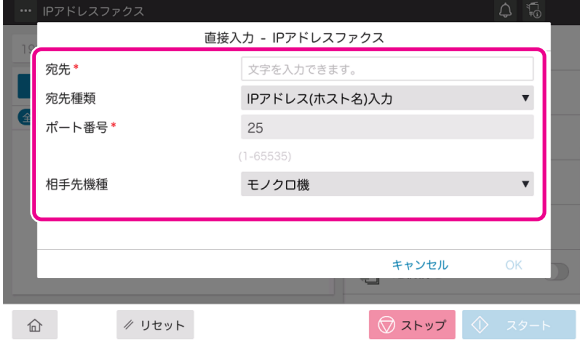

# POINT

[ 宛先種類 ] で [E-mail アドレス ] を選んだ場 合、[ 宛先 ] には「ipaddrfax@」のあとに、 送信先の IP アドレスを [ ] で挟んで入力しま す。「ipaddrfax@」のあとに、ホスト名は入 力できません。

5 [OK] をタップします。

#### POINT

IP アドレスファクスの短縮宛先を登録してい る場合は、トップ画面で IP アドレスファクス の宛先を選べます。

6 スタートキーで送信を開始します。

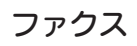

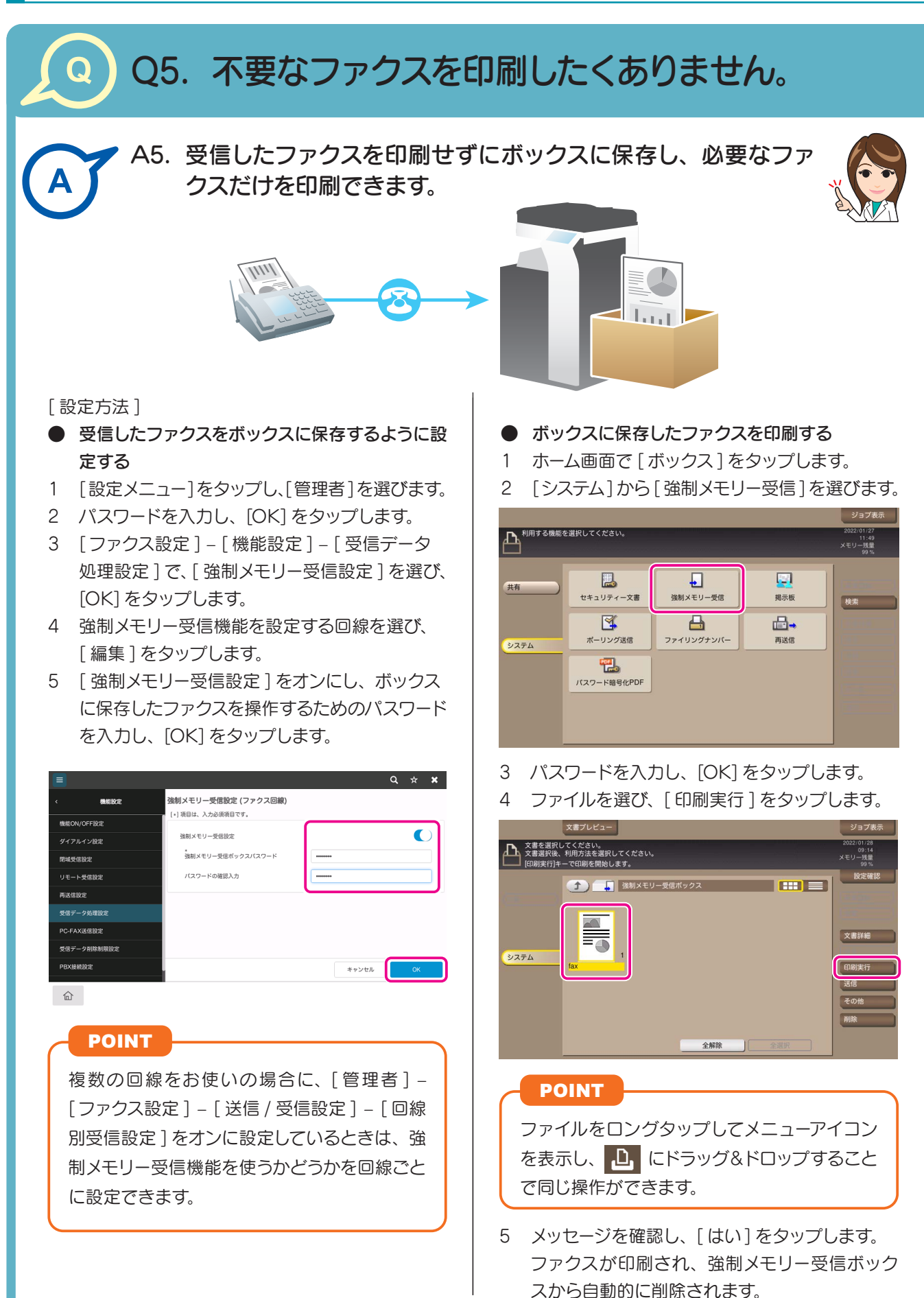

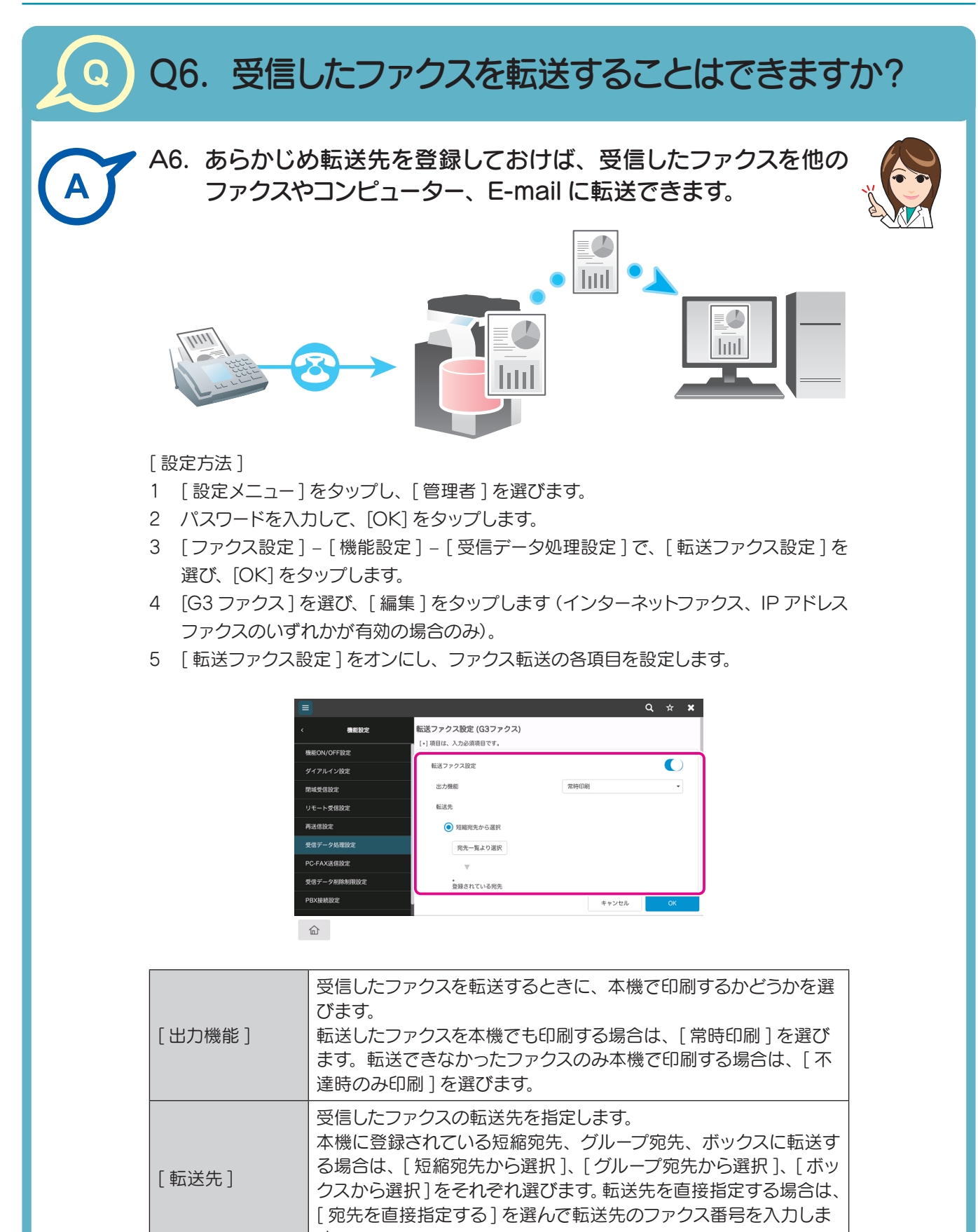

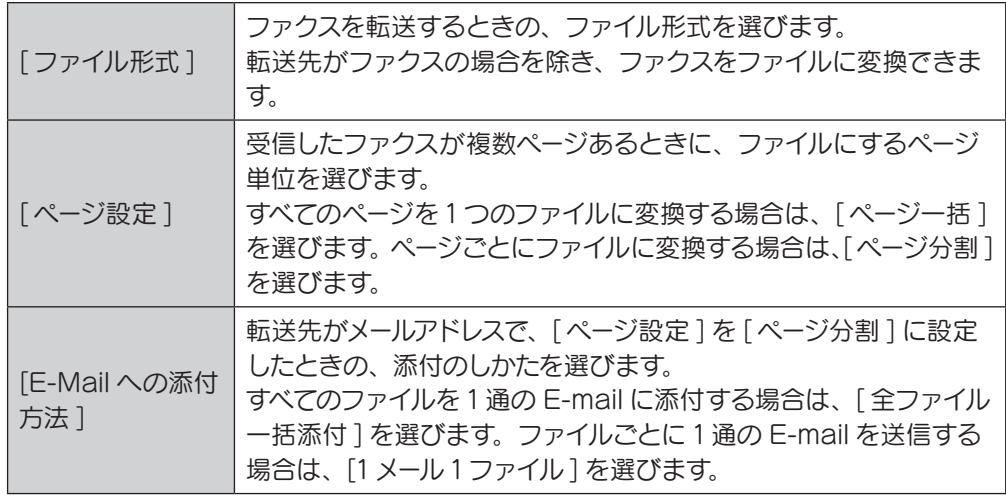

6 [OK] をタップします。

### POINT

• 転送先がファクス以外の場合、受信したファクスは指定したファイル形式に変換 して転送できます。指定できるファイル形式は、PDF、XPS、TIFF です。 その他のファイル形式を指定するには、サービスエンジニアによる設定が必要 です。詳しくは、サービス実施店にお問い合わせください。

• 複数の回線をお使いの場合に、[ 管理者 ] – [ファクス設定 ] – [ 送信 / 受信設定 ] – [ 回線別受信設定 ] をオンに設定しているときは、転送ファクス機能を使うか どうかを回線ごとに指定できます。

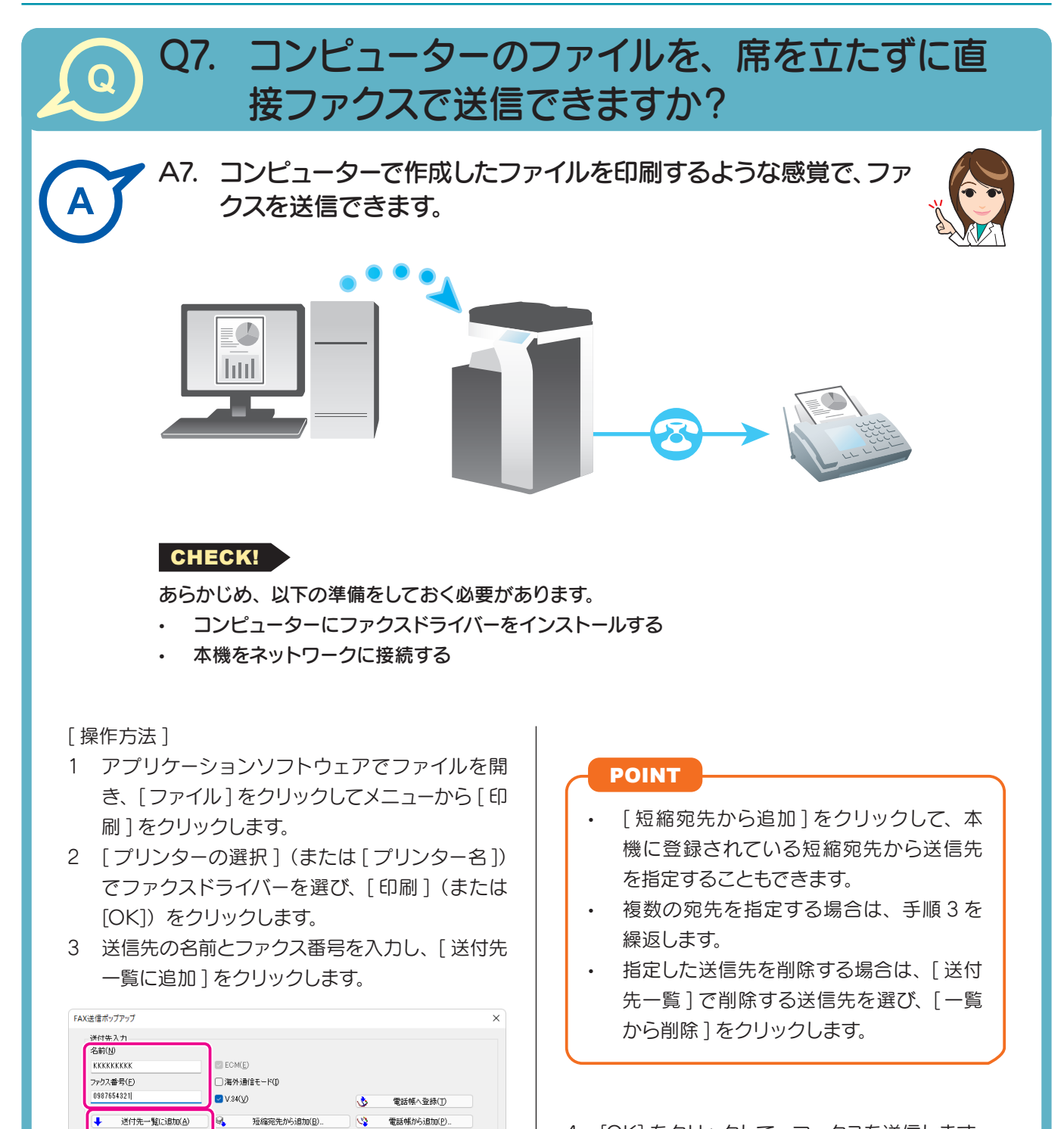

 $\overline{\mathbf{Q}}$ 

ECM 海. V34

 $\alpha$ 

la.

会社名

組織名

□FAXカバーシート(C)  $\begin{tabular}{|c|c|c|c|} \hline \quad & $\quad$ & $\quad$ & $\quad$ \\ \hline \quad \quad & $\quad$ & $\quad$ & $\quad$ \\ \hline \quad \quad & $\quad$ & $\quad$ & $\quad$ & $\quad$ \\ \hline \end{tabular}$ 

ファクス番号

● 使用できる文字は、英数字(P、T、E、0-9)、記号(く#)(>)<br>● セーブ)、〈全(アスタリスク)、<->〈ハイフン))です。Eは先頭以

送付先一覧 名前

FAXE-F設定詳細(M).

雷託帳からBhn(P)

10左の登録任款 0/100 - 腎から削除(D)

標準に戻す(L)

**ニキャンセル 一 ヘルプ(日)** 

4 [OK] をクリックして、ファクスを送信します。

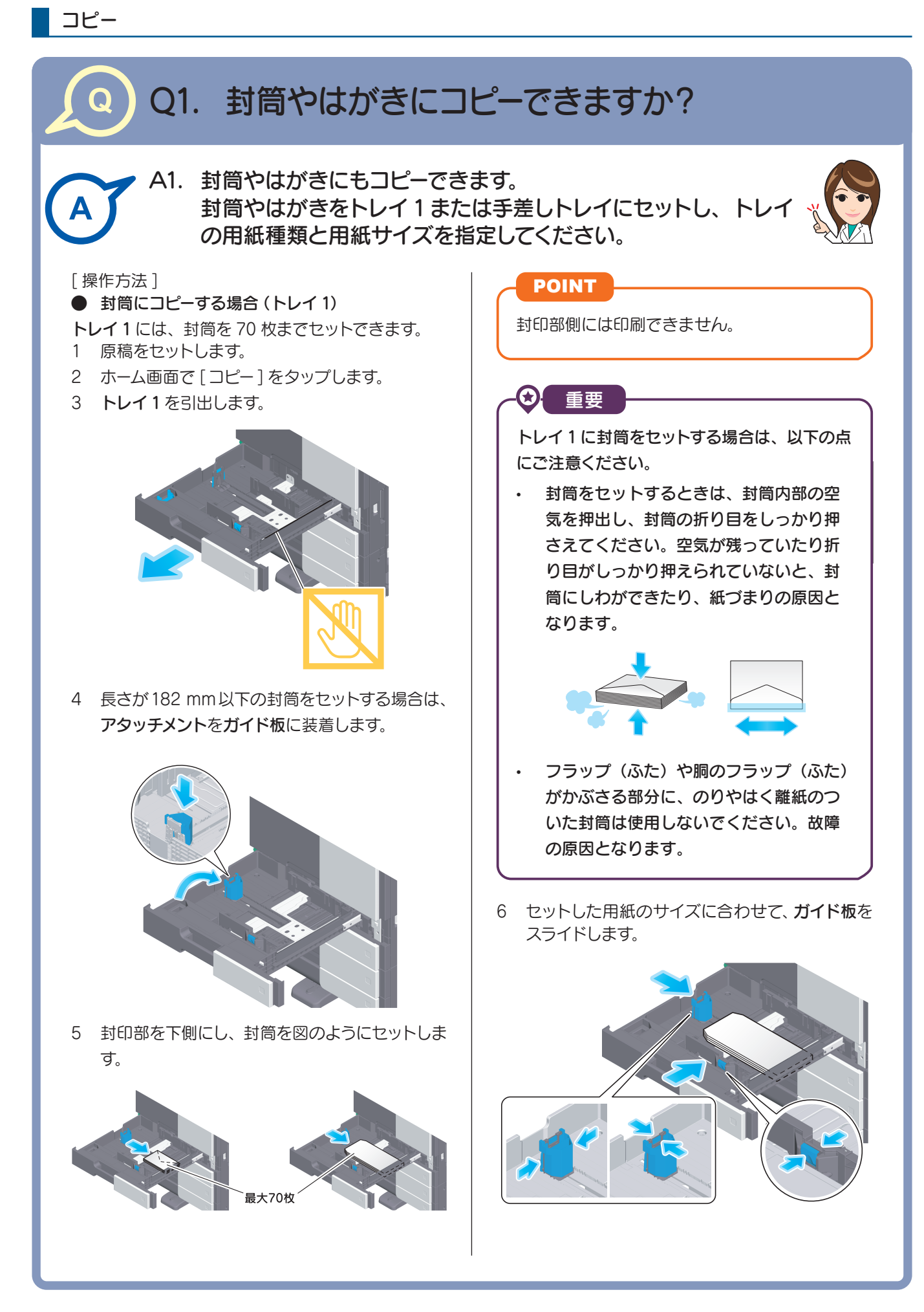

- 7 トレイ1を閉じます。
- 8 [用紙サイズ ]の[封筒/はがき]をタップします。

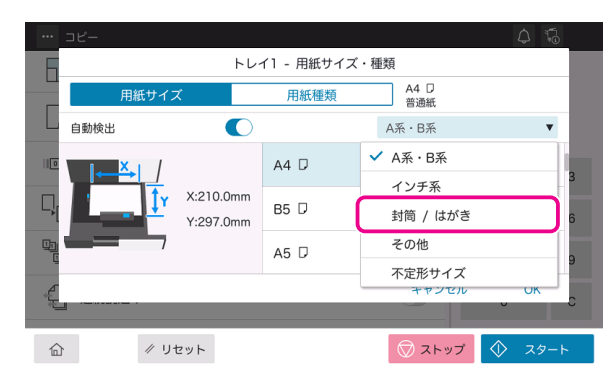

9 封筒のサイズを選びます。

封筒にはさまざまなサイズがあります。セットし た封筒に合わせて適切なサイズを指定してくだ さい。

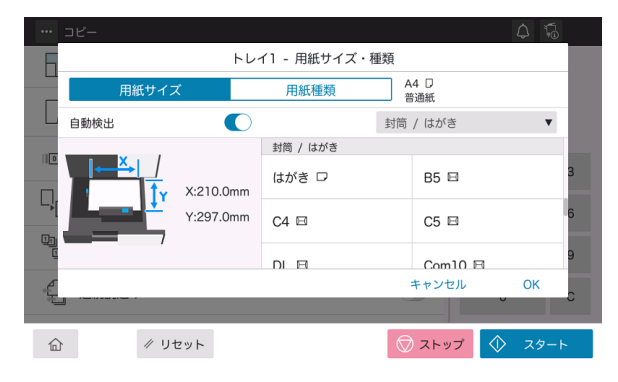

 $\bigcirc$ 重要

封筒のフラップ(ふた)を開いてセットした場 合でも、該当する定型サイズの封筒を選択して ください。フラップ(ふた)を開いた状態のサ イズを測定し、不定型サイズでの設定を行う 必要はありません。

10 [OK] をタップします。

11 スタートキーでコピーを開始します。

● 封筒にコピーする場合 (手差しトレイ)

手差しトレイには、封筒は10枚までセットできます。

- 1 原稿をセットします。
- 2 ホーム画面で [コピー] をタップします。
- 3 印刷面を下向きにして、封筒を手差しトレイに セットします。封筒の先端が奥に当たるまで差 込んでください。

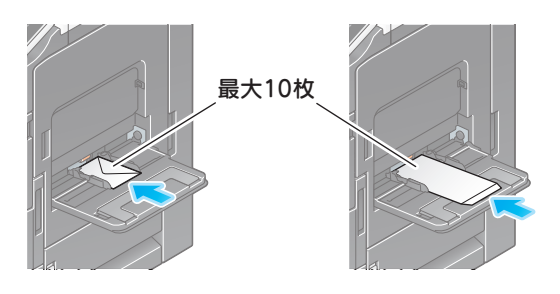

 $\bm{\Theta}$ 重要

| の点にご注意ください。 手差しトレイに封筒をセットする場合は、以下

| ・ 封筒をセットするときは、封筒内部の空 | 気を押出し、封筒の折り目をしっかり押 | さえてください。空気が残っていたり折 り目がしっかり押えられていないと、封 筒にしわができたり、紙づまりの原因と なります。

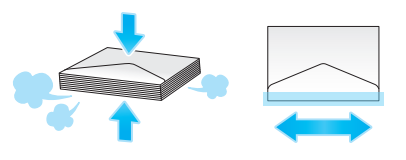

フラップ(ふた)や胴のフラップ(ふた) がかぶさる部分に、のりやはく離紙のつ いた封筒は使用しないでください。故障 の原因となります。

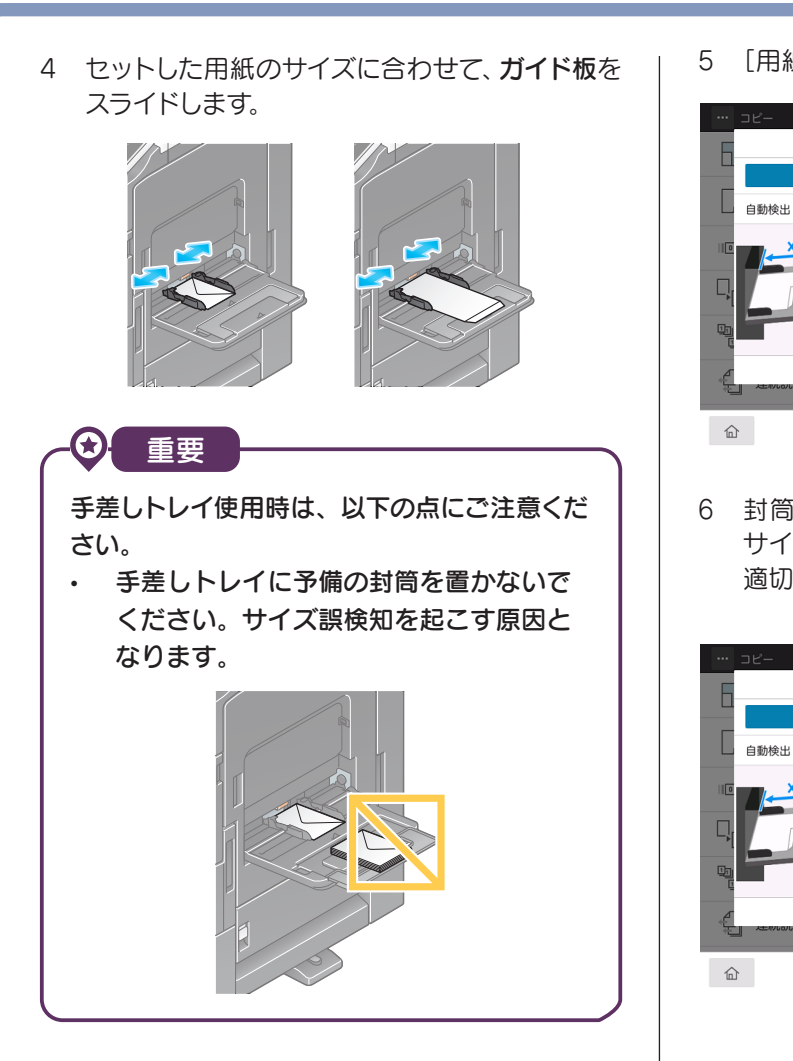

 コピー

用紙種類と用紙サイズを指定する画面が表示さ れます。

5 [用紙サイズ]の[封筒/はがき]をタップします。

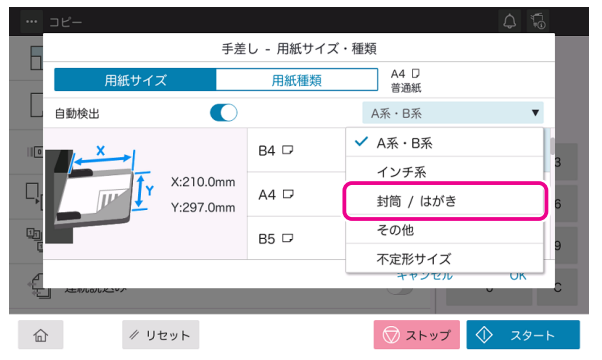

6 封筒のサイズを選びます。封筒にはさまざまな サイズがあります。セットした封筒に合わせて 適切なサイズを指定してください。

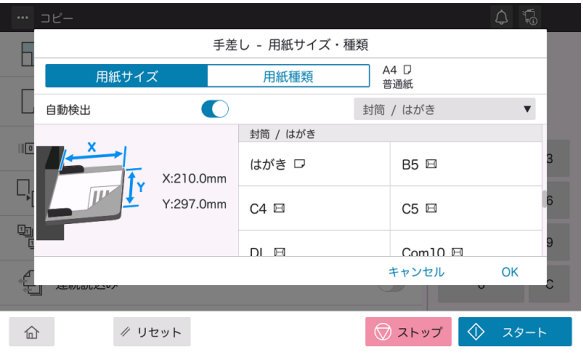

# POINT

封筒のサイズを指定すると、用紙種類は自動 的に[封筒]に設定されます。

重要

封筒のフラップ(ふた)を開いてセットした場 合でも、該当する定型サイズの封筒を選択して ください。フラップ(ふた)を開いた状態のサ イズを測定し、不定型サイズでの設定を行う 必要はありません。

- 7 [OK] をタップします。
- 8 スタートキーでコピーを開始します。

● はがきにコピーする場合(トレイ1)  $\bigoplus$   $\bigoplus$  重要

トレイ1 には、はがきを 200 枚までセットできます。 1 原稿をセットします。

- 2 ホーム画面で [コピー] をタップします。
- 3 トレイ1を引出します。

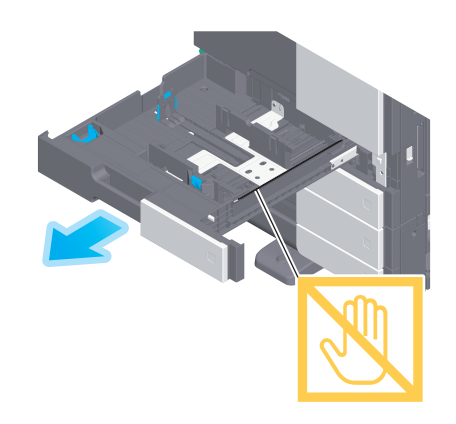

4 アタッチメントをガイド板に装着します。

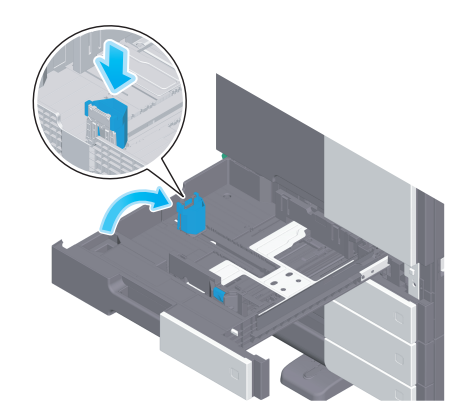

5 印刷したい面を上向きにし、はがきを図のよう に w 方向にセットします。

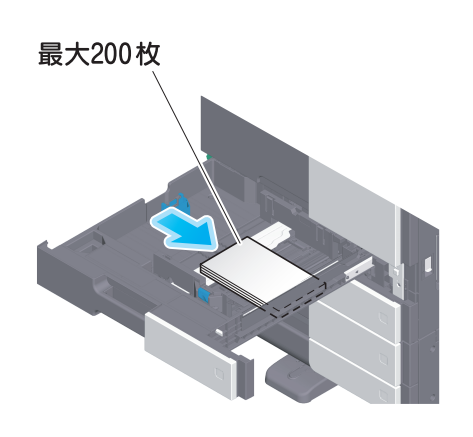

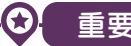

トレイ1 にはがきをセットする場合は、以下の 点にご注意ください。

• カールしたはがきをセットする場合、図 のようにカール(反り)を直したあとセッ トしてください。

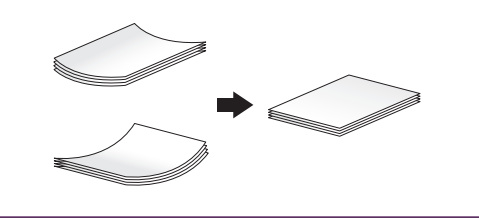

6 セットした用紙のサイズに合わせて、ガイド板を スライドします。

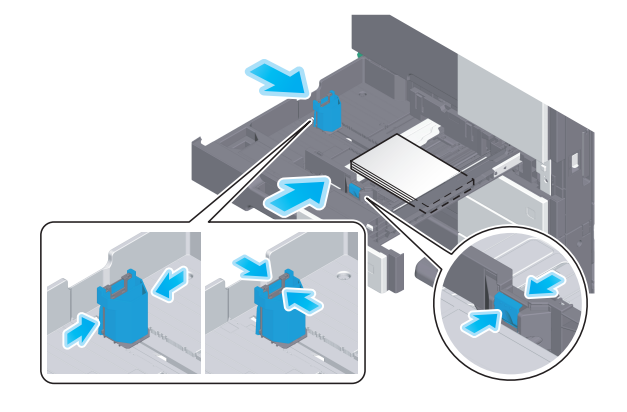

- 7 トレイ1を閉じます。
- 8 [ 用紙サイズ候補 ] から [ はがき ] を選びます。

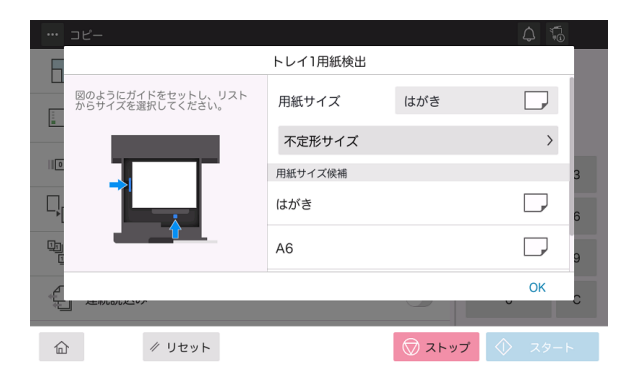

- 9 [OK] をタップします。
- 10 スタートキーでコピーを開始します。
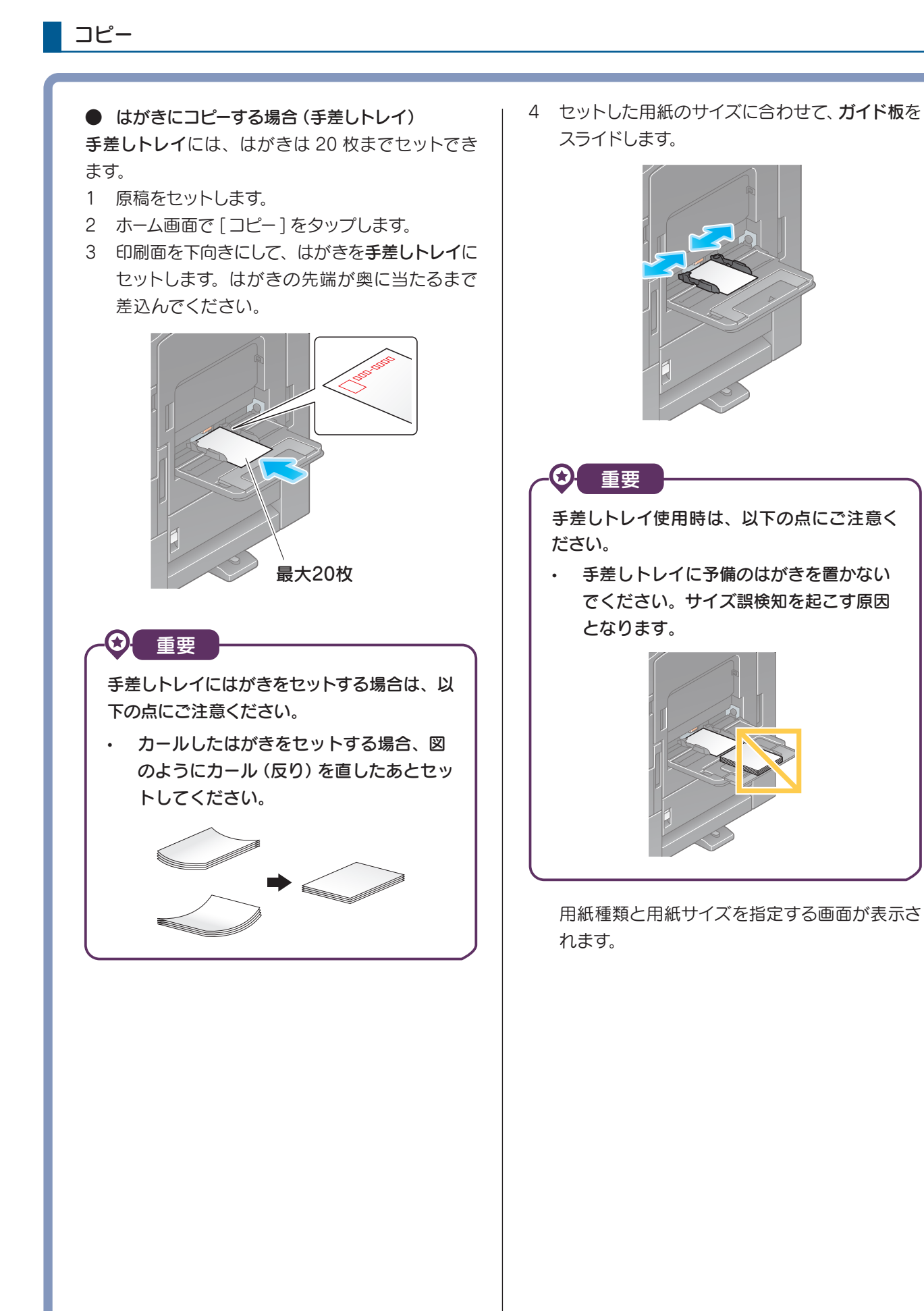

[ 用紙サイズ ] の [ 封筒/はがき ] をタップします。

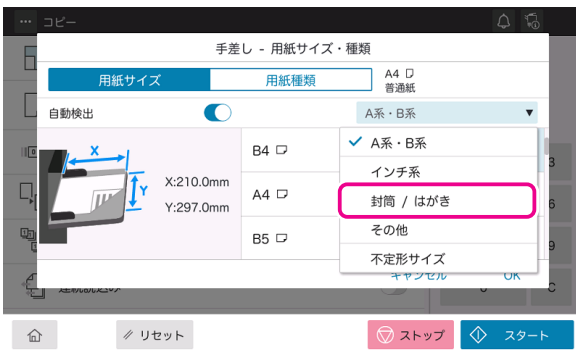

[ 封筒/はがき ] から [ はがき ] を選びます。

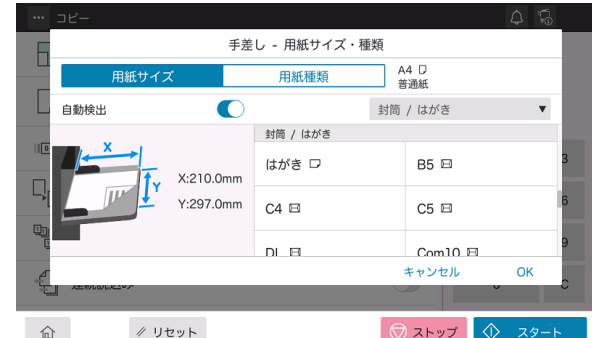

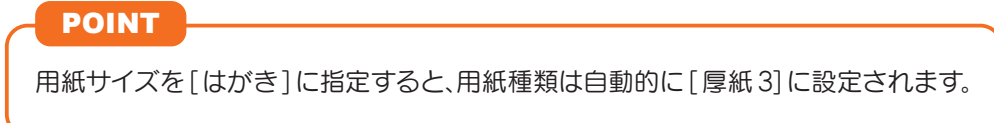

- [OK] をタップします。
- スタートキーでコピーを開始します。

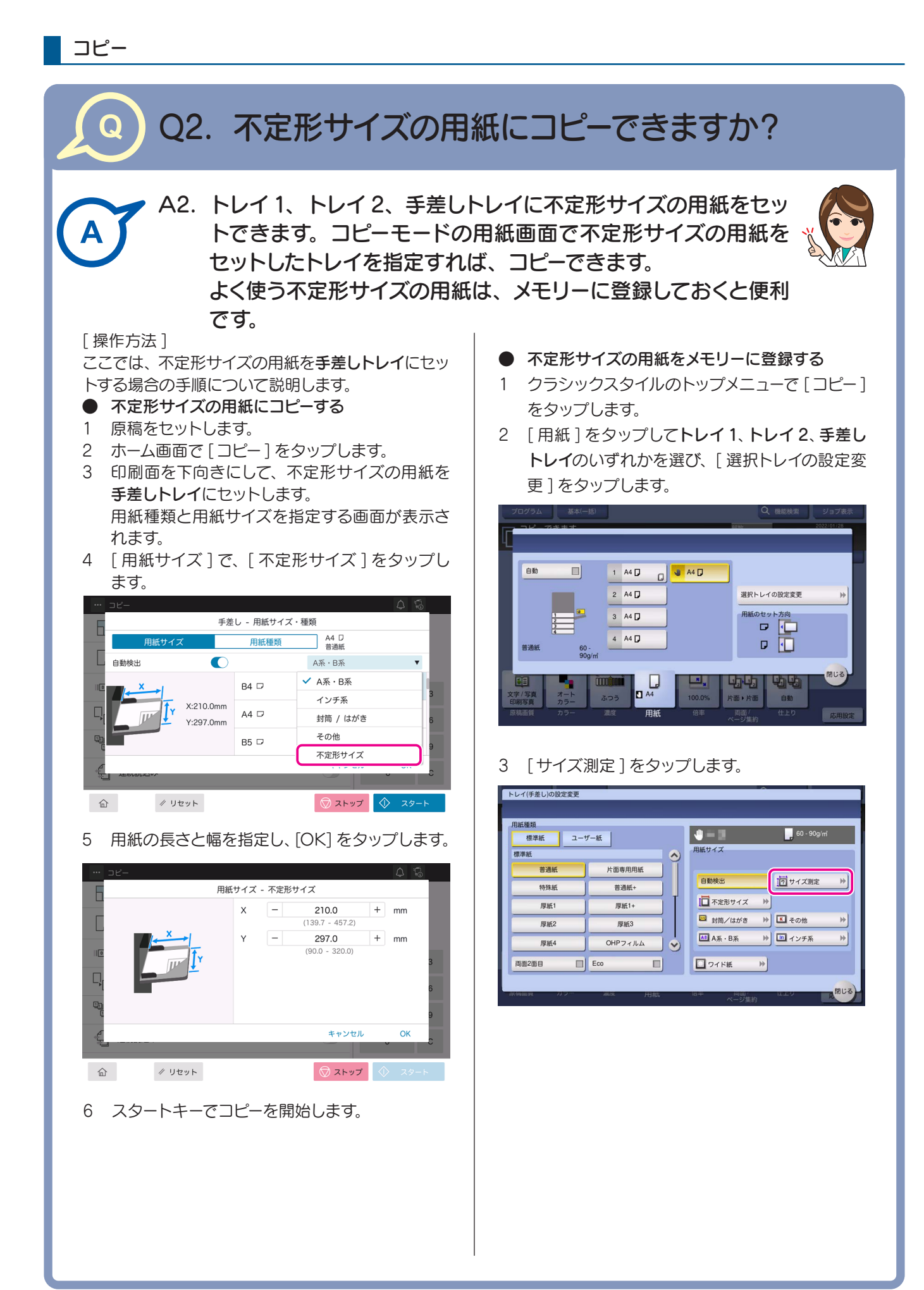

- 4 測定する用紙1枚を、原稿ガラスにセットします。 重要 をタップします。 原稿ガラスに用紙をセットした場合は、原稿カ バーを開けたままにしてください。 更 ] をタップします。 5 スタートキーでサイズ測定を開始します。 測定が完了すると、測定結果を確認する画面が 表示されます。 6 [ サイズ登録 ] をタップします。 測定が完了しました。<br>IOKIを押すと測定したサイズを選択トレイへ設定します。 測定サイズ X X X 選択トレイ 手差し 厚紙 測定したサイズを、メモリーへ登録することもできます。 厚紙 サイズ登録  $\rightarrow$ 厚紙4 両面2面目  $+1$  OK 7 [ 登録サイズ ] で、登録先のメモリーキーを選び ます。 POINT 選択したメモリーキーの名前を変更する場合 は、[ 名称変更 ] をタップします。 出し1をタップします。 <mark>/ 不定形サイズ</mark><br>テンキーまたは[+/-]キーでサイズを指定できます。<br>- メモリーからサイズを指定することもできます。 8 [OK] をタップします。 9 検出したサイズを用紙サイズに設定する場合は、 [OK] をタップします。  $\bigoplus$   $\bigoplus$   $\bigoplus$  $\rightarrow$ 
	- メモリーに登録した不定形サイズを呼出す
	- 1 クラシックスタイルのトップメニューで [コピー]
	- 2 [ 用紙 ] をタップしてトレイ1、トレイ 2、手差し トレイのいずれかを選び、[ 選択トレイの設定変

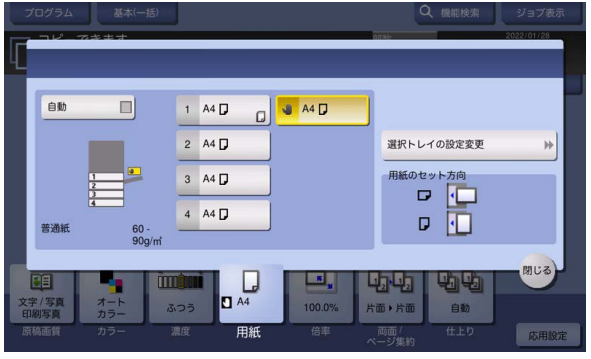

#### 3 [ 不定形サイズ ] をタップします。

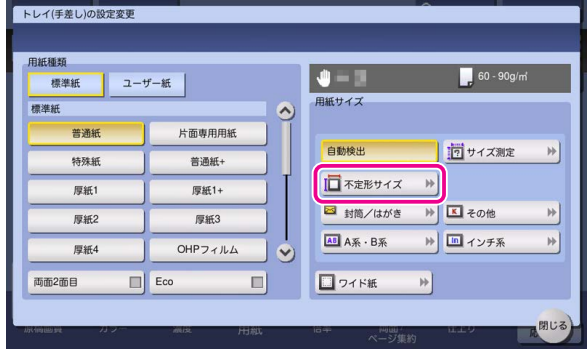

4 [登録サイズ ] から呼出す用紙サイズを選び、「呼

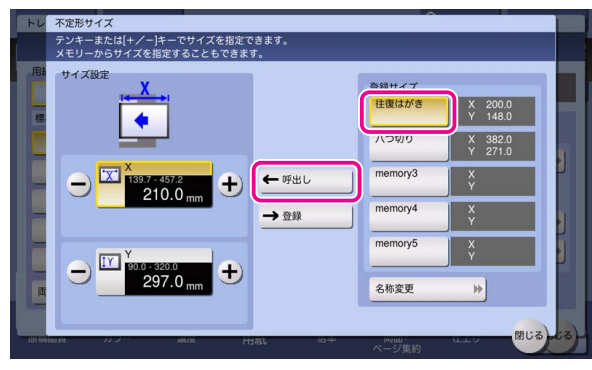

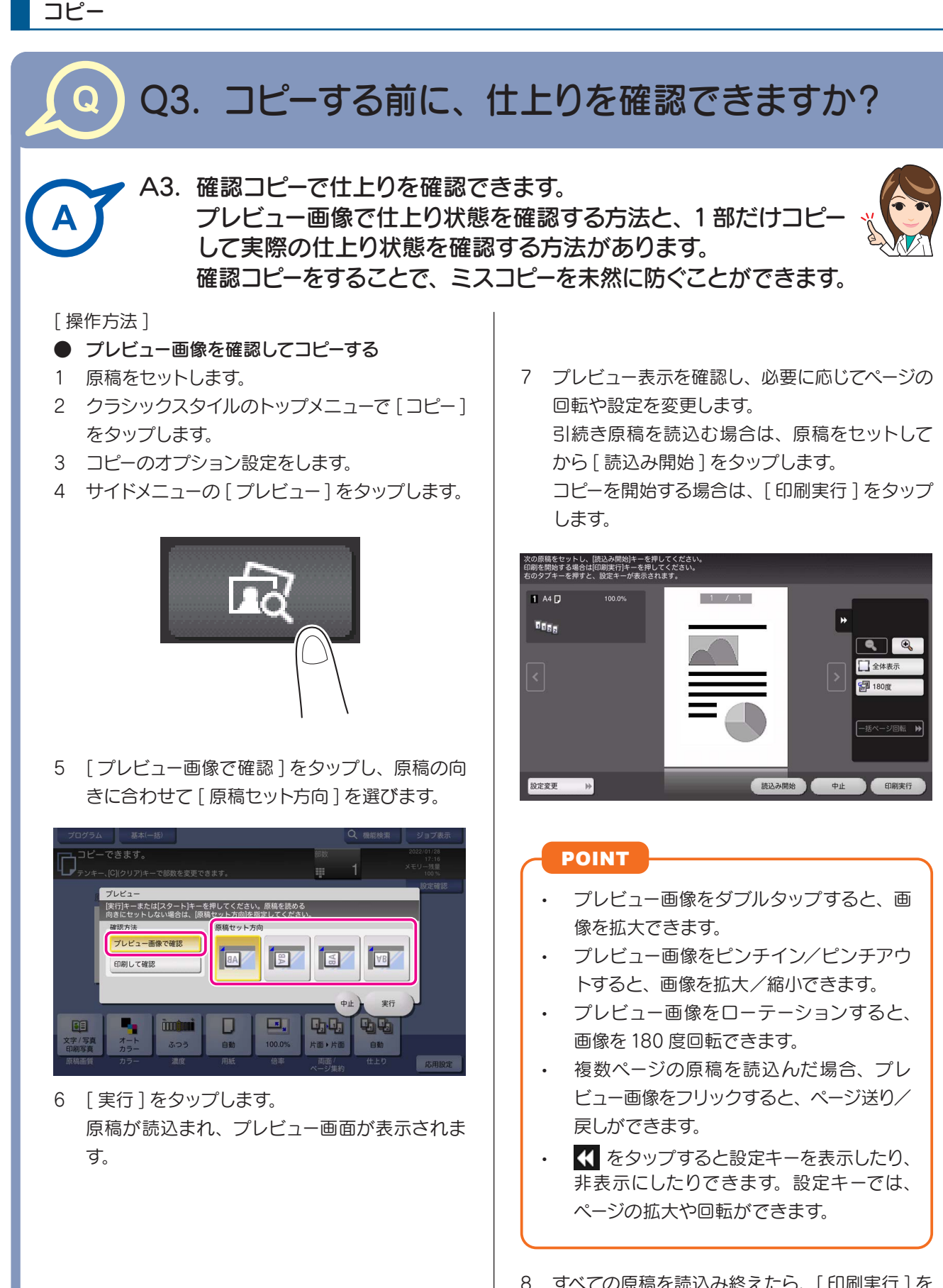

8 すべての原稿を読込み終えたら、[ 印刷実行 ] を タップします。 コピーが開始されます。

- 1部だけお試しコピーする (確認コピー)
- 1 原稿をセットします。
- 2 クラシックスタイルのトップメニューで [コピー] をタップします。
- 3 コピーのオプション設定をします。
- 4 テンキーで部数を入力します。

#### POINT

- [ 部数 ] をタップするとテンキーが表示さ れます。
- 部数の入力をやり直したいときは、[C](ク リア)をタップします。
- 5 サイドメニューの [ プレビュー] をタップします。

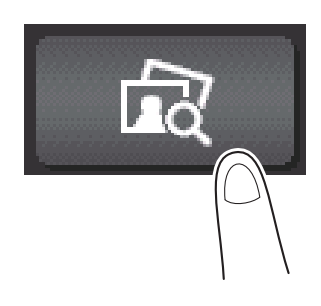

6 [ 印刷して確認 ] をタップし、原稿の向きに合わ せて [ 原稿セット方向 ] を選びます。

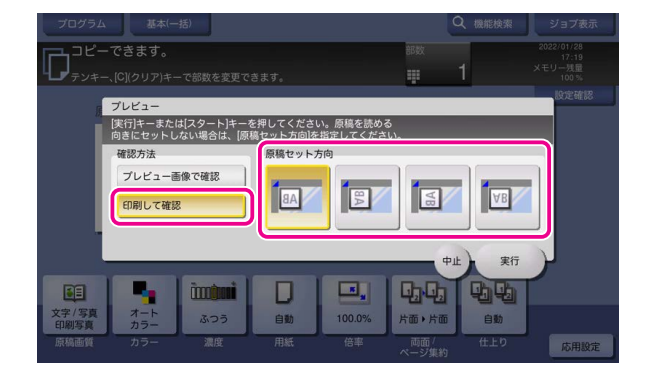

- 7 [ 実行 ] をタップします。 ADF に原稿をセットした場合は、手順 11 に進 みます。1部だけコピーが開始されます。 原稿ガラスに原稿をセットした場合は、手順 8 に進みます。
- 8 次の原稿をセットし、スタートキーで読込みを 開始します。

9 すべての原稿を読込み終えたら、「読込み終了1 をタップします。

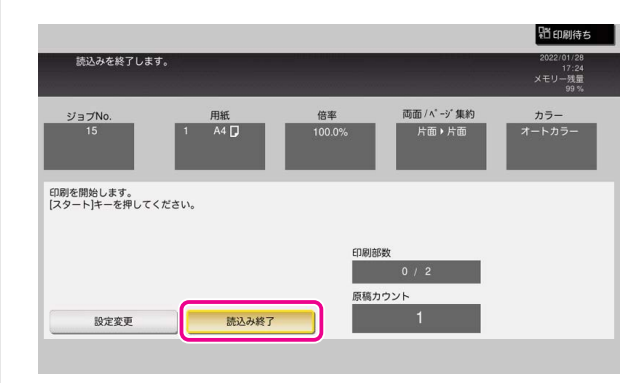

- 10 スタートキーでコピーを開始します。 1部だけコピーが開始されます。
- 11 コピー結果を確認します。 必要に応じて「設定変更1をタップし、コピー の各種設定を変更します。
- 12 [ 印刷実行 ] をタップして、残りの部数のコピー を開始します。

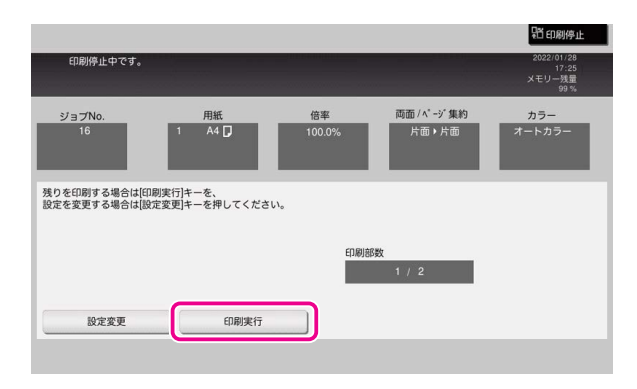

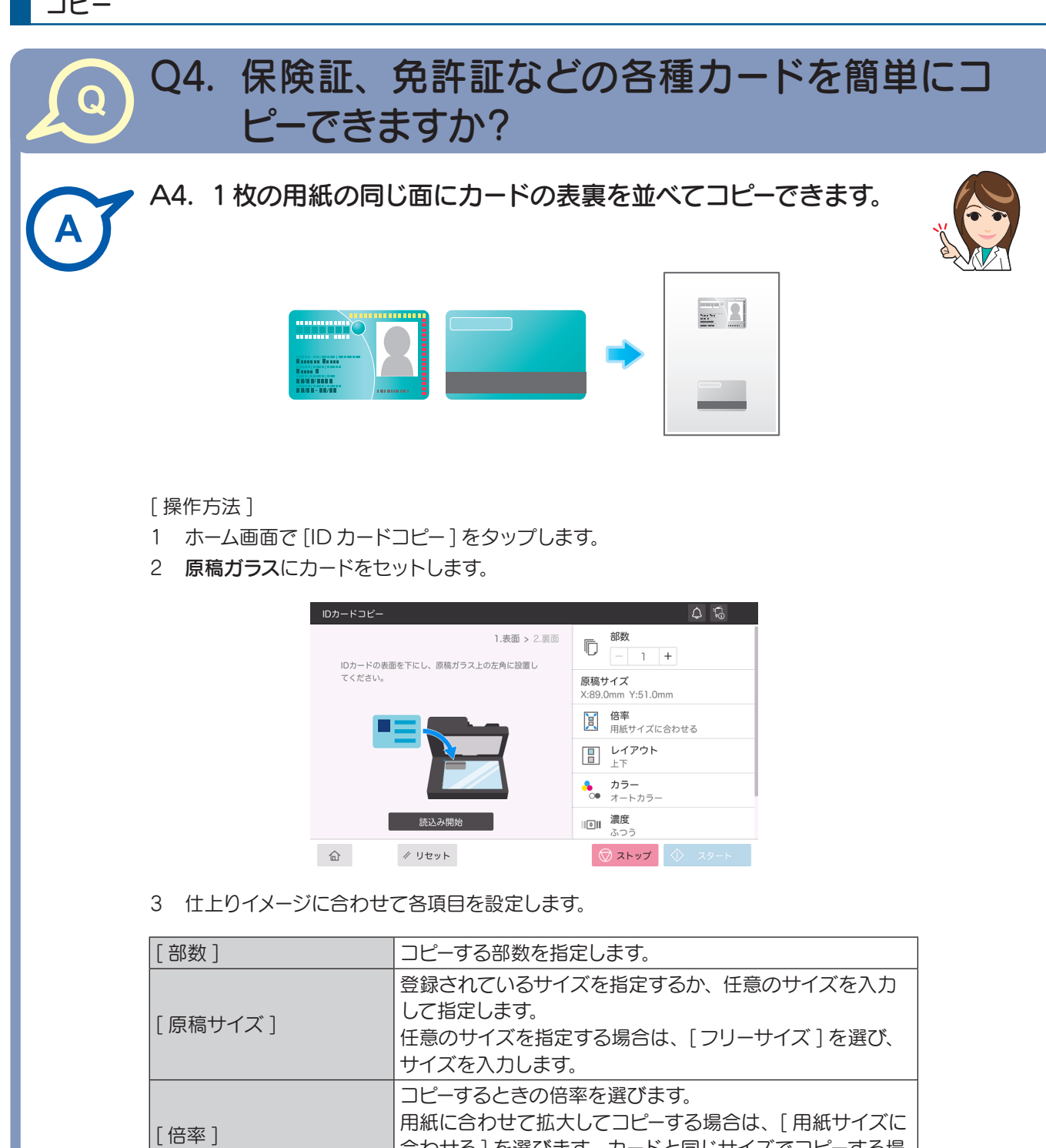

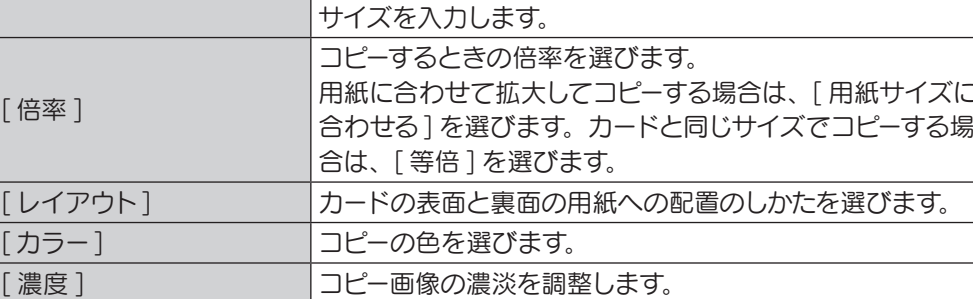

4 [ 読込み開始 ] をタップし、カードの表面を読込みます。

[ 用紙 ] まちのコンストリーン 情紙トレイを指定します。

5 カードを裏返して原稿ガラスにセットします。

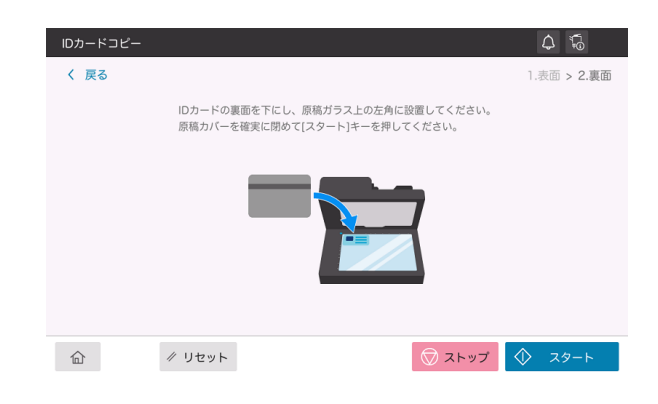

6 スタートキーでカードの裏面を読込み、コピーを開始します。

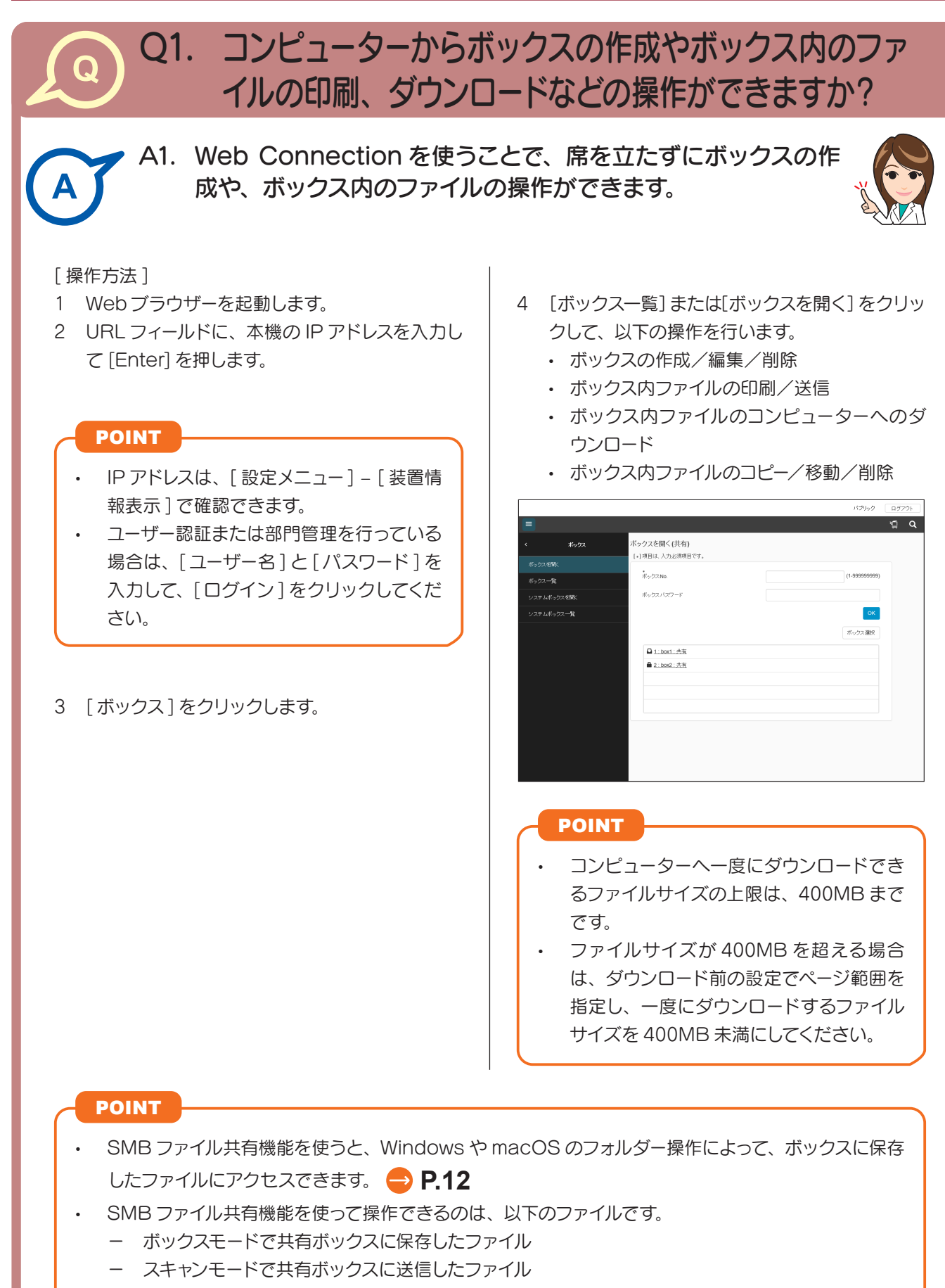

− ファクスモードで共有ボックスに転送したファイル

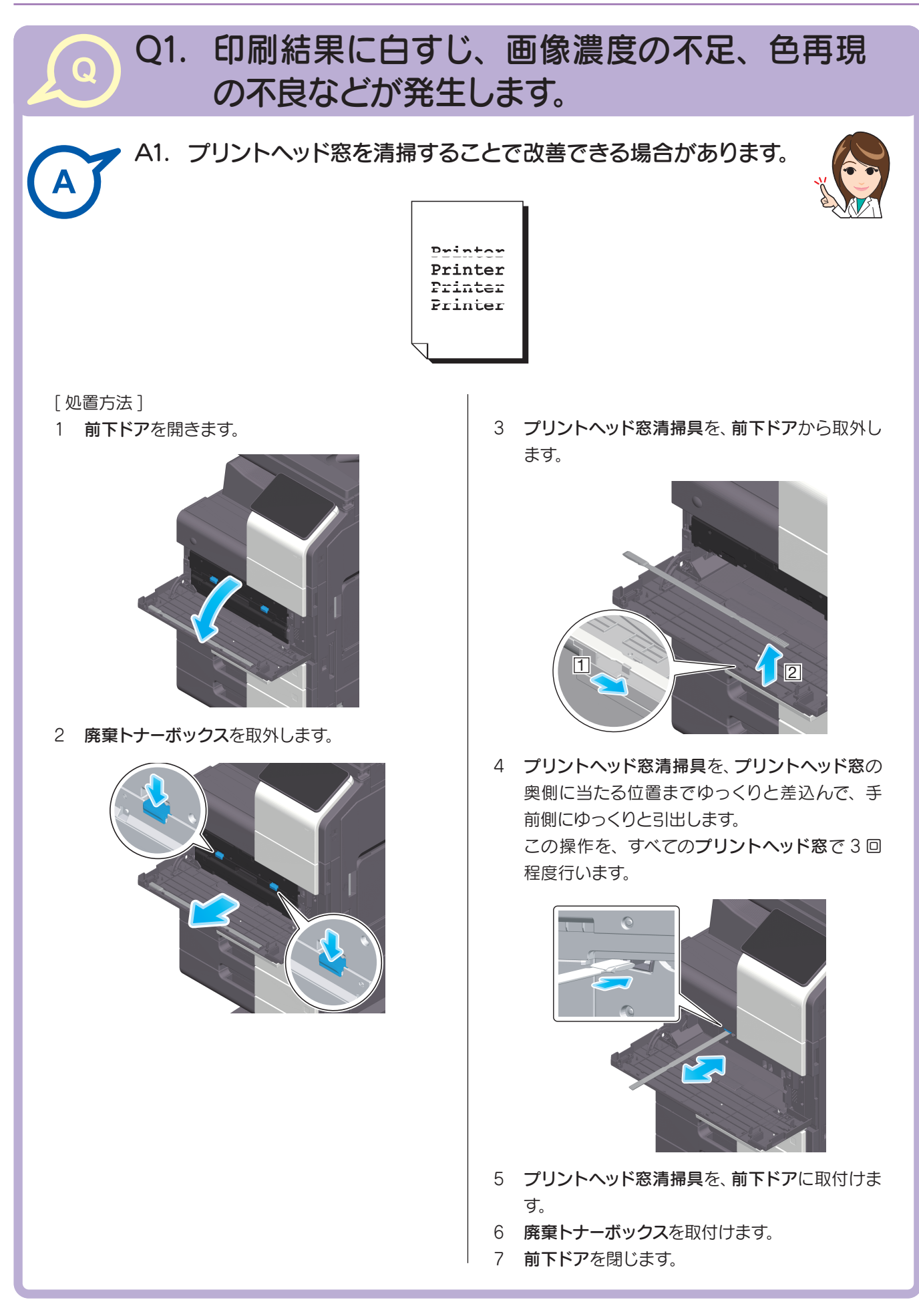

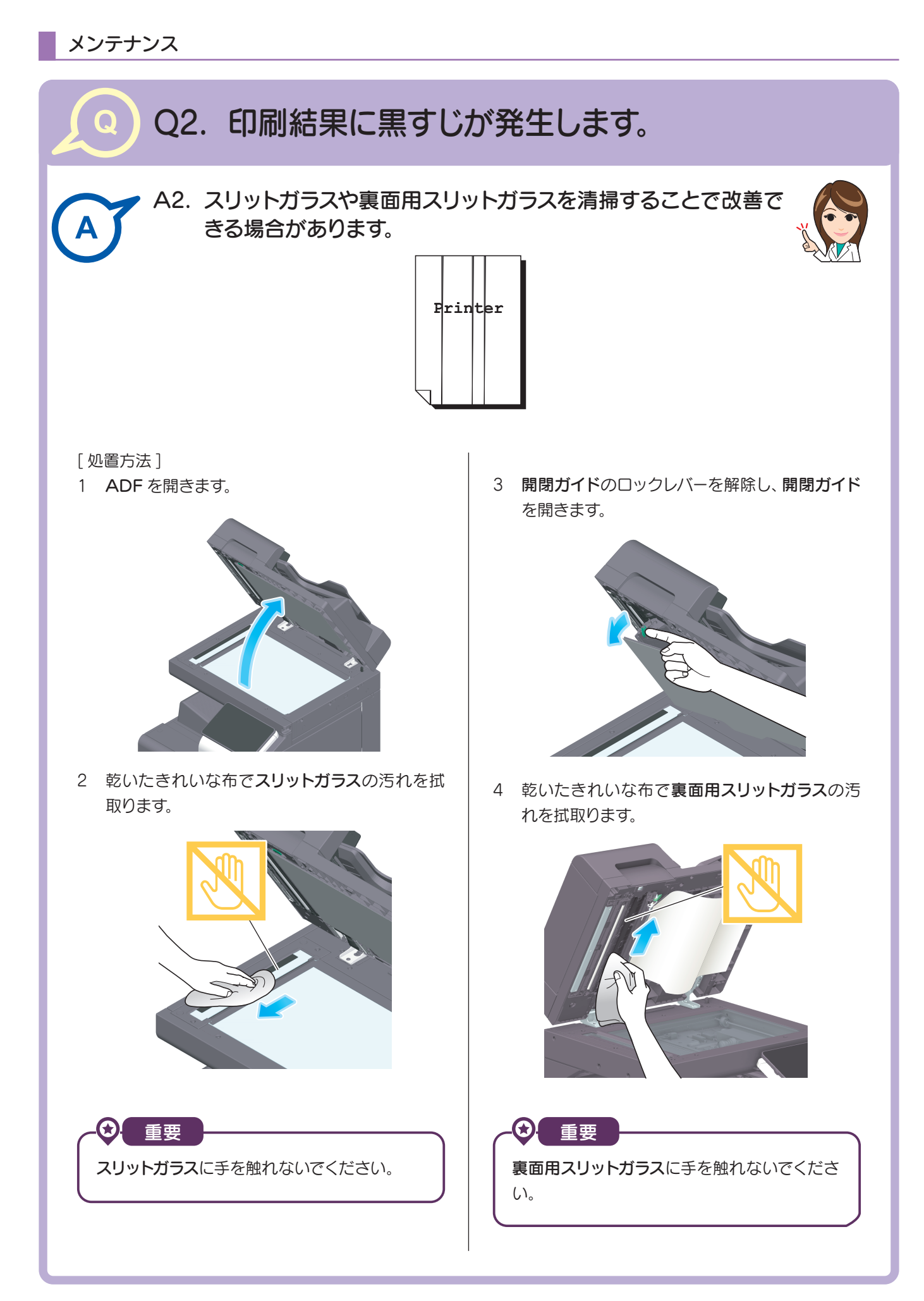

5 手順 3 で開いた開閉ガイドを閉じます。

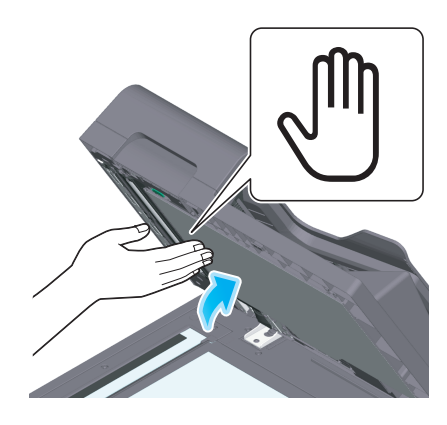

#### POINT

開閉ガイドの中央にある手のマークを押し、開閉ガイドが確実にロックされている ことを確認してください。

6 ADF を閉じます。

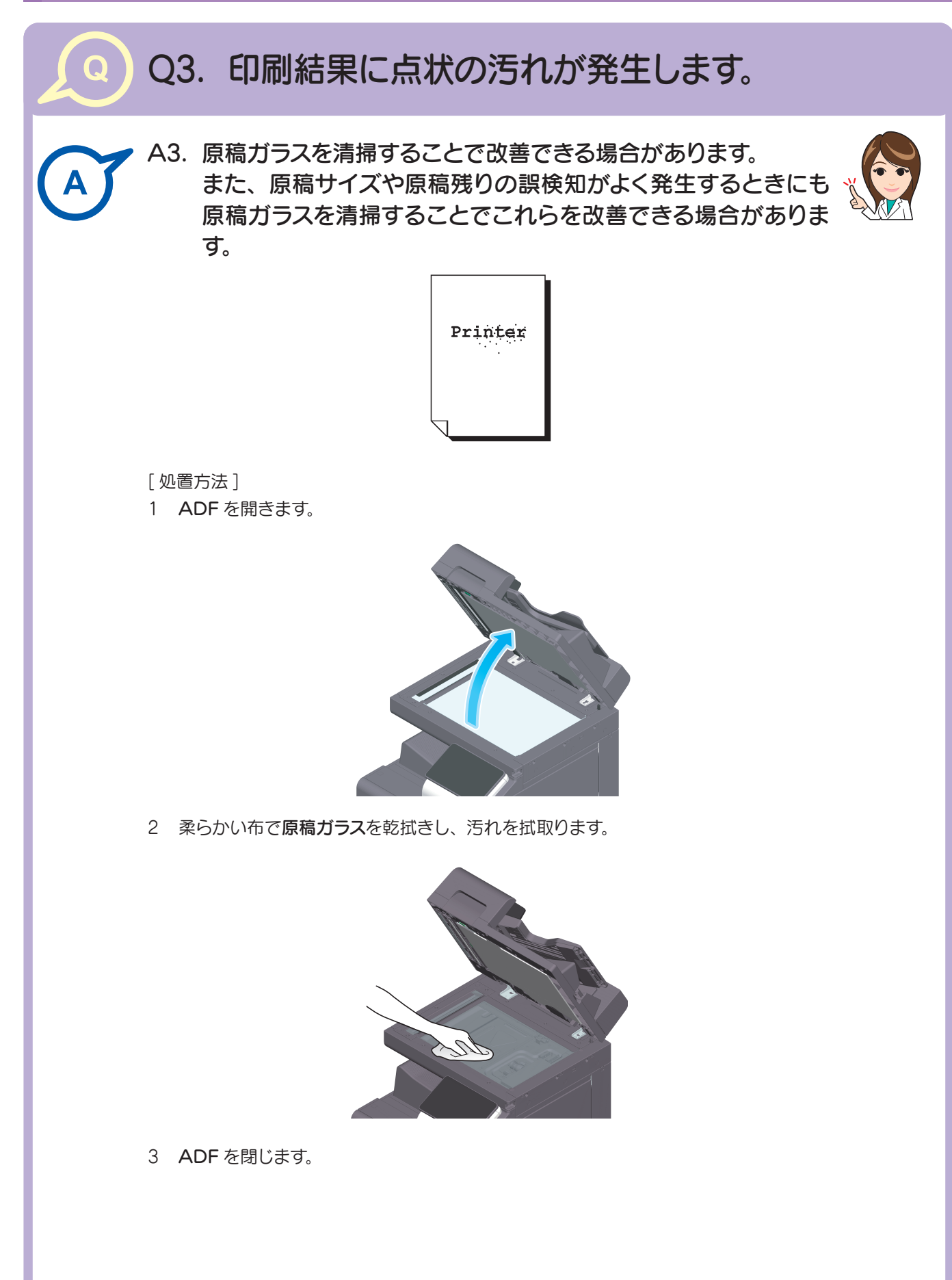

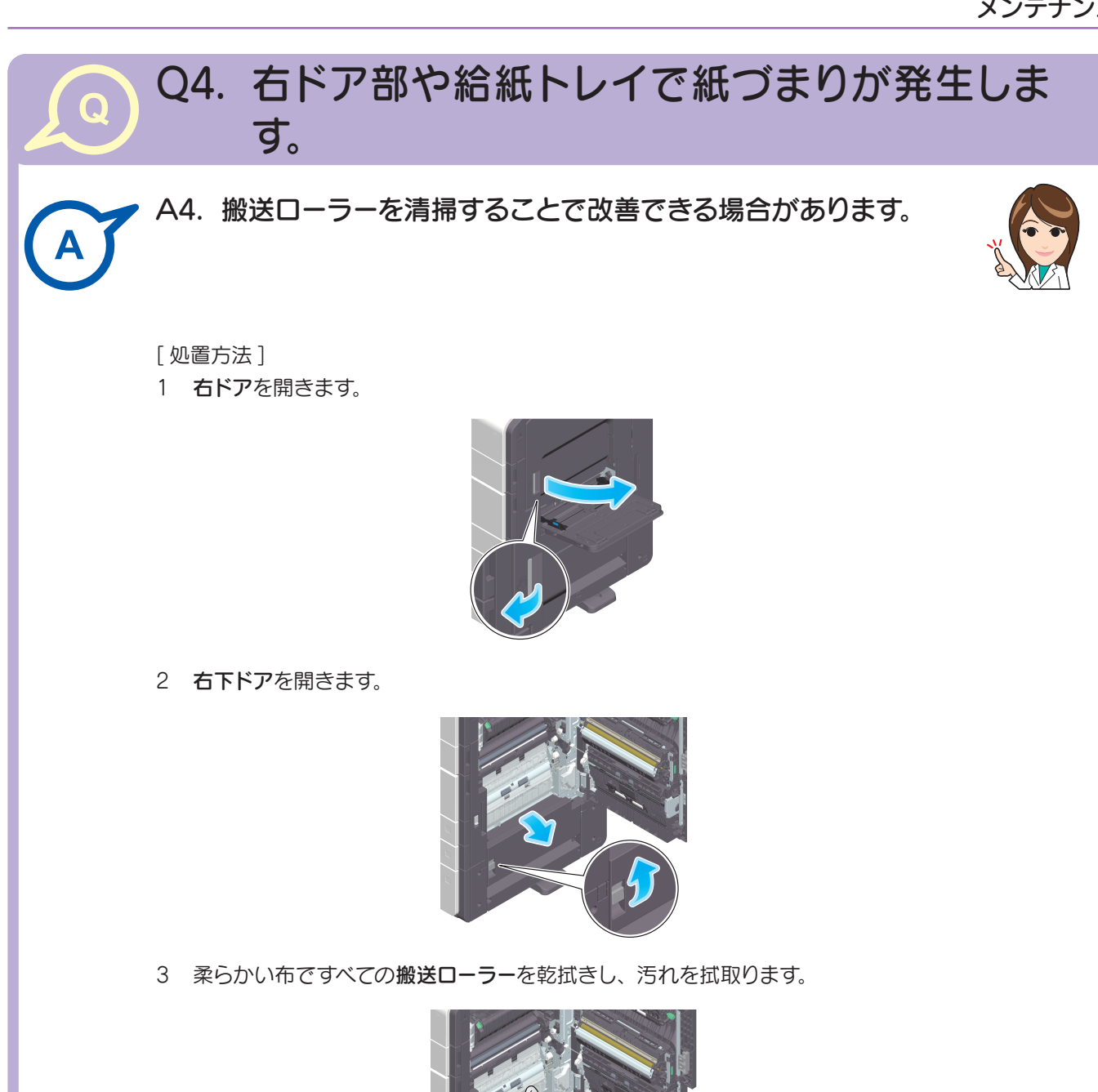

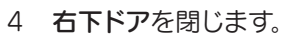

5 右ドアを閉じます。

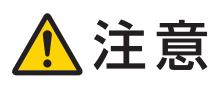

本製品の内部には、高温部分があります。紙づまりの処置など内部を点検するときは、 「高温注意」を促す表示がある部分 (定着器周辺など)に、触れないでください。や けどの原因となります。

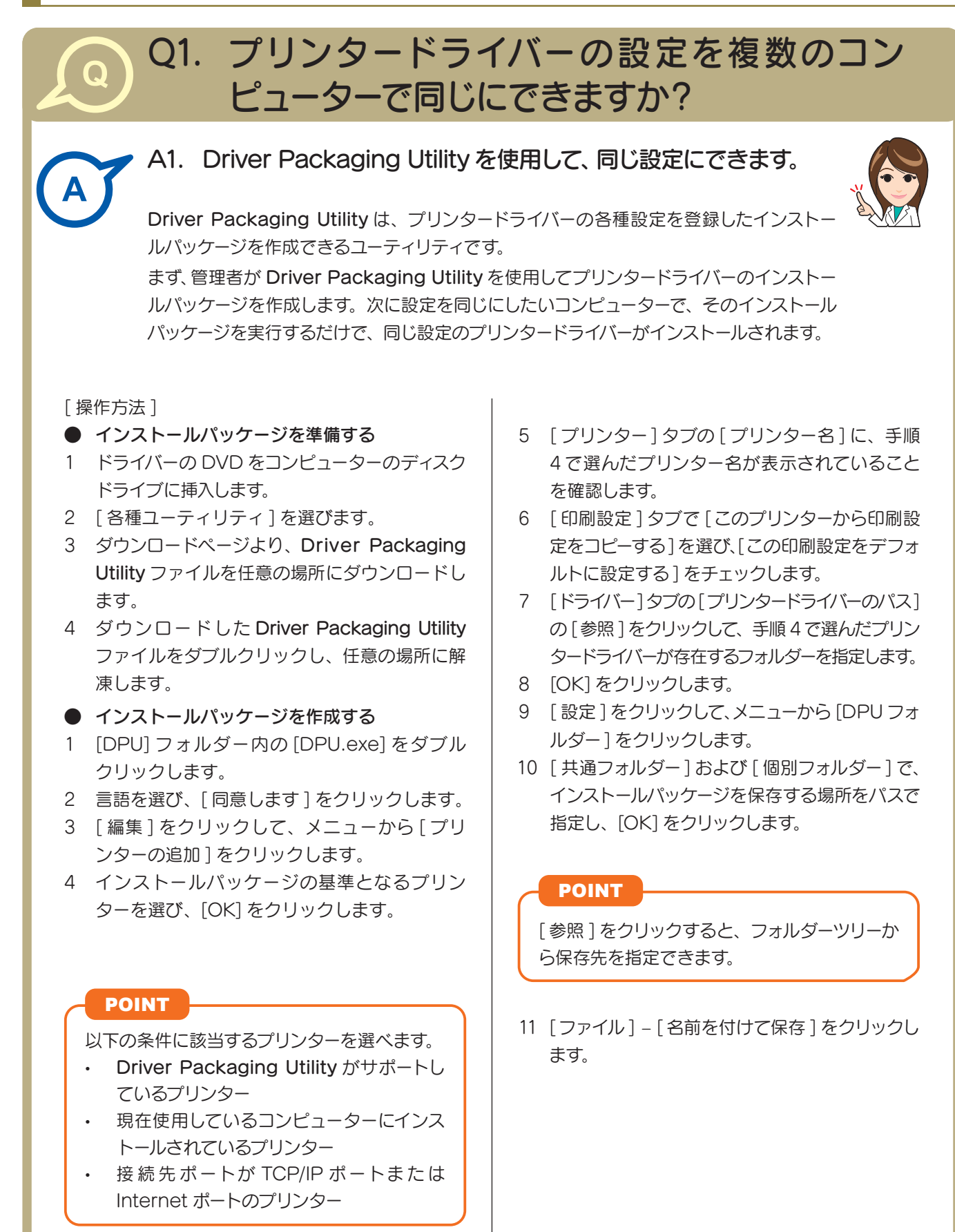

12 各項目を設定し、[ 保存 ] をクリックします。

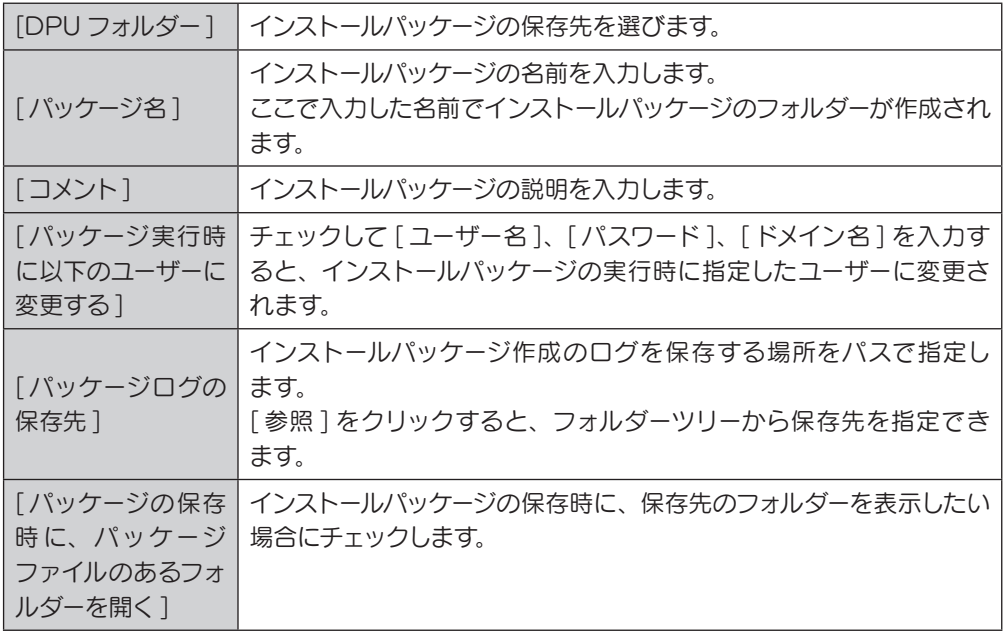

- 13 インストールパッケージが作成されたら、[OK] をクリックします。
- 14 プリンタードライバーの設定を共有するユーザーに、作成したインストールパッケージ を配布します。

#### POINT

Driver Packaging Utility の [ 設定 ] – [ パッケージファイル ] をクリックすると、 インストールパッケージが保存されているフォルダーが表示されます。

#### ● インストールパッケージを実行する

- 1 インストールパッケージのフォルダーを任意の場所にコピーします。
- 2 作成したインストールパッケージの exe ファイルをダブルクリックします。
- 3 言語を選び、[ 同意します ] をクリックします。
- 4 インストールするパッケージを選び、[ 実行 ] をクリックします。
- 5 プリンタードライバーがインストールされたら、[ 終了 ] をクリックします。
- 6 インストールしたプリンタードライバーのプロパティを開き、設定内容を確認します。
	- **(4)** プロパティの表示について詳しくは、ユーザーズガイド CD をごらんください。

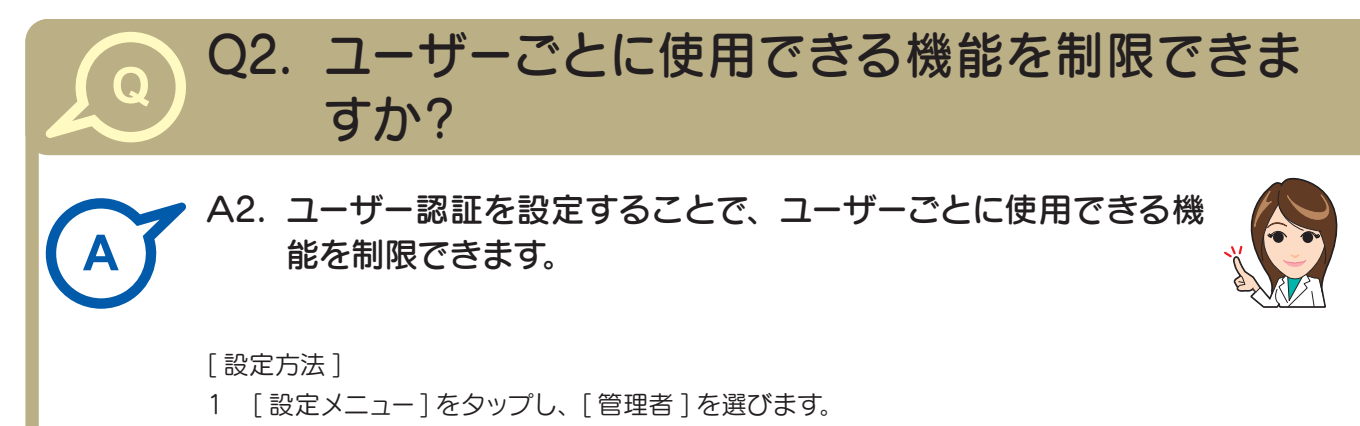

- 2 パスワードを入力し、[OK] をタップします。
- 3 [ ユーザー認証 / 部門管理 ] [ ユーザー認証設定 ] [ ユーザー登録 ] を選びます。
- 4 機能を制限したいユーザーを選び、「編集1をタップします。
- 5 [ 機能制限 ] で各機能の制限を設定します。

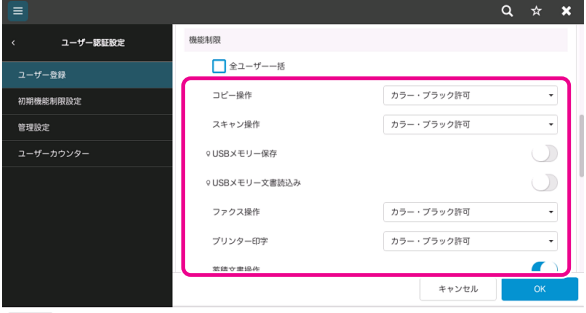

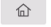

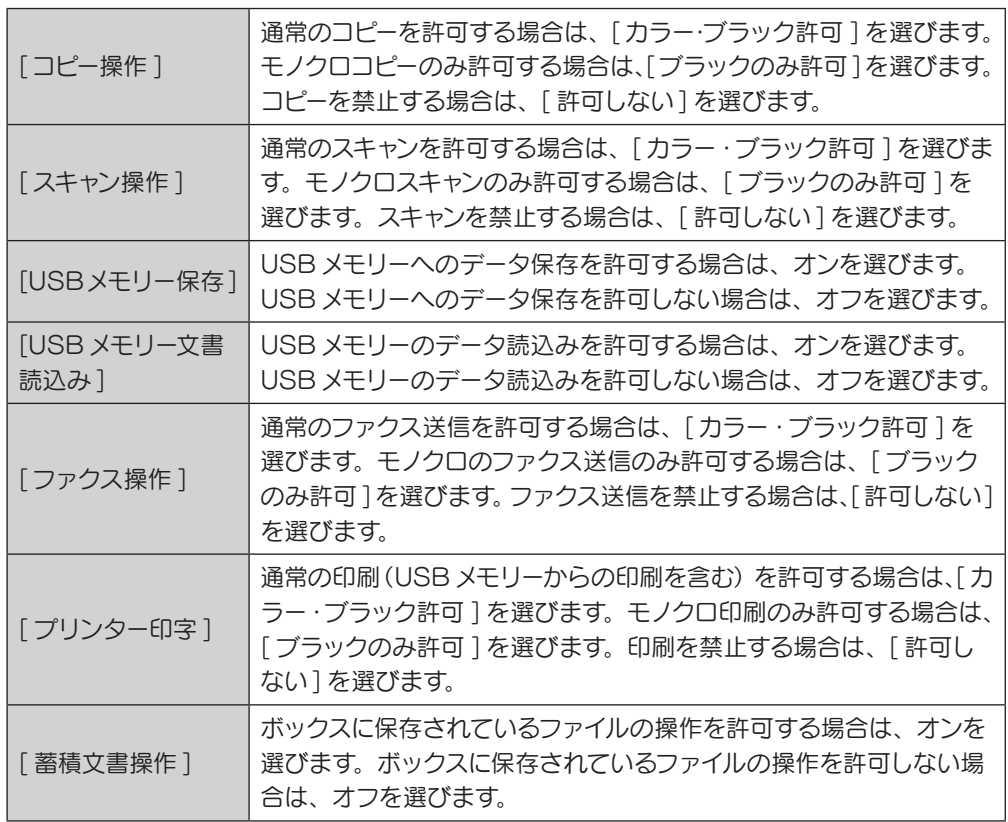

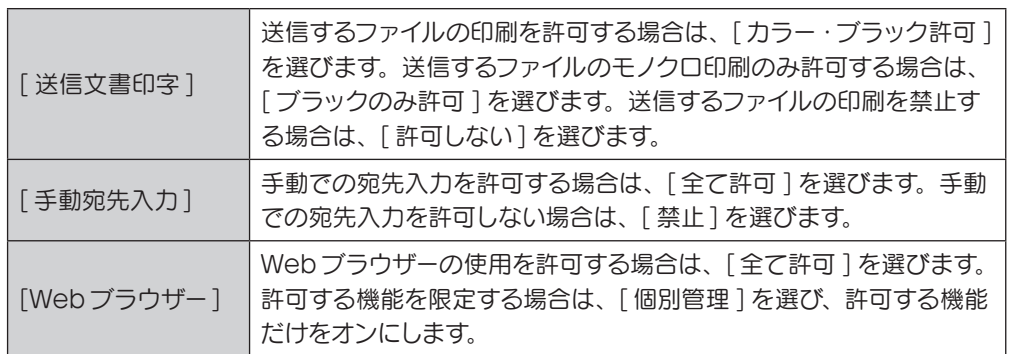

- 6 [OK] をタップします。
- 7 手順 4 ~ 6 を繰返して、各ユーザーが使用できる機能を制限します。

#### **POINT**

制限されている機能を実行しようとすると、禁止されている旨のメッセージが表示さ れます。

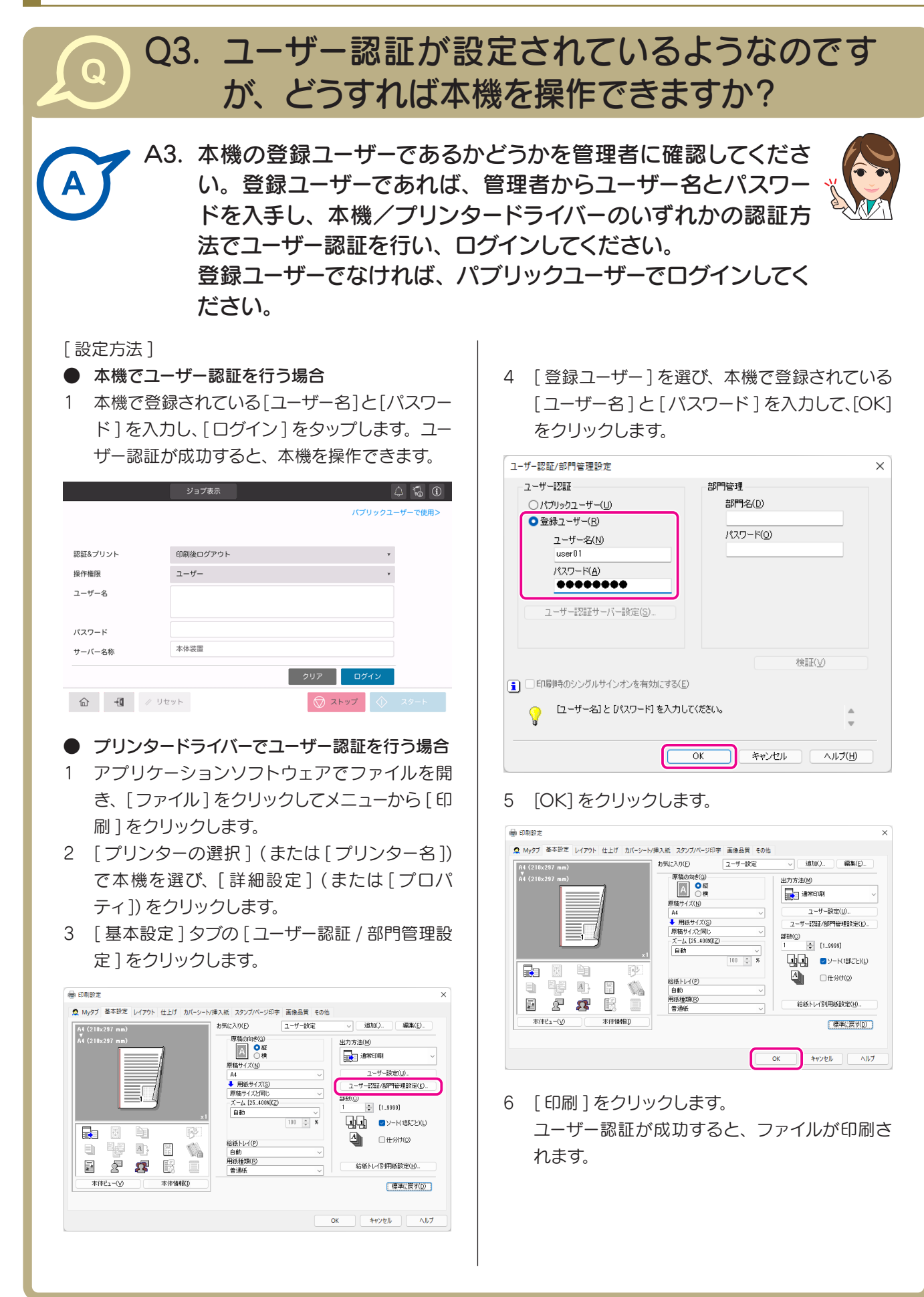

# Q4. 一日中電源を入れているので、電気代が気にな ります。

A4. 一定時間操作がないときは、自動的にパワーセーブ機能がはた らき、節電状態となります。

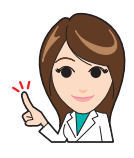

また、ウィークリータイマー機能を使うと、あらかじめ指定した 時刻に、通常モードと節電モードを自動で切換えることができ ます。

ウィークリータイマー機能には、以下の機能があります。

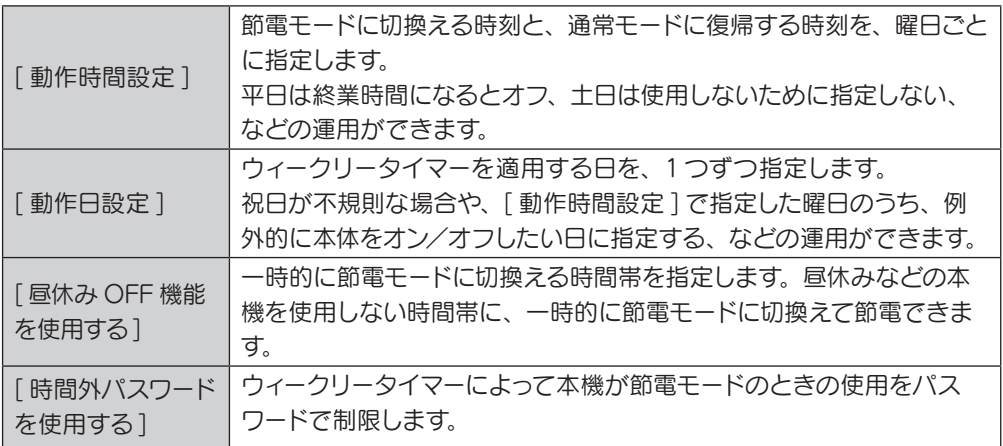

[ 設定方法 ]

- 1 [ 設定メニュー] をタップし、[ 管理者 ] を選びます。
- 2 パスワードを入力し、[OK] をタップします。
- 3 [ メンテナンス ] [タイマー設定 ] [ ウィークリータイマー設定 ] を選びます。
- 4 [ ウィークリータイマーを使用する ] をオンにし、[OFF 時の節電モード ] で [ErP オー トパワー OFF] または [ スリープ ] を選びます。 節電モード時にジョブを受付ける必要がなく、より消費電力を抑えたい場合は [ErP オートパワー OFF] を選びます。 節電モード時でもジョブを受付ける必要がある場合は「スリープ ] を選びます。

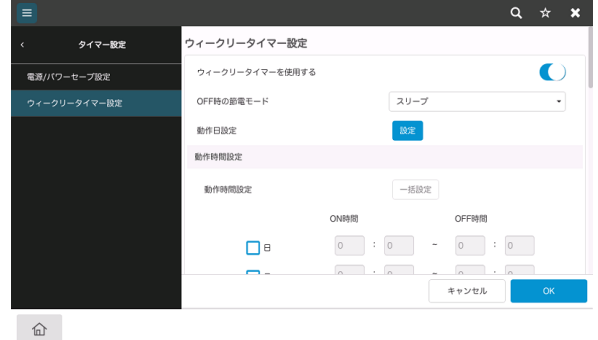

5 [ 動作時間設定 ] でウィークリータイマーを設定する曜日を選び、ON 時刻と OFF 時 刻を入力します。

- タイマーを日単位で指定する場合は、[動作日設定] [設定]で年月を選び、カレンダー で日付を選んで、[OK] をタップします。
- 昼休みなどに一時的に節電モードに切換えたい場合は、[ 昼休み OFF 機能を使用する] をオンにします。

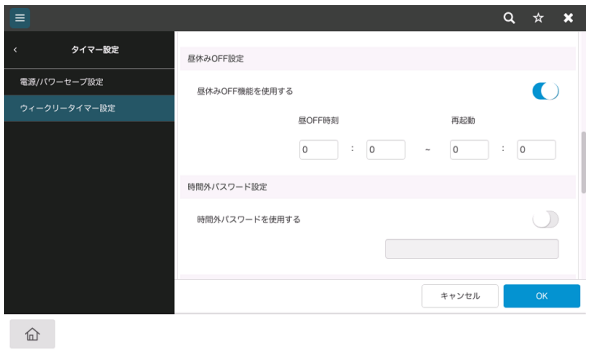

- 節電モードに切換える時間帯を入力します。
- ウィークリータイマーによって本機が節電モードのときの使用をパスワードで制限する 場合は、[ 時間外パスワードを使用する ] をオンにします。
- パスワードを入力して、[OK] をタップします。

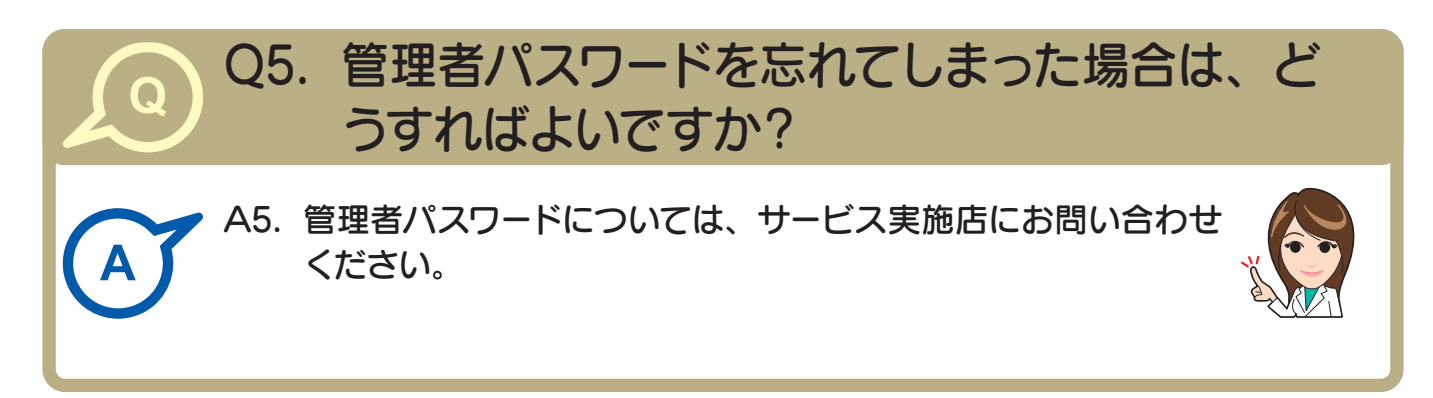

# 索引

#### アルファベット

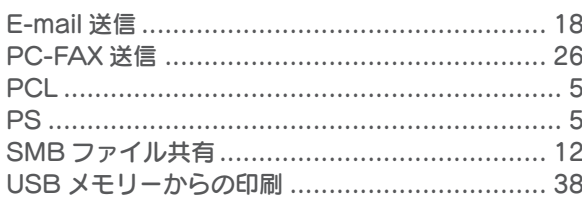

#### あ行

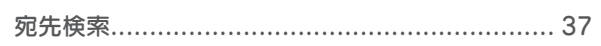

#### か行

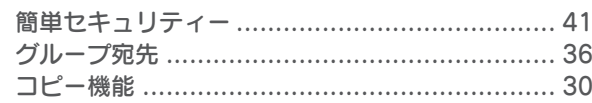

### さ行

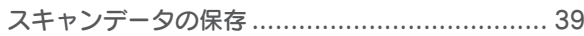

#### た行

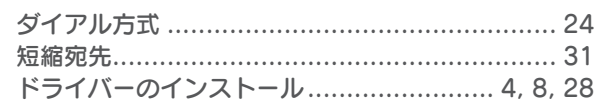

#### は行

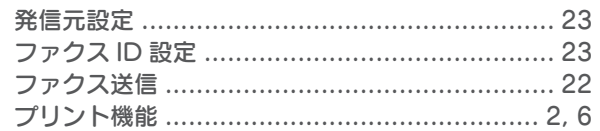

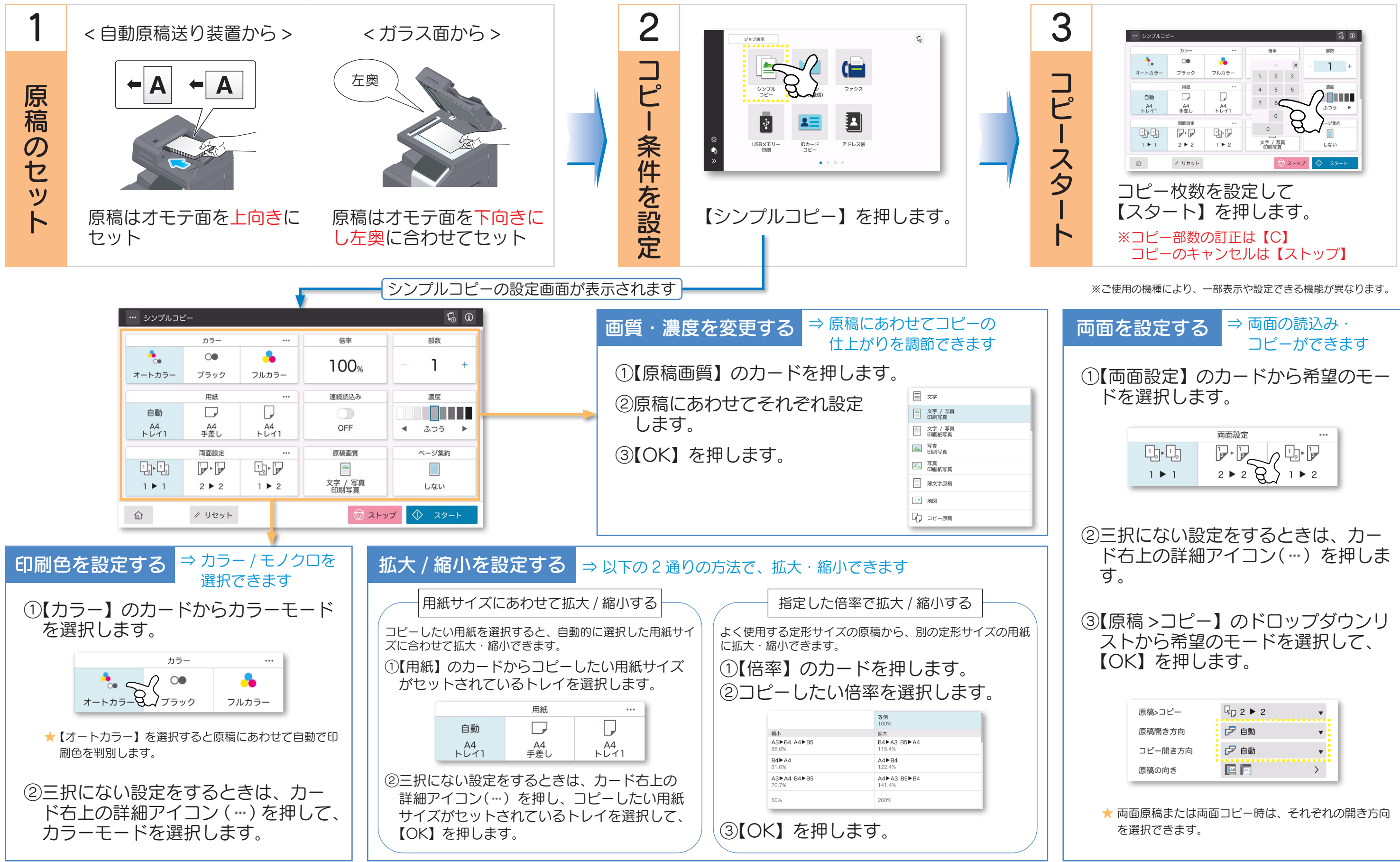

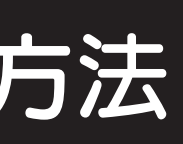

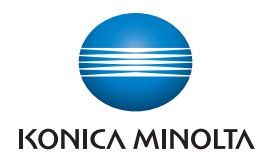

# bizhub i シリーズ シンプルコピー操作方法

# 宛先指定方法 各種設定方法

# 1. 宛先タブ (@) から

あらかじめ登録している短縮宛先を選択し ます。

# 2. 直接入力タブ (=) から

テンキーを利用し、ファクス番号を直接入 力します。

# 3. 履歴タブ (9) から

送信履歴より、目的の送信先を選択します。

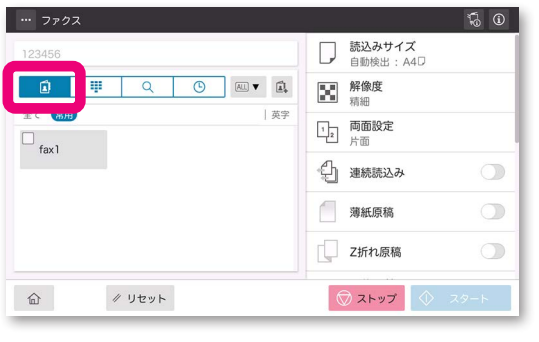

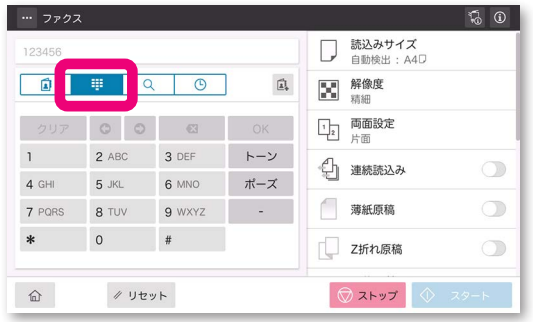

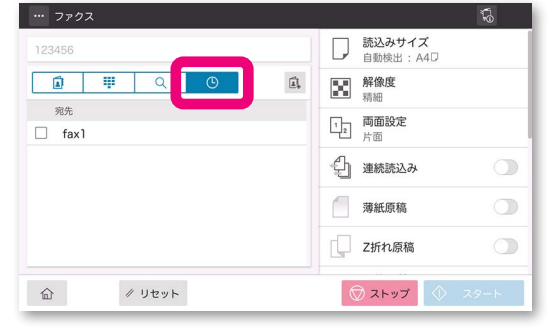

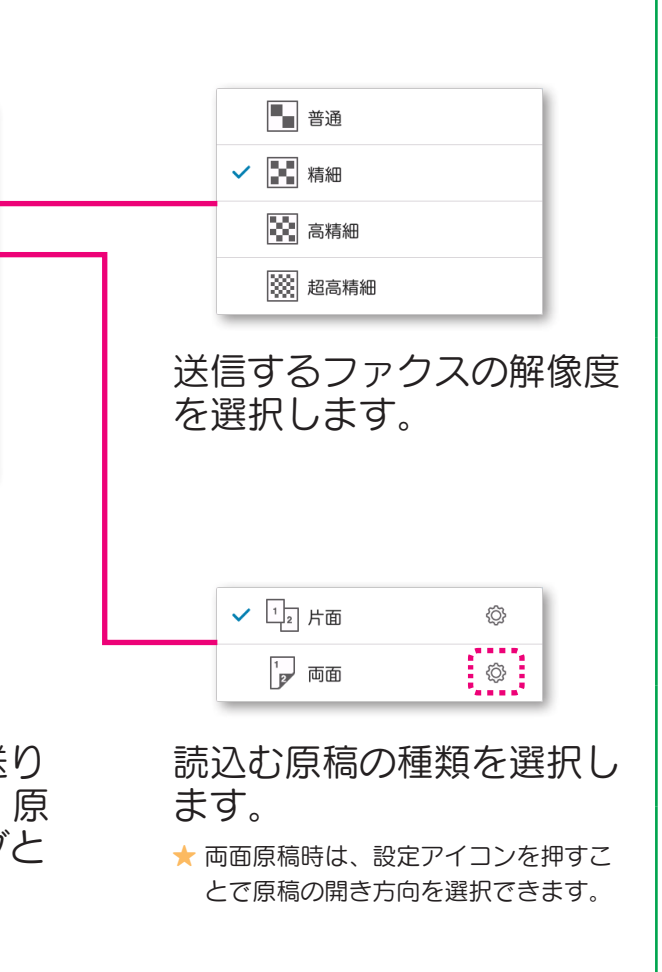

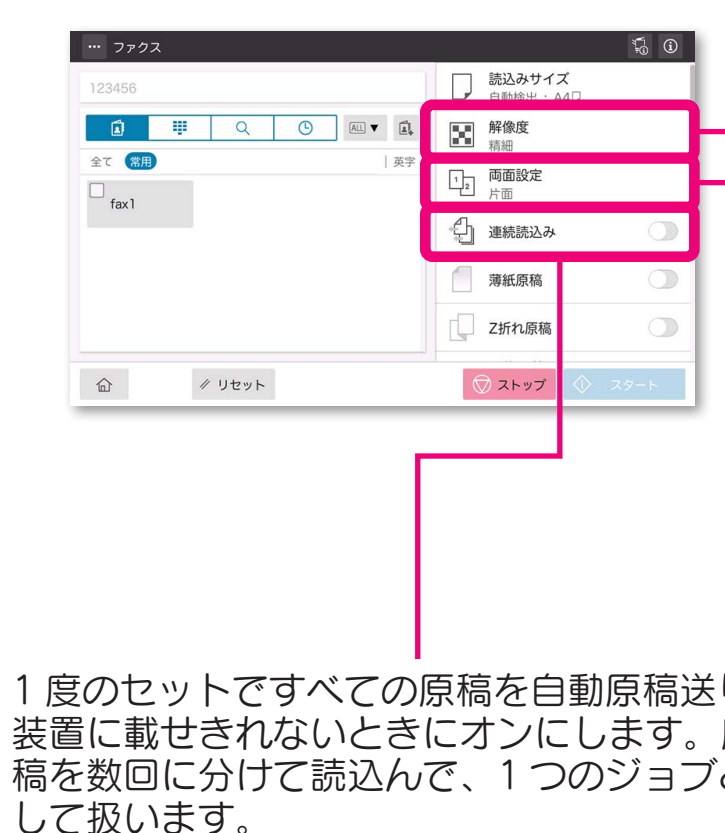

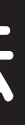

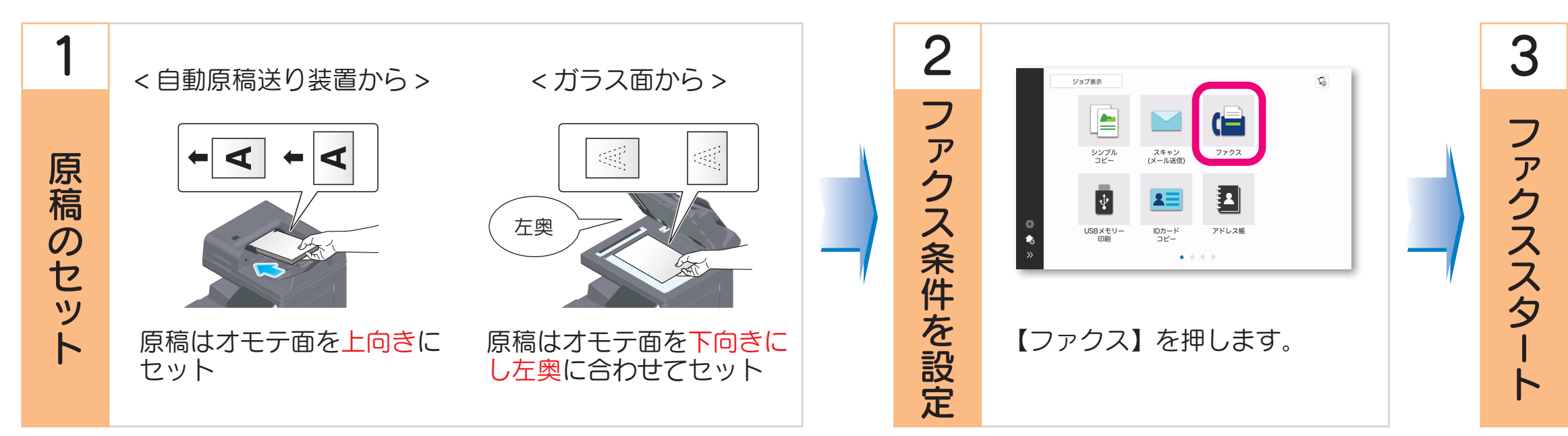

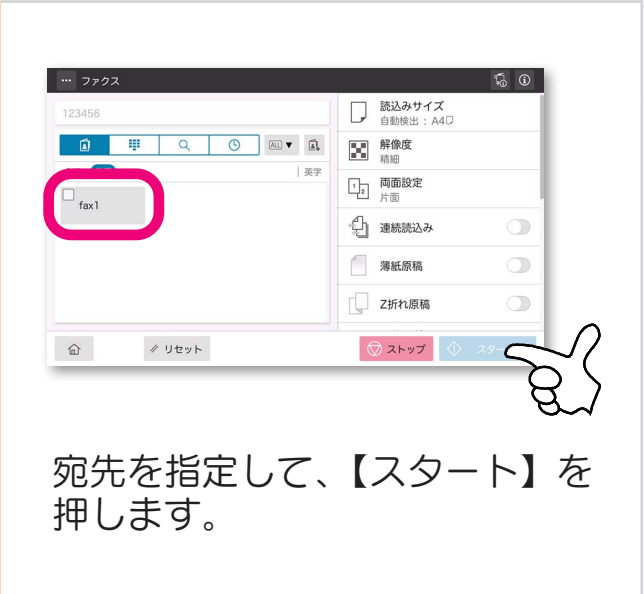

※ご使用の機種により、一部表示や設定できる機能が異なります。

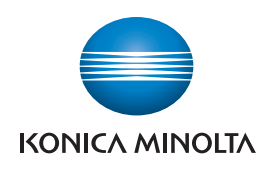

# bizhub i シリーズ ファクス送信方法

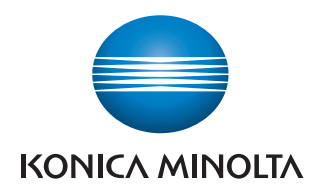

国内総販売元<br>コニカミノルタ ジャパン株式会社

製造元 コニカミノルタ株式会社